# Astra® LoadTest™ Virtual User Recorder User's Guide Version 5.0

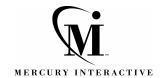

Astra LoadTest Virtual User Recorder User's Guide, Version 5.0

© Copyright 2001 by Mercury Interactive Corporation

All rights reserved. All text and figures included in this publication are the exclusive property of Mercury Interactive Corporation, and may not be copied, reproduced, or used in any way without the express permission in writing of Mercury Interactive. Information in this document is subject to change without notice and does not represent a commitment on the part of Mercury Interactive.

Mercury Interactive may have patents or pending patent applications covering subject matter in this document. The furnishing of this document does not give you any license to these patents except as expressly provided in any written license agreement from Mercury Interactive.

WinRunner, XRunner, LoadRunner, TestDirector, TestSuite, WebTest, and Astra are registered trademarks of Mercury Interactive Corporation in the United States and/or other countries. Astra SiteManager, Astra SiteTest, Astra QuickTest, Astra LoadTest, Topaz, RapidTest, QuickTest, Visual Testing, Action Tracker, Link Doctor, Change Viewer, Dynamic Scan, Fast Scan, and Visual Web Display are trademarks of Mercury Interactive Corporation in the United States and/or other countries.

This document also contains registered trademarks, trademarks and service marks that are owned by their respective companies or organizations. Mercury Interactive Corporation disclaims any responsibility for specifying which marks are owned by which companies or organizations.

If you have any comments or suggestions regarding this document, please send them via e-mail to documentation@merc-int.com.

Mercury Interactive Corporation 1325 Borregas Avenue Sunnyvale, CA 94089 USA

# **Table of Contents**

|             | Chapter 1: Table of Contents                     | iii |
|-------------|--------------------------------------------------|-----|
|             | Welcome to the Virtual User Recorder             |     |
|             | Using This Guide                                 | ix  |
|             | Typographical Conventions                        |     |
| PART I: STA | ARTING THE TESTING PROCESS                       |     |
|             | Chapter 2: Introduction                          | 3   |
|             | Testing with Astra LoadTest                      | 3   |
|             | Testing Process                                  | 4   |
|             | Expert View                                      | 7   |
|             | Actions                                          | 8   |
|             | Sample Site                                      |     |
|             | Managing the Testing Process                     |     |
|             | Chapter 3: The Virtual User Recorder at a Glance | 9   |
|             | Starting the Virtual User Recorder               |     |
|             | The Virtual User Recorder Window                 |     |
|             | Test Pane                                        |     |
|             | Display Pane                                     |     |
|             | Data Pane                                        |     |
|             | Using Virtual User Recorder Commands             |     |
|             | Comp , medal coor meter communities              |     |

#### **PART II: CREATING TESTS**

| Chapter 4: Creating Tests                                  | 21 |
|------------------------------------------------------------|----|
| About Creating Tests                                       |    |
| Planning a Test                                            | 22 |
| Recording a Test                                           |    |
| Creating Checkpoints                                       |    |
| Understanding Your Test                                    |    |
| Modifying Object Properties in Your Test                   |    |
| Deleting an Object from the Object Repository              |    |
| Changing the ActiveScreen                                  |    |
| Managing a Test                                            |    |
|                                                            |    |
| Chapter 5: Understanding Object Identification             |    |
| About How the Virtual User Recorder Identifies Objects     |    |
| Viewing Object Properties Using the Object Spy             |    |
| Understanding How the Virtual User Recorder Learns Objects |    |
| Understanding Dynamic Descriptions of Objects              | 41 |
| Modifying How the Virtual User Recorder Identifies Objects |    |
| Viewing Object Methods and Method Syntax                   | 44 |
| Chapter 6: Creating Checkpoints                            | 47 |
| About Creating Checkpoints                                 |    |
| Checking Objects                                           |    |
| Adding Checkpoints to a Test                               |    |
| Understanding the Checkpoint Properties Dialog Box         |    |
| Modifying Checkpoints                                      |    |
|                                                            |    |
| Chapter 7: Checking Web Objects                            | 53 |
| About Checking Web Objects                                 | 53 |
| Checking Pages                                             | 54 |
| Checking Text                                              | 65 |
| Checking Objects                                           | 69 |
| Checking Tables                                            |    |
| Objection O. Demonstration of Tests                        | 70 |
| Chapter 8: Parameterizing Tests                            |    |
| About Parameterizing Tests                                 |    |
| Setting Parameters as Global or Local                      |    |
| Parameterizing Steps                                       |    |
| Parameterizing Checkpoints                                 |    |
| Example of a Parameterized Test                            | 91 |

| Chapter 9: Testing ActiveX Controls and Java Applets           | 97        |
|----------------------------------------------------------------|-----------|
| About Checking ActiveX Controls                                | 97        |
| Recording and Running Tests on ActiveX Controls                | 98        |
| Checking ActiveX Controls                                      | 100       |
| ActiveX Controls in Load Tests                                 |           |
| Activating an ActiveX Control Method                           | 102       |
| Retrieving and Setting the Values of Properties of ActiveX Cor | itrols103 |
| Using Scripting Functions with ActiveX Controls                |           |
| Testing Java Applets                                           |           |
| • • •                                                          |           |
| Chapter 10: Testing Load                                       |           |
| Inserting Transactions                                         |           |
| Inserting Rendezvous Points                                    |           |
| Setting Run-Time Options                                       |           |
| Run-Time Settings                                              |           |
| Sending Messages to Output                                     | 122       |
| Chapter 11: Creating Output Parameters                         | 125       |
| About Creating Output Parameters                               |           |
| Creating Page Output Parameters                                | 127       |
| Creating Text Output Parameters                                |           |
| Creating Object Output Parameters                              | 137       |
| Creating Table Output Parameters                               |           |
| Chapter 12: Using Regular Expressions                          | 1/15      |
| About Regular Expressions                                      |           |
| Using Regular Expressions in Steps                             |           |
| Using Regular Expressions in Object Checkpoints                |           |
| Using Regular Expressions in Text Checkpoints                  |           |
| Regular Expression Syntax                                      |           |
|                                                                |           |
| Chapter 13: Working with Actions                               |           |
| About Working with Actions                                     |           |
| Using Multiple Actions in a Test                               |           |
| Parameterizing Actions                                         |           |
| Using the Action List                                          |           |
| Creating New Actions                                           |           |
| Inserting Existing Actions                                     |           |
| Nesting Actions                                                |           |
| Setting Action Properties                                      |           |
| Removing Actions From a Test                                   |           |
| Guidelines for Working with Actions                            | 181       |

|             | Chapter 14: Working with Data Tables                    | 183 |
|-------------|---------------------------------------------------------|-----|
|             | About Working with Data Tables                          |     |
|             | Global and Local Sheets                                 |     |
|             | Editing the Data Table                                  |     |
|             | Using Formulas in the Data Table                        |     |
|             | Using Data Table Scripting Methods                      |     |
|             | Chapter 15: Handling Unexpected Events and Errors       | 199 |
|             | About Handling Unexpected Events and Errors             |     |
|             | Changing the Status of Exceptions                       |     |
|             | Modifying Exceptions                                    |     |
|             | Adding New Exceptions                                   |     |
|             | Deleting Exceptions                                     |     |
|             | Configuring Event Handling                              |     |
| PART III: R | UNNING AND DEBUGGING TESTS                              |     |
|             | Chapter 16: Running Tests in Stand-Alone Mode           | 200 |
|             | About Running Tests                                     |     |
|             | Running an Entire Test                                  |     |
|             | Using Optional Steps                                    |     |
|             |                                                         |     |
|             | Chapter 17: Analyzing Test Results in Stand-Alone Mode  | 215 |
|             | About Analyzing Test Results                            |     |
|             | The Test Results Window                                 | 216 |
|             | Viewing the Results of a Test Run                       | 217 |
|             | Viewing the Results of a Checkpoint                     | 220 |
|             | Viewing the Runtime Data Table for a Parameterized Test | 222 |
|             | Printing Test Results                                   | 223 |
|             | Reporting Defects Detected During a Test Run            |     |
|             | Chapter 18: Debugging Tests                             |     |
|             | About Debugging Tests                                   | 225 |
|             | Using the Step Commands                                 | 226 |
|             | Pausing Test Runs                                       | 227 |
|             | Setting Breakpoints                                     |     |
|             | Deleting Breakpoints                                    |     |
|             | Using the Debugger Views                                |     |
|             | Example of Debugging a Test                             |     |

#### **PART IV: ADVANCED FEATURES**

| Chapter 19: Configuring Event Recording                       | 235 |
|---------------------------------------------------------------|-----|
| About Configuring Event Recording                             |     |
| Selecting a Standard Event Recording Configuration            |     |
| Customizing the Event Recording Configuration                 |     |
| Saving and Loading Custom Configuration Files                 |     |
| Resetting Standard Event Recording Configuration Settings     |     |
| Chapter 20: Enhancing Your Tests with Programming             | 247 |
| About Enhancing Your Tests with Programming                   | 247 |
| Inserting Functions                                           | 248 |
| Using Conditional Statements                                  | 254 |
| Sending Messages to Your Test Results                         | 258 |
| Adding Comments                                               |     |
| Chapter 21: Testing in the Expert View                        | 261 |
| About Testing in the Expert View                              |     |
| Understanding the Expert View                                 |     |
| Programming in the Expert View                                |     |
| Enhancing Tests with Comments, Calculations, and              |     |
| Control-Flow Statements                                       | 274 |
| Chapter 22: Working with Astra LoadTest—for Power Users       | 281 |
| Recording and Running Tests                                   |     |
| Working with Dynamic Web Content                              | 282 |
| Advanced Web Issues                                           |     |
| Test Maintenance                                              |     |
| Testing Localized Applications                                |     |
| Load Testing Questions                                        |     |
| PART V: CONFIGURING THE VIRTUAL USER RECORDER                 |     |
| Chapter 23: Setting the Virtual User Recorder Testing Options | 280 |
| About Setting the Virtual User Recorder Options               |     |
| Setting the Virtual User Recorder Testing Options             |     |
| Selecting The Virtual User Recorder Testing Options           |     |
| Chapter 24: Setting Testing Options for a Single Test         | 299 |
| About Setting Testing Options for a Single Test               |     |
| Setting Testing Options for a Single Test                     |     |
| Testing Options for a Single Test                             |     |

|          | Chapter 25: Customizing your lest in the Expert View                                                                  | 313                      |
|----------|----------------------------------------------------------------------------------------------------|--------------------------|
|          | About Customizing Your Test in the Expert View                                                                        | 313                      |
|          | Setting Display Options                                                                                               |                          |
|          | Personalizing Editing Commands                                                                                        | 321                      |
|          | Chapter 26: Setting Testing Options from a Test Script                                                                | 323                      |
|          | About Setting Testing Options from a Test Script                                                                      | 323                      |
|          | Setting Testing Options                                                                                               | 324                      |
|          | Retrieving Testing Options                                                                                            |                          |
|          | Controlling the Test Run                                                                                              |                          |
|          | Adding and Removing Run-Time Settings                                                                                 |                          |
| PART VI: | WORKING WITH TESTDIRECTOR                                                                                             | 991                      |
|          | Chapter 27: Working with TestDirector                                                                                 |                          |
|          |                                                                                                    |                          |
|          | About Working with TestDirector                                                                                       |                          |
|          | Using Astra LoadTest with TestDirector                                                                                | 334                      |
|          | Using Astra LoadTest with TestDirector  Connecting to and Disconnecting from a Project                                | 334<br>336               |
|          | Using Astra LoadTest with TestDirector<br>Connecting to and Disconnecting from a Project<br>Saving Tests to a Project | 334<br>336<br>340        |
|          | Using Astra LoadTest with TestDirector                                                                                | 334<br>336<br>340        |
|          | Using Astra LoadTest with TestDirector<br>Connecting to and Disconnecting from a Project<br>Saving Tests to a Project | 334<br>336<br>340        |
|          | Using Astra LoadTest with TestDirector                                                                                | 334<br>336<br>340<br>342 |

# Welcome to the Virtual User Recorder

## **Using This Guide**

This guide describes how to use Astra LoadTest to test your Web applications. It provides step-by-step instructions to help you create, debug, run tests, and report defects detected during the testing process.

It contains 6 parts:

#### Part I Starting the Testing Process

Provides an overview of Astra LoadTest and the main stages of the testing process.

#### Part II Creating Tests

Describes how to create tests, insert checkpoints, assign parameters, set runtime settings, use regular expressions, actions, and handle unexpected events that occur during a test run.

#### Part III Running and Debugging Tests

Describes how to run tests and analyze test results, and how to control test runs to identify and isolate bugs in test scripts.

#### Part IV Advanced Features

Describes how to enhance your test in Expert View mode and introduces several programming techniques to create a more powerful test. It also describes how to streamline the testing process of your Web applications. This section is recommended for advanced users of Astra LoadTest.

#### Part V Configuring the Virtual User Recorder

Describes how to change Astra LoadTest's default settings, both globally and per test. It also describes how to customize the test script editor.

#### Part VI Working with TestDirector

Describes how Astra LoadTest interacts with TestDirector, Mercury Interactive's test management tool.

## **Typographical Conventions**

This book uses the following typographical conventions:

**1, 2, 3** Bold numbers indicate steps in a procedure.

**>** Bullets indicate options and features.

> The greater than sign separates menu levels (for

example, File > Open).

**Bold Bold** text indicates function names.

Italics Italic text indicates variable names.

Helvetica The Helvetica font is used for examples and statements

that are to be typed literally.

[ ] Square brackets enclose optional parameters.

{ } Curly brackets indicate that one of the enclosed values

must be assigned to the current parameter.

... In a line of syntax, an ellipsis indicates that more items

of the same format may be included. In a program example, an ellipsis is used to indicate lines of a

program that were intentionally omitted.

A vertical bar indicates that either of the two options

separated by the bar should be selected.

# Part I

# **Starting the Testing Process**

# Introduction

Welcome to Astra LoadTest, Mercury Interactive's load testing tool for Web applications.

Astra LoadTest allows you to test your Web site by running multiple virtual users (Vusers) on a workstation. With Astra LoadTest, you can effectively test your entire system architecture under various load conditions.

This guide provides you with detailed descriptions of Astra LoadTest features and testing procedures.

# **Testing with Astra LoadTest**

Astra LoadTest facilitates creating tests on your Web application by recording as you navigate. You record your test with the Virtual User Recorder. As you navigate through your site, the Virtual User Recorder records each step you perform and generates a test that graphically displays this step in an icon-based *test tree*. For example, clicking a link, selecting a check box, or submitting a form are all recorded in your test.

In addition, you can instruct Astra LoadTest to check the properties of specific objects in your site. For example, you can instruct Astra LoadTest to check that a specific text string appears in a particular location on your Web page, or you can check that a hypertext link goes to the correct URL address.

After you record, you can further enhance your test by adding and modifying steps in the test tree. When you run the test, Astra LoadTest connects to your site and performs each step in your test. After you run your test, you can view a report detailing which steps in your test succeeded or failed.

Note that by default, each test includes a single action. You can divide your test into multiple actions. Most of the chapters in this guide provide information on how to work with a single action. For information on why and how to work with multiple actions in a test, see Chapter 12, "Working with Actions."

Once you test the validity of your test in the Virtual User Recorder, you incorporate it in a load testing scenario. You use the Astra LoadTest Controller to run load tests and analyze your Web application's performance under load. Refer to the *Astra LoadTest Controller User's Guide* for information about load testing scenarios.

## **Testing Process**

Testing with Astra LoadTest involves 3 main stages:

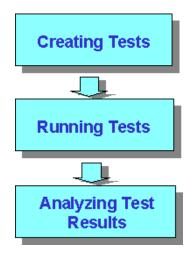

#### **Creating Tests**

You create a test by recording a Web session with the Virtual User Recorder. The test is used to load test your application.

To create a test:

➤ Record a session on your site.

As you navigate through your site, the Virtual User Recorder graphically displays each *step* you perform in the form of a collapsible icon-based *test tree*. A step is something that causes or makes a change in your site, such as clicking a link or image, or submitting a data form. For more information, see Chapter 3, "Creating Tests."

➤ Insert checkpoints into your test.

A *checkpoint* searches for a specific value of a page, object or text string and enables you to identify whether or not your Web site is functioning correctly. For more information, see Chapter 5, "Creating Checkpoints."

➤ Insert load testing elements into your test.

You define *transactions* to mark the business processes that Astra LoadTest should measure. When you record a test, Astra LoadTest automatically marks each step you perform as a transaction. This means that when you run a load testing scenario, each step in your test tree is recognized as a transaction to be measured.

You insert *rendezvous points* into a test to emulate heavy user load on the server. Rendezvous points allow you to select specific steps in your test and regulate the load they are subjected to. They are used to check high usage areas such as log in screens or form submissions. For more information, see Chapter 8, "Testing Load."

➤ Broaden the scope of your test by replacing fixed values with parameters.

When you test your site, you can *parameterize* your test to check how your application performs the same operations with multiple sets of data. The data is stored in a table in the Data pane. When you parameterize your test, Astra LoadTest substitutes the parameters in your test with values from the table. During each *iteration* of your test, Astra LoadTest changes the values in the parameterized statements. For more information, see Chapter 9, "Parameterizing Tests."

You can also use output parameters to parameterize your test. An *output* parameter is a value retrieved from a parameter in your test during the test run, and entered into your table in the Data pane. You can subsequently use this output parameter as an input variable in your test. This enables you to use data retrieved during a test in other parts of the test. For more information, see Chapter 10, "Creating Output Parameters."

#### **Running Tests**

After you create your test, you run it using the Virtual User Recorder to debug it before you incorporate it into a load testing scenario.

You can:

➤ Run your test to check your site.

The test runs from the first line in your test and stops at the end of the test. While running, Astra LoadTest connects to your Web site and performs each operation in your test, checking any text strings, objects or tables you specified. If you parameterized your test, Astra LoadTest repeats the test for each set of data values you defined. For more information, see Chapter 16, "Running Tests in Stand-Alone Mode."

➤ Run a test to debug your test.

You can control your test run to help you identify and eliminate defects in your test. You can use the *Step* commands to run your test step by step. You can also set *breakpoints* to pause your test at pre-determined points. You can view the value of variables in your test each time the test stops at a breakpoint in the Debugger Views. For more information, see Chapter 18, "Debugging Tests."

#### **Analyzing Test Results**

After you run your test, you can view the test results.

You can:

➤ View the test results in the Test Results window.

After you run your test, the Test Results window opens and displays the results of your test. You can view a summary of your test results or a detailed report. For more information, see Chapter 17, "Analyzing Test Results in Stand-Alone Mode."

➤ Report defects detected during a test run.

If you have TestDirector installed, you can report the defects you discover to a database. TestDirector is Mercury Interactive's software test management tool. For more information, see Chapter 1, "Working with TestDirector."

### **Expert View**

You can use the Expert View tab to view a text-based version of your test. The test script is composed of VBScript statements (Microsoft's Visual Basic Scripting language) that correspond to the steps and checks displayed in your test tree. For more information, see Chapter 4, "Testing in the Expert View."

#### **Actions**

You can divide your test into sections called "actions." This enables you to parameterize only part of your test. It also enables you to use an action in multiple tests by copying or calling the action from another test. For more information on parameterizing tests, see Chapter 9, "Parameterizing Tests." For more information on working with actions, see Chapter 12, "Working with Actions."

## Sample Site

Many examples in this guide use the Mercury Tours sample Web site. The URL for this Web site is <a href="http://astra.mercuryinteractive.com/mercurytours">http://astra.mercuryinteractive.com/mercurytours</a>.

The first page of the Mercury Tours site is the login page. You must log in to begin using the site. To log in, enter "mercury" as your member name and "mercury" as your password.

## **Managing the Testing Process**

Astra LoadTest works with TestDirector, Mercury Interactive's test management tool. You can use TestDirector to create a project (central repository) of manual and automated tests, build test cycles, run tests, and report and track defects. You can also create reports and graphs to help you review the progress of test planning, test runs, and defect tracking before a software release.

When you work in Astra LoadTest, you can create and save tests directly to your TestDirector project. You can also run Astra LoadTest tests from TestDirector and then use TestDirector to review and manage the results. For more information, see Chapter 1, "Working with TestDirector."

# The Virtual User Recorder at a Glance

This chapter explains how to start the Virtual User Recorder and introduces the Virtual User Recorder window.

This chapter describes:

- ➤ Starting the Virtual User Recorder
- ➤ The Virtual User Recorder Window
- ➤ Test Pane
- ➤ Display Pane
- ➤ Data Pane
- ➤ Using Virtual User Recorder Commands

# **Starting the Virtual User Recorder**

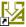

To start the Virtual User Recorder, click the Astra LoadTest icon from your desktop. After several seconds, the Welcome to Astra LoadTest screen opens. Select the Recorder icon to open the Virtual User Recorder.

#### The Virtual User Recorder Window

The Virtual User Recorder window contains the following key elements:

- ➤ *Title bar*, displaying the name of the currently open test
- ➤ Menu bar, displaying menus of the Virtual User Recorder commands
- ➤ File toolbar, containing buttons to assist you in managing your test

- ➤ *Main toolbar*, containing buttons to assist you in the testing process
- ➤ *Debug toolbar*, containing buttons to assist you in debugging your test (only available when replaying tests)
- ➤ Load Toolbar, containing buttons to assist you in customizing your test.
- ➤ Test pane, containing two tabs to view your test—Tree View and Expert View
- ➤ *Display pane*, containing the ActiveScreen tab to assist you in the testing process
- ➤ Data pane, containing two tabs to assist you in parameterizing your test—Global and Action
- > Status bar, displaying the status of the open test

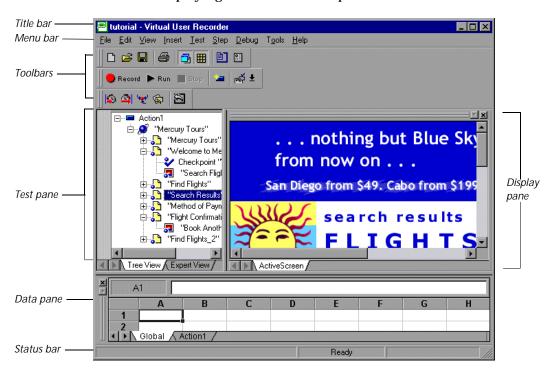

#### **Test Pane**

The Test pane contains two tabs to view your test—Tree View and Expert View.

#### **Tree View Tab**

In the Tree View tab (default mode), the Virtual User Recorder displays your test in the form of a collapsible icon-based *test tree*. Each operation performed on your Web application is recorded as an icon in your test tree. For every icon in the Tree View, the Virtual User Recorder displays a corresponding line of script in the Expert View.

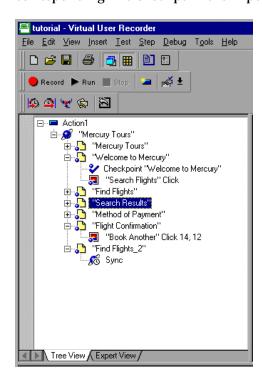

#### **Expert View Tab**

In the Expert View tab, the Virtual User Recorder displays your test in the form of a test script instead of a test tree. Your test script is composed of VBScript statements. For every statement in the Expert View tab, a

corresponding icon exists in the test tree in the Tree View tab. For more information on using the Expert View, see Chapter 4, "Testing in the Expert View."

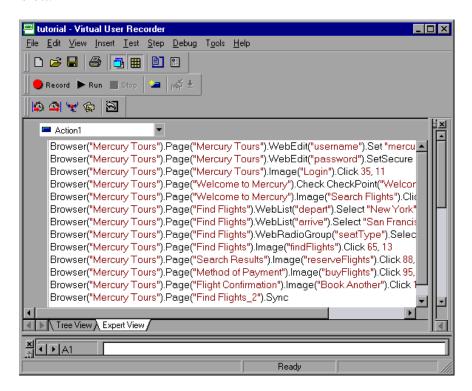

#### **Display Pane**

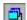

#### **Display Views Tab**

The Display Views tab displays the Web page or object corresponding to a highlighted step in your test. It provides you with an easy way to view your test, make modifications, and add checkpoints.

#### **Data Pane**

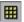

The Data pane contains two tabs to assist you in parameterizing your test—Global and Action. To view this pane, click the Data Views button or choose View > Data Views.

#### **Global Tab**

The Global tab contains variable values for the parameters defined in your parameterized test. The variable values are available for an entire test. When you run your parameterized test, Astra LoadTest inserts the data from the Global tab into the test. For more information, see Chapter 12, "Working with Actions."

#### **Action Tab**

The Action tab contains variable values for the parameters defined in your parameterized test. The variable values are available only for a specific action and not for an entire test. When you run your parameterized test, Astra LoadTest inserts the data from the Action tab into the relevant action in the test. For more information, see Chapter 12, "Working with Actions."

# **Using Virtual User Recorder Commands**

You can select Virtual User Recorder commands from the menu bar or from a toolbar. Certain Virtual User Recorder commands can also be executed by pressing shortcut keys.

#### **Choosing Commands from a Menu**

You can choose all Virtual User Recorder commands from the menu bar.

#### **Clicking Commands on a Toolbar**

You can execute some Virtual User Recorder commands by clicking buttons on the toolbars. The Virtual User Recorder has four built-in toolbars: the *File toolbar*, the *Main toolbar*, the *Load Toolbar* and the *Debug toolbar*. The Debug Toolbar is only available when replaying a test.

#### File Toolbar

The File toolbar contains buttons for managing a test. For more information on managing your test, see Chapter 3, "Creating Tests." The following buttons appear on the File toolbar:

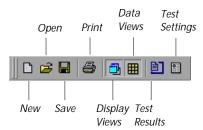

#### Main Toolbar

The Main toolbar contains buttons for the commands used when creating and maintaining your test. The following buttons appear on the Main toolbar:

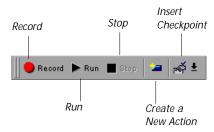

#### **Load Toolbar**

The Load toolbar contains buttons for the commands used when inserting transactions and rendezvous points into your test. You can also invoke the Controller when you are ready to run your scenario. The following buttons appear on the Load toolbar:

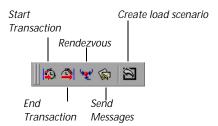

#### **Debug Toolbar**

The Debug toolbar contains buttons for the commands used when debugging the steps in your test. The following buttons appear on the Debug toolbar:

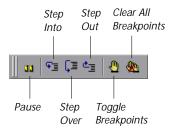

**Note:** The debug toolbar is automatically enabled when you run your test in the Virtual User Recorder.

#### **Executing Commands Using Shortcut Keys**

You can execute some Virtual User Recorder commands by pressing shortcut keys. The following shortcut keys appear on the corresponding menu commands:

| Command              | Shortcut Key            | Function                                                                                             |
|----------------------|-------------------------|----------------------------------------------------------------------------------------------------|
| New                  | Ctrl + N                | Creates a new test and closes your browser.                                                          |
| Open                 | Ctrl + O                | Opens a test.                                                                                        |
| Save                 | Ctrl + S                | Saves the active test.                                                                               |
| Export to Zip File   | Ctrl + Alt + S          | Exports the test to a zip file.                                                                      |
| Import from Zip File | Ctrl + Alt + O          | Imports a test from a zip file.                                                                      |
| Print                | Ctrl + P                | Prints the active test.                                                                              |
| Cut                  | Ctrl + X                | Removes the selection from your test.                                                                |
| Сору                 | Ctrl + C                | Copies the selection from your test.                                                                 |
| Paste                | Ctrl + V                | Pastes the selection to your test.                                                                   |
| Delete               | Del                     | Deletes the selection from your test.                                                                |
| Find                 | Ctrl + F                | Searches for a specified character (Expert View only).                                               |
| Replace              | Ctrl + H                | Searches and replaces a specified character (Expert View only).                                      |
| Go To                | Ctrl + G                | Moves to a particular line in the test (Expert View only).                                           |
| Complete Word        | Ctrl + Space            | When you type the beginning of a VBScript function or Object, completes the word (Expert View only). |
| Parameter Info       | Ctrl + Shift +<br>Space | Displays the syntax of a parameter (Expert View only)                                                |

| Command            | Shortcut Key | Function                                                                                                    |
|--------------------|--------------|----------------------------------------------------------------------------------------------------|
| Rename             | F2           | Changes the name of an action or a step (Tree View only).                                                                                                    |
| Checkpoint         | F12          | Creates a checkpoint for a text string, an object, or a table.                                                                                                    |
| Output Parameter   | Ctrl + F12   | Creates an output parameter for a text string, an object, or a table.                                                                                                    |
| Record             | F3           | Starts the test recording.                                                                                                    |
| Stop               | F4           | Stops test recording or the test run.                                                                                                    |
| Run                | F5           | Runs the test from the beginning.                                                                                                    |
| Object Properties  | Ctrl + Enter | Opens the Object tab in the Parameterization/Properties dialog box.                                                                                                    |
| Function Arguments | Alt + Enter  | Opens the Method tab in the Parameterization/Properties dialog box.                                                                                                    |
| Pause              | PAUSE        | Stops the test run after the statement has been executed. The test run can be resumed from this point.                                                                                           |
| Step Into          | F11          | Runs only the current line of the test script, however, if the current line calls a test or function, the called test or function is displayed in the view but is not executed.                  |
| Step Over          | F10          | Runs only the current line of the test script. When the current line calls another test or a function, the called test or function is executed in its entirety but is not displayed in the view. |

#### Astra LoadTest Virtual User Recorder User's Guide • Starting the Testing Process

| Command                     | Shortcut Key      | Function                                                                                                    |
|-----------------------------|-------------------|----------------------------------------------------------------------------------------------------|
| Step Out                    | Shift + F11       | Runs to the end of the called test or function, returns to the calling test, and then pauses execution.  (Available only after entering a test or function using Step Into.) |
| Insert/Remove<br>Breakpoint | F9                | Sets or clears a breakpoint in the test.                                                                                                    |
| Clear All Breakpoints       | Ctrl + Shift + F9 | Deletes all breakpoints in the test.                                                                                                    |

# Part II

# **Creating Tests**

# **Creating Tests**

You can quickly create a test by recording the operations you perform on your Web site.

This section describes:

- ➤ About Creating Tests
- ➤ Planning a Test
- ➤ Recording a Test
- ➤ Creating Checkpoints
- ➤ Understanding Your Test
- ➤ Modifying Object Properties in Your Test
- ➤ Deleting an Object from the Object Repository
- ➤ Changing the ActiveScreen
- Managing a Test

# **About Creating Tests**

The Virtual User Recorder enables you to generate an automated test by recording the typical processes that you perform on your Web site. As you navigate through your application, the Virtual User Recorder graphically displays each *step* you perform as an icon in a *test tree*. A step is anything a user does that changes the content of a page in your site, for example, clicking a link, or typing data into an edit box.

While recording, you can insert checkpoints into your test. A *checkpoint* compares the current value of the specified property with the expected one

in order to help you determine whether or not your Web site is functioning correctly.

When you test your site, you may want to check how it performs the same operations with multiple sets of data. This is called *parameterizing* your test. The data is stored in a table in the Data pane. When you parameterize your test, the Virtual User Recorder substitutes the parameters in your test with values from the table. During each *iteration*, or repetition, of your test, the Virtual User Recorder inserts a different value in the parameterized statements. The Virtual User Recorder runs one iteration of your test for each set of values in the Data pane.

After recording, you can further enhance your test by adding and modifying steps in the test tree.

# **Planning a Test**

Before you start recording, you should plan your test. You should consider the following:

- ➤ Determine the steps you want to record to create your test. Realistic tests that check specific functions and load performance of the application are best.
- ➤ Decide which information you want to check during the test. A checkpoint can check for differences in the text strings and objects in your site. For more information, see Chapter 5, "Creating Checkpoints."
- ➤ Evaluate the types of events you need to record. If you want to record more or fewer events than the Virtual User Recorder generally records by default, you can configure the events you want to record. For more information, see Chapter 2, "Configuring Event Recording."
- ➤ Consider increasing the power and flexibility of your test by replacing fixed values with parameters. When you parameterize your test, you can check how it performs the same operations with multiple sets of data. For more information, see Chapter 9, "Parameterizing Tests."

- ➤ You can change the way that the Virtual User Recorder identifies objects. This is particularly helpful when your application contains objects that change frequently or are created using dynamic content, e.g. from a database. For additional information, see Chapter 4, "Understanding Object Identification."
- ➤ If you are an advanced user, consider using actions to streamline the testing process. For additional information, see Chapter 12, "Working with Actions."

## **Recording a Test**

You create a test by recording the typical processes that users perform. The Virtual User Recorder records each step you perform and generates a test tree.

Note that by default, each test includes a single action, but a test can include multiple actions. This section describes how to record a test with a single action. For information on why and how to work with multiple actions, see Chapter 12, "Working with Actions."

Consider the following guidelines when recording a test:

- ➤ Before you start to record, close all applications not required for the test.
- ➤ Determine the security zone of a Web site. When you record a test, the browser may prompt you with security alert dialog boxes. You may choose to disable/enable these dialog boxes.
- ➤ You can control how the Virtual User Recorder records and displays your tests by setting testing options in the Options dialog box. For more information, see Chapter 24, "Setting the Virtual User Recorder Testing Options."

To record a test:

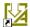

- 1 Click the Astra LoadTest desktop icon to open the Welcome to Astra LoadTest screen. Select the Recorder icon to open the Virtual User Recorder.
- 2 Open a test:

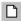

➤ To create a new test, click the New button or choose File > New.

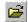

➤ To open an existing test, click the Open button or choose File > Open. In the Open Astra Test dialog box, select a test and click Open.

For more information, see "Managing a Test" on page 35.

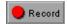

**3** Click the Record button or choose Test > Record. The Start Recording dialog box opens.

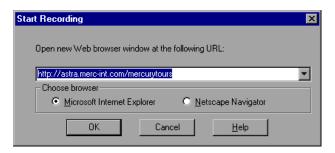

- ➤ If this is your first recording session in a test, choose which browser to use and specify a URL. By default, the URL for the Mercury Tours site appears as the address.
- ➤ If this is not your first recording session in a test, the Virtual User Recorder remembers your choices from the previous session. Proceed to step 4.

**Notes:** If you choose to use an existing Web browser window, then you must start the browser session after starting the Virtual User Recorder.

The options you select in the Startup dialog box also set the startup settings for the test. For more information about startup settings, see "Browser Testing Options," on page 304.

- **4** Navigate through your Web site. The Virtual User Recorder records each step you make in the test tree in the Tree View tab.
- **5** You can insert text checkpoints, and object checkpoints, and table checkpoints to compare the current value of the specified property with the expected one, in order to determine whether or not a site is functioning correctly. For more information, see Chapter 5, "Creating Checkpoints."

- **6** You can insert load testing elements to measure how your application functions under load. For more information, see Chapter 8, "Testing Load."
- **7** You can parameterize your test to check how it performs the same operations with multiple sets of data. For more information, see Chapter 9, "Parameterizing Tests."

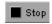

**8** When you complete your recording session, click the **Stop** button or choose Test > Stop.

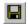

- **9** To save your test, click the Save button or choose File > Save. Assign a name to the test. For more information, see "Managing a Test," on page 35.
- **10** To save the recording as a zipped test for future importation into the Virtual User Recorder, you must zip the file using File > Export to Zip File. For more information, see "Managing a Test," on page 35.

## **Creating Checkpoints**

You use the Virtual User Recorder to add checkpoints to your automated test. A *checkpoint* is a verification point on a Web page that compares a current value for a specified property with the expected value for that property. This enables you to identify whether or not your Web site is functioning correctly.

You can create checkpoints to check various objects in a Web site .

You can check Web page statistics, text strings, and objects, and tables. You can also use formulas to check that the data displayed on a Web page is valid. For information, see Chapter 6, "Checking Web Objects."

For general information about creating checkpoints, see Chapter 5, "Creating Checkpoints."

## **Understanding Your Test**

While recording, the Virtual User Recorder creates a *test tree*—a graphical representation of the navigation you perform on your site. The test tree appears in the Tree View tab. Each step in the tree represents a step performed on your site and browser.

The following is a sample test of a login procedure to the Mercury Tours site, Mercury Interactive's sample Web site.

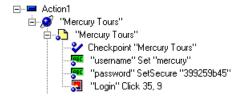

The table below provides an explanation of each step in the tree.

| Step                             | Description                                                                                                    |
|----------------------------------|----------------------------------------------------------------------------------------------------|
| ⊕ Action1                        | Action1 is the action name.                                                                                                    |
|                                  | The browser invokes the <i>Mercury Tours</i> site.                                                                                                |
| "Mercury Tours"                  | The name of the Web page.                                                                                                    |
| Checkpoint "Mercury Tours"       | A checkpoint that checks statistical information including the load time, the links and the source of images in the <i>Mercury Tours</i> page.    |
| "username" Set "mercury"         | username is the name of the edit box. Set is the method performed on the edit box. mercury is the value of the edit box.                          |
| "password" SetSecure "399259b45" | password is the name of the edit box. SetSecure is an encrypt method performed on the edit box. 399259b45 is the encrypted value of the password. |
| 3 "Login" Click 35, 9            | Login is the name of the image. Click is the method performed on the image. 35, 9 are the x-and y-coordinates where the image was clicked.        |

## **Modifying Object Properties in Your Test**

As the content of your Web site changes, you can continue to use tests you developed previously. Your test includes all steps you perform, such as clicking hypertext and image links. As Web sites change, the objects in the steps may also change.

Suppose an object in your test changes. You would need to modify the step in your test containing the object so that Astra LoadTest can continue to identify it. You can modify the object by modifying one or more of the object's property values in the Object Properties dialog box. For additional information about working with the object repository, see Chapter 4, "Understanding Object Identification."

For example, the Mercury Interactive Web site (www.mercuryinteractive.com) has a "Home" hypertext link. Suppose that the text string in this link is changed to "About Mercury Interactive." You need to update your test so that Astra LoadTest will continue to identify the link properly.

Both the Object Properties dialog box and the Object Repository dialog box identify objects on a per action basis. Thus, if the same object occurs in several steps within the same action, you need to modify the object's properties only one time. If the object occurs again in another action, however, you need to update the object's properties in that action as well. For more information about actions, see Chapter 12, "Working with Actions."

When using the Object Repository dialog box you only have access to the object you select. Using the Object Repository displays the object tree and enables you to modify any object in an action.

To modify an object in the Object Properties dialog box:

1 Right-click the step containing the object that changed, and choose Object Properties or choose Step > Object Properties.

The Object Properties dialog box opens and displays the properties Astra LoadTest uses to identify the object.

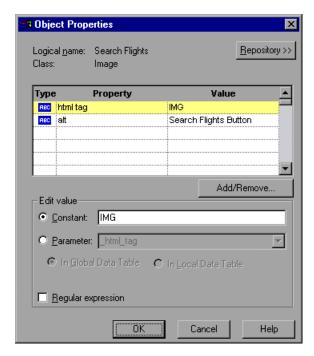

- 2 Highlight the property and value to modify.
- **3** In the Constant box, enter a new value for the property.
- 4 Click OK to close the dialog box.

To modify an object using the Object Repository:

1 Right-click the action containing the object that changed, and choose Object Repository or choose Tools > Object Repository.

**Tip:** You can open the Object Repository from the Object Properties dialog box by clicking the **Repository** button. The Object Repository dialog box opens and displays the test tree of the action.

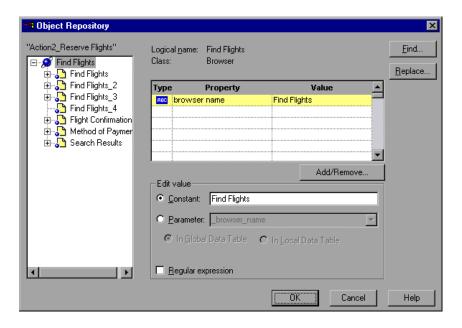

- **2** Select a step containing the object you want to modify.
- **3** Highlight the property and value to modify.
- **4** In the Constant box, enter a new value for the property.
- 5 Click OK to close the dialog box.

You can also use the Find and Replace buttons in the Object Repository dialog box to find and/or modify a property or value that occurs several times in the same action.

To find a property or value:

1 Right-click the step containing an object with the property or value you want to search for, and choose Tools > Object Repository.

The Object Repository dialog box opens.

**2** Right-click the object in the repository tree and choose Find, or click the Find button. The Find dialog box opens.

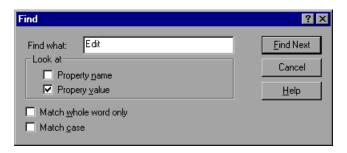

- **3** Enter the text for the property or value you want to find.
- 4 Select Property name, Property value, or both.
- **5** If you want the search to find only words that exactly match the text you entered, select Match whole word only.
- **6** If you want the search to distinguish between upper and lower case letters, select Match case.
- **7** Click Find Next. The first instance of your search word is displayed.
- 8 To find the next instance, click Find Next again.

To find and replace a value:

- 1 Right-click the step containing an object with the property or value you want to search for, and choose Object Repository or choose Tools > Object Repository.
  - The Object Repository dialog box for the selected object opens and displays the properties Astra LoadTest uses to identify the object.
- 2 Right-click the step containing the object in the repository tree and choose Find and Replace or click the Replace button. The Replace dialog box opens.

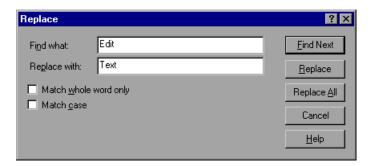

- **3** Enter the text for the property value you want to find.
- **4** If you want the search to find only words that exactly match the text you entered, select Match whole word only.
- **5** If you want the search to distinguish between upper and lower case letters, select Match case.
- **6** To individually find and replace each instance of the word(s) you are searching for one at a time, click Find Next. When an instance is found, click Replace. Then click Find Next again to find the next instance.

**Note:** You cannot replace property names. You also cannot replace values in a read-only test or action.

**Tip:** To replace all instances of the word you are searching for with the new value in a single action, click **Replace** All.

## Deleting an Object from the Object Repository

When you remove a step from an action in your test script, the object remains in the object repository. If the object in the step you removed does not occur in any other steps within that action, you can delete the object from the object repository.

**Note:** If your action contains references to an object that you have deleted from your object repository, your test will not run.

To delete an object from the object repository:

- 1 Right-click a step in the action from which you want to delete the object and choose Object Repository or choose Tools > Object Repository.
  - The Object Repository dialog box for the selected action opens and displays the properties Astra LoadTest uses to identify the object.
- **2** In the test tree, right-click the object you want to delete and click Delete. A confirmation message appears.
- **3** Click Yes to confirm that you want to delete the object. The object is deleted from the object repository.

**Note:** Once you confirm that you want to delete the object, you cannot retrieve the object again. Clicking Cancel after confirming the deletion does not cancel the deletion.

## **Changing the ActiveScreen**

As the content of your Web site changes, you can continue to use tests you developed previously. You simply change the ActiveScreen display so that the Virtual User Recorder can continue to find the objects in your modified site.

For example, suppose that one of the pages in the Mercury Tours site now includes a new object and you want to add a checkpoint that checks for this object. You can use the Change ActiveScreen command to replace the page in your ActiveScreen tab and then proceed to create a checkpoint for this object.

To change the ActiveScreen:

- **1** Make sure that your Web browser displays the page that you want to use to replace with the current ActiveScreen tab display.
- 2 In the test tree, click a step that you want to change, the page is displayed in the ActiveScreen tab.
- **3** Choose Tools > Change ActiveScreen. The Virtual User Recorder window is minimized, and the mouse pointer becomes a pointing hand.
- **4** Click the page displayed in your browser. A message prompts you to change your current ActiveScreen display.
- 5 Click Yes.

## Managing a Test

You can use the File toolbar to create, open, save, zip, and print recorded tests.

#### **Creating a New Test**

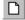

To create a new test, click the New button or choose File > New. A new test opens. You are ready to start recording your test.

#### **Opening an Existing Test**

You can open an existing test in order to enhance or run it.

To open an existing test:

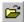

- 1 Click the Open button or choose File > Open. The Open dialog box opens.
- **2** Select a test and click Open. The test opens and the title bar displays the test name.

#### Saving a Test

You can save a new test or save changes to an existing test.

To save a new test:

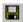

- 1 Click the Save button or choose File > Save to save the test. The Save dialog box opens.
- 2 Choose the folder in which you want to save the test.
- **3** Type a name for the test in the File name box.
- 4 Click Save. The Virtual User Recorder displays the test name in the title bar.

To save changes to an existing test:

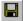

- ➤ Click the Save button or choose File > Save to save changes to the test.
- ➤ Choose File > Save As to save an existing test to a new name or a new location.

#### **Zipping a Test**

While you record, the Virtual User Recorder creates a series of configuration, data, and source code files. These files contain run-time and setup information. The Virtual User Recorder saves these files together with the test. You can zip these files to conserve space and make the tests easier to transfer.

To zip a test:

- 1 Choose File > Export to Zip File. The Export to Zip File dialog box opens.
- **2** Type a zip file name and path, or accept the default name and path, and click OK. The recorderAstra LoadTest zips the test and its associated files.

#### **Unzipping a Test**

To use a zipped test in the Virtual User Recorder, you must use the Import from Zip File command to unzip it.

To unzip a zipped test:

- 1 Select File > Import from Zip File. The Import from Zip File dialog box opens.
- 2 Type or select the zip file that you want to unzip, choose a target folder into which you want to unzip the files, and click OK. The Virtual User Recorder unzips the test and its associated files.

#### **Printing a Test**

You can print your test.

To print a test:

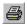

- 1 Click the Print button or choose File > Print. The Print dialog box opens.
- 2 Click OK to print.

# **Understanding Object Identification**

This chapter explains how the Virtual User Recorder identifies objects in your application and how to modify the way it identifies an object, which is useful when working with objects that change dynamically. It also describes how to view the available methods for an object, as well as the corresponding syntax, so that you can easily add statements to your script in the Expert View.

#### This chapter describes:

- ➤ Viewing Object Properties Using the Object Spy
- ➤ Understanding How the Virtual User Recorder Learns Objects
- ➤ Understanding Dynamic Descriptions of Objects
- ➤ Modifying How the Virtual User Recorder Identifies Objects
- ➤ Viewing Object Methods and Method Syntax

## **About How the Virtual User Recorder Identifies Objects**

The Virtual User Recorder identifies each object in your application by its *physical description*: a list of physical properties and their assigned values. An object's physical description always includes the object's logical name and class. The *logical name* is the object's label. The *class* indicates the object's type. Each object belongs to a different class, according to its functionality, for example: Browser, Image, Link (hypertext link), WebList (combo or list box). You can view the properties of any object on your desktop using the Object Spy, and you can change the properties that The Virtual User Recorder uses to identify an object in the Test Object Repository.

## **Viewing Object Properties Using the Object Spy**

Using the Object Spy, you can view the properties of any object on your desktop. You use the Object Spy pointer to point to an object, and the Properties tab of the Object Spy displays the object hierarchy tree and the properties and values of the selected object in the Object Spy dialog box.

To view object properties:

- **1** Open your browser or application to the page containing the object on which you want to spy.
- 2 Choose Tools > Object Spy to open the Object Spy dialog box.

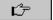

**3** Click the pointing hand. Both the Virtual User Recorder and the Object Spy are minimized so that you can point to any object on the open application.

**4** Click the object for which you want to view properties. The Object Spy returns to focus and displays the object hierarchy tree and the object properties of the object that is selected within the tree.

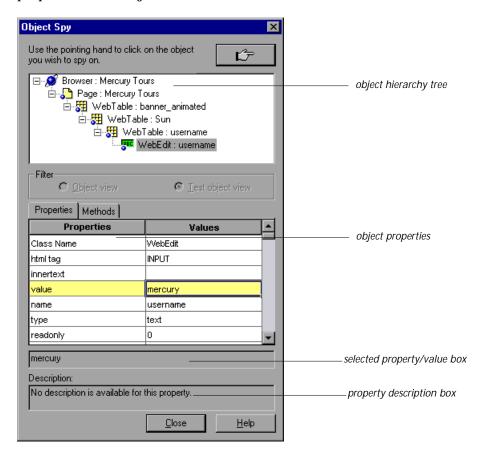

- **5** If you want to view properties for another object within the displayed tree, click the object on the tree.
- **6** If you want to copy an object property or value to the clipboard, click the property or value. The value is displayed in the selected property/value box. Highlight the text and use CTRL-C to copy the text to the clipboard.

**Note:** If the value of a property contains more than one line, the value cell of the object properties list indicates: "multi-line value". To view the value, click the value cell. The selected property/value box displays the value with delimiters indicating the line breaks.

# **Understanding How the Virtual User Recorder Learns Objects**

The Virtual User Recorder learns the values of an object's default properties when it records a test, and it uses this information to identify the object when it runs the test.

**Note:** To view the default properties of an object, right click the object in the test tree and select Object Properties.

For each object class, the Virtual User Recorder learns a set of default properties, which it uses to identify objects of that class in your application. For example, by default, the Virtual User Recorder identifies an image by a physical description that includes the image's HTML tag, the alternate text (if any), and an index (if necessary to make the description unique). The index is a unique number that the Virtual User Recorder uses to identify an object on the Web page. The index is numbered in the order in which the object appears in the Web page, starting from top to bottom, and from left to right.

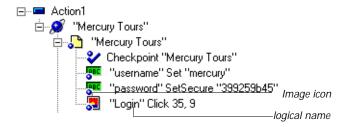

## **Understanding Dynamic Descriptions of Objects**

You can change the properties that the Virtual User Recorder uses to identify an object. This is useful when you want to create and run tests on an object that changes dynamically. An object may change dynamically if it is frequently updated or if it is created using dynamic content, e.g. from a database. You can also change the properties that identify an object in order to reference objects using properties that were not automatically learned while recording.

For example, suppose you are testing a Web site that contains an archive of news letters. The archive page includes a hypertext link to the current news letter and to all past news letters. The text in the first hypertext link on the page changes as the current news letter changes, but it always links to a page called *current.html*. Suppose you want to create a step in your test in which you always click the first hypertext link in your archive page. Since the news is always changing, the text in the hypertext link keeps changing. You need to modify how the Virtual User Recorder identifies this hypertext link so that it can continue to find it.

The default properties for a Link object (hypertext link) are "text" and "HTML tag". The text property is the text inside the link. The HTML tag property is always, "A", which indicates a link.

You can modify the default properties for a hypertext link, so that you can identify it by its destination page, rather than by the text in the link. You can use the "href" property to check the destination page instead of using the "text" property to check the link by the text in the link.

## Modifying How the Virtual User Recorder Identifies Objects

Suppose you are testing a Web page that contains an image that is an advertisement. Clicking this image opens the advertiser's Web page. You do not want to identify the image by its name, since the image changes whenever the advertiser changes. Therefore, the value of the name property changes. You would want to create a test that will run no matter what the image's name is. Therefore, you would want the Virtual User Recorder to identify your image using properties other than the name property.

The Object Properties dialog box contains the properties of a given object. Alternatively, the Object Repository contains a list of all objects in an action, their properties, and their values. For information about actions, see Chapter 12, "Working with Actions." By default, the Virtual User Recorder learns certain properties for each type of object. You can use the Add/Remove Properties dialog box to instruct the Virtual User Recorder to learn properties of the object other than the default properties.

To modify how the Virtual User Recorder identifies an object:

1 In the test tree, right-click the step containing the object for which you want to modify the identifying properties and choose Object Properties.

The Object Properties dialog box opens.

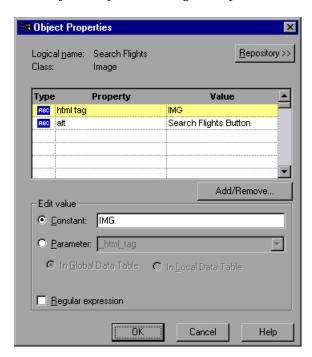

2 Click the Add/Remove button.

The Add/Remove Properties dialog box opens, listing the properties that can be used to identify the object. A selected check box next to a property

indicates a property that the Virtual User Recorder uses to identify the object. The value for each property is displayed in the Value column.

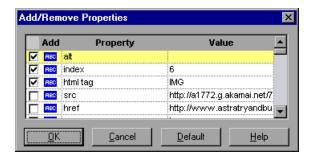

- **3** Modify the default properties that the Virtual User Recorder uses to identify the object:
  - ➤ To add a property, select the corresponding check box.
  - ➤ To remove a property, clear the corresponding check box.
- **4** Click **OK** to close the Add/Remove Properties dialog box.

The Object Properties dialog box is reactivated.

**Tip:** After you add a new property, you can modify its value in the Edit Value box in the Object Properties dialog box. For more information on modifying object properties, see "Modifying Object Properties in Your Test," on page 28.

## **Viewing Object Methods and Method Syntax**

In addition to viewing object properties, the Object Spy also enables you to view all methods associated with an object and to view the syntax for a selected method. You use the Object Spy pointer to point to an object, and the Methods tab of the Object Spy displays the object hierarchy tree and the methods associated with the selected object in the Object Spy dialog box.

To view object methods:

- **1** Open your browser or application to the page containing the object on which you want to spy.
- **2** Choose Tools > Object Spy to open the Object Spy dialog box.
- 3 Click the Methods tab.

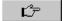

- **4** Click the pointing hand. Both the Virtual User Recorder and the Object Spy are minimized so that you can point to any object on the open application.
- 5 Click the object for which you want to view the associated methods. The Object Spy returns to focus and displays the object hierarchy tree and the *test object* methods associated with the object that is selected within the tree.

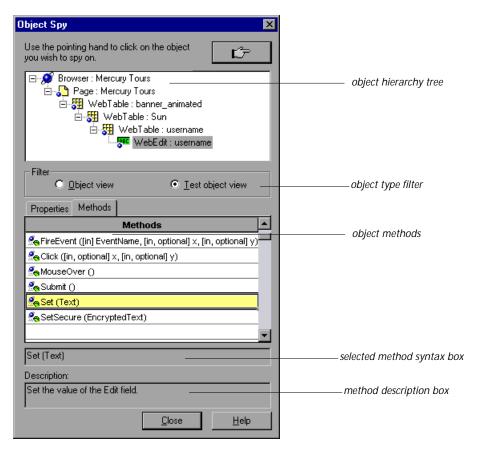

- **6** To view the methods of the *runtime object*, click the Object view radio button.
- **7** If you want to view methods for another object within the displayed tree, click the object on the tree.
- **8** If you want to copy the syntax of a method to the clipboard, click the method in the list. The syntax is displayed in the selected method syntax box. Highlight the text and use CTRL-C to copy the text to the clipboard.

# 5

# **Creating Checkpoints**

You can check objects in your Web site to ensure that it functions as desired.

This chapter describes:

- ➤ Checking Objects
- ➤ Adding Checkpoints to a Test
- ➤ Understanding the Checkpoint Properties Dialog Box
- ➤ Modifying Checkpoints

## **About Creating Checkpoints**

The Virtual User Recorder enables you to add checks to your test. A *checkpoint* is a verification point that compares a current value for a specified property with the expected value for that property. This enables you to identify whether or not your Web site is functioning correctly.

When you add a checkpoint, the Virtual User Recorder adds a checkpoint icon under the highlighted step in the test tree. When you run the test, Astra LoadTest compares the expected results of the checkpoint to the current results. If the results do not match, the checkpoint fails. You can view the results of the checkpoint in the Test Results window.

## **Checking Objects**

You can create checkpoints to check various objects in a Web site.

You can check Web page statistics, text strings, and objects, and tables. You can also use formulas to check that the data displayed on a Web page is valid. For additional information, see Chapter 6, "Checking Web Objects."

## **Adding Checkpoints to a Test**

You can add checkpoints during or after recording a test. It is generally more convenient to define checks once the initial test has been recorded.

There are several ways to add checkpoints:

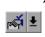

- ➤ Use the commands on the Insert menu, or click the arrow beside the Insert Checkpoint button on the Main toolbar. This displays a menu of checkpoint options that are relevant to the selected step in the test tree.
- ➤ Right-click the step where you want to add the checkpoint and choose Insert Checkpoint.
- ➤ Right-click in the ActiveScreen and choose Insert Checkpoint. This option can be used only after you record a test.

## **Understanding the Checkpoint Properties Dialog Box**

While the Checkpoint Properties dialog box varies slightly depending on the type of object you are checking, the Checkpoint Properties dialog box generally includes the following basic elements:

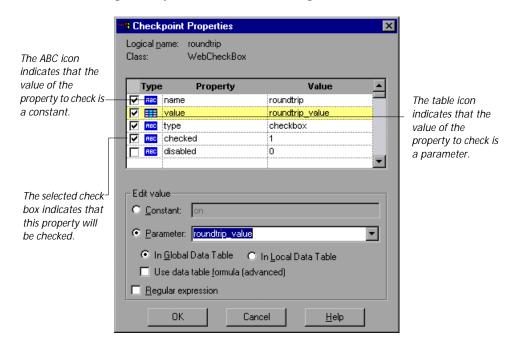

**Note:** The Text Checkpoint Properties dialog box is quite different from the Checkpoint Properties dialog box described below. For more information, see "Understanding the Text Checkpoint Properties Dialog Box," on page 66.

## **Identifying the Object**

The top part of the dialog box displays basic information about the object to check such as the name and type of object.

#### **Choosing which Property to Check**

The next part of the dialog box displays the available properties for the object, and enables you to select which properties to check.

You can also create checkpoints on objects with variable descriptions. For more information, see Chapter 4, "Understanding Object Identification."

#### Modifying the Expected Value

In the Edit value section, you can edit the value of any property that you want to check.

If the expected value of one of the properties you are checking changes, you don't have to rerecord the object. You can modify the expected value by selecting the relevant property and changing its value in the Constant box.

You can parameterize the expected value of an object by entering a parameter name in the Parameter box and entering the expected values in the appropriate column in the data table. For more information on parameterization, see Chapter 9, "Parameterizing Tests."

You can also enter the expected value as regular expression in the Constant box or in the data table cells for the parameter. If you choose to enter a regular expression for the expected value, select Regular expression at the bottom of the Edit value section.

For more information on data tables, see Chapter 13, "Working with Data Tables." For more information on regular expressions, see Chapter 11, "Using Regular Expressions."

## **Modifying Checkpoints**

If you already created a checkpoint, or if the Virtual User Recorder automatically created page checkpoints, you can modify the settings. For example, you can choose to use parameters, or you can use filters to specify which image sources and links to check.

To modify a checkpoint:

- 1 Double-click an existing checkpoint in the test tree. A checkpoint dialog box opens.
- 2 Modify the properties and click OK.

Astra LoadTest Virtual User Recorder User's Guide • Creating Tests

# **Checking Web Objects**

By adding Web object checkpoints to your tests, you can compare Web objects in different versions of your Web site.

This chapter describes:

- ➤ Checking Pages
- ➤ Checking Text
- ➤ Checking Objects

## **About Checking Web Objects**

You can check the Web objects in your Web site to determine whether your Web site functions as desired. Web object checkpoints compare the expected values of object properties captured during the recording of the test to the object's current values during a test run. You can perform checks on Web page properties, text, and other Web objects such as images and form elements.

## **Checking Pages**

You can check statistical information on your Web pages by adding page checkpoints to your test. These checkpoints check the links and the source of images on a Web page. You can also instruct page checkpoints to include a check for broken links.

#### **Automatic Page Checkpoints**

You can instruct the Virtual User Recorder to create automatic page checkpoints for every page in all tests by selecting the Create a checkpoint for each Web page while recording check box in the Page Verification tab of the Options dialog box. By default, the automatic page checkpoint includes the checks that you select from among the available options in the Page Verification tab.

You cannot create a new page checkpoint for a page if one has already been created automatically. However, you can modify a page checkpoint that has already been created, as described in "Understanding the Page Checkpoint Properties Dialog Box" on page 56.

You can also instruct the Virtual User Recorder not to perform automatic page checkpoints when you run your test by selecting the Ignore automatic checkpoints while running tests check box in the Page Verification tab of the Options dialog box.

For more information, see Chapter 22, "Setting the Virtual User Recorder Testing Options."

#### **Creating a Page Checkpoint**

If you did not choose to add page checkpoints automatically while recording, you can add a page checkpoint to your test to check the links and the image sources on a selected Web page either while recording or after recording.

To add a page checkpoint while recording:

- 1 Navigate to a page where you want to add a checkpoint.
- **2** Choose Insert > Checkpoint and click in the page as displayed by the browser. The Object Selection Checkpoint Properties dialog box opens.
- <u>.</u>
- **3** Select the page item and click **OK**. The Page Checkpoint Properties dialog box opens.
- **4** Modify the settings for the checkpoint in the Page Checkpoint Properties dialog box, as described in "Understanding the Page Checkpoint Properties Dialog Box" on page 56.
- **5** When you are done, click **OK** to close the dialog box.

A tree item with a checkpoint **?** icon is added to your test tree.

To add a page checkpoint after recording:

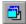

- 1 Make sure the Display Views button and the ActiveScreen tab are selected.
- **2** Right-click anywhere on the ActiveScreen and choose Insert Checkpoint. The Object Selection Checkpoint Properties dialog box opens.
- a
- **3** Select the Page itemand click OK. The Page Checkpoint Properties dialog box opens.
- 4 Specify the settings for the checkpoint in the Page Checkpoint Properties dialog box, as described in "Understanding the Page Checkpoint Properties Dialog Box" on page 56.
- **5** When you are done, click **OK** to close the dialog box.

A tree item with a checkpoint **?** icon is added to your test tree.

**Note:** You cannot select the HTML Verification options while creating a page checkpoint from the ActiveScreen: you can select these options only when creating a page checkpoint while recording.

#### **Understanding the Page Checkpoint Properties Dialog Box**

The Page Checkpoint Properties dialog box enables you to choose which properties to check.

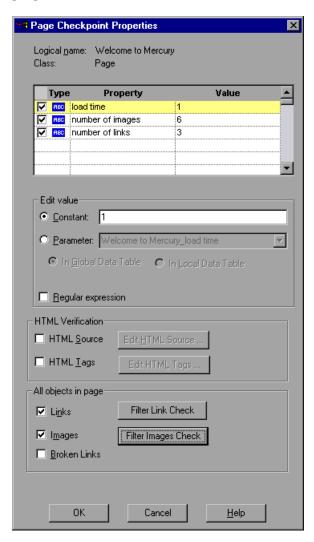

#### **Identifying the Object**

The top part of the dialog box displays information about the object to check:

| Information  | Description                                            |
|--------------|--------------------------------------------------------|
| Logical name | The title of the Web page as defined in the HTML code. |
| Class        | The type of object.                                    |

#### **Choosing which Property to Check**

The default properties for the object are listed in the Properties pane of the dialog box. The pane includes the properties, their values, and their types:

| Pane Element | Description                                                                                                    |
|--------------|----------------------------------------------------------------------------------------------------|
| check box    | For each object class, the Virtual User Recorder recommends default property checks. You can accept the default checks or modify them accordingly.  To include a property check, select the corresponding check box.  To exclude a property check, clear the corresponding check box. |
| Туре         | The icon indicates that the value of the property is a constant.  The icon indicates that the value of the property is a parameter.                                                                                                    |
| Property     | The name of the property to check.                                                                                                    |
| Value        | The value of the property to check. Note that unless you edit this value, the value in the page will be the expected value of the property when you run your test. For information about editing the value of a property, see "Editing the Value of a Property," on page 58.          |

#### **Editing the Value of a Property**

In the Edit value section, you use the following options to edit the value of the property to check:

| Option               | Description                                                                                          |
|----------------------|----------------------------------------------------------------------------------------------------|
| Constant (default)   | Sets the value of the property.                                                                      |
| Parameter            | Sets the property value as a parameter. For more information, see Chapter 7, "Parameterizing Tests." |
| In Global Data Table | Adds a parameter to the Global tab in the Data pane. For more information, see Working with Actions  |
| In Local Data Table  | Adds a parameter to the Action tab in the Data pane. For more information, see Working with Actions  |
| Regular expression   | Sets the value as a regular expression. For more information, see Using Regular Expressions          |

#### **Checking the HTML Source**

In the HTML Source section, you can use the following options to check the HTML source and tags of the page:

| Option                                                                                 | Description                                                                                                    |
|----------------------------------------------------------------------------------------|----------------------------------------------------------------------------------------------------|
| HTML Source                                                                            | Checks that the source in the web page being tested matches the expected HTML code (the source code of the page at the time that the test is recorded).                                                                                                    |
| Edit HTML Source<br>(enabled only when<br>the HTML Source<br>check box is<br>selected) | Opens the HTML Source dialog box, which displays the expected HTML code. Note that you can also use regular expressions when editing the expected HTML source code if you click the regular expression check box at the bottom of the page. Edit the expected HTML source code and click OK. |

| Option                                                                             | Description                                                                                                    |
|------------------------------------------------------------------------------------|----------------------------------------------------------------------------------------------------|
| HTML Tags                                                                          | Checks that the HTML tags in the web page being tested match the expected HTML tags (the HTML tags on the page at the time that the test is recorded).                                                                                                    |
| Edit HTML Tags<br>(enabled only when<br>the HTML Tags<br>check box is<br>selected) | Opens the HTML Tags dialog box, which displays the expected HTML tags. Note that you can also use regular expressions when editing the HTML tags if you click the regular expression check box at the bottom of the page. Edit the expected HTML tags and click OK. |

**Note:** The HTML Verification options are available only when creating a page checkpoint while recording: they are not available when creating a page checkpoint from the ActiveScreen.

#### Checking All the Objects in a Page

In the All Objects in Page section, you can check all the links, images, and broken links in a page. You can use the following options to check the objects in a page:

| Option              | Description                                                                                                    |
|---------------------|----------------------------------------------------------------------------------------------------|
| Links               | Checks the functionality of the links in the page according to your selections in the Filter Link Check dialog box.                                                                       |
| Filter Link Check   | Opens the Filter Link Checks dialog box, which enables you to specify which hypertext links to check in the page. For additional information, see "Filtering Hypertext Links" on page 61. |
| Images              | Checks that the images are displayed on the page according to your selections in the Filter Image Check dialog box.                                                                       |
| Filter Images Check | Opens the Filter Image Check dialog box, which enables you to specify which image sources to check in the page. For additional information, see "Filtering Image Sources" on page 63.     |
| Broken Links        | Checks for broken links in the page.                                                                                                    |

# Filtering Hypertext Links

You can filter which hypertext links to check in a page checkpoint using the Filter Link Checks dialog box. You open this dialog box from the Page Checkpoint Properties dialog box. For additional information, see "Checking All the Objects in a Page" on page 60.

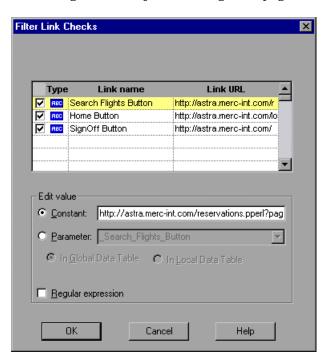

#### **Choosing which Hypertext Links to Check**

You can use the following options to choose which hypertext links to check in a page checkpoint:

| Pane Element | Description                                                                                                    |
|--------------|----------------------------------------------------------------------------------------------------|
| check box    | Each link on the page has a corresponding check box.  To check a link, select the corresponding check box (by default all links are selected).  To exclude a link from the page checkpoint, clear the corresponding check box. |
| Туре         | The icon indicates that the target URL is a constant.  The icon indicates that the target URL is a parameter.                                                                                                    |
| Link name    | The text in the hypertext link.                                                                                                    |
| Link URL     | The target URL.                                                                                                    |

#### **Editing the Value of the Target URL**

In the Edit Value section, you use the following options to edit the value of the target URL to which the hypertext links:

| Option               | Description                                                                                                |
|----------------------|----------------------------------------------------------------------------------------------------|
| Constant (default)   | Sets the value of the target URL.                                                                          |
| Parameter            | Sets the target URL as a parameter. For more information, see Chapter 7, "Parameterizing Tests."           |
| In Global Data Table | Adds a parameter to the Global tab in the Data pane. For more information, see Working with Actions        |
| In Local Data Table  | Adds a parameter to the Action tab in the Data pane. For more information, see Working with Actions        |
| Regular expression   | Sets the value as a regular expression. For more information, see Chapter 11, "Using Regular Expressions." |

### **Filtering Image Sources**

You can filter which image sources to check in a page checkpoint using the Filter Image Check dialog box. You open this dialog box from the Page Checkpoint Properties dialog box. For additional information, see "Checking All the Objects in a Page" on page 60.

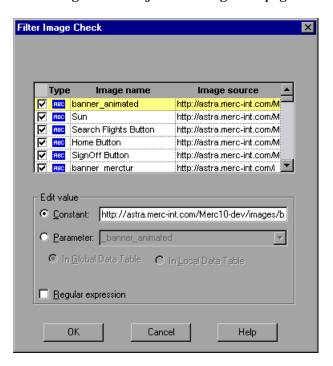

#### **Choosing which Image Sources to Check**

You can use the following options to choose which image sources to check in a page checkpoint:

| Pane Element | Description                                                                                                    |
|--------------|----------------------------------------------------------------------------------------------------|
| check box    | Each image source on the page has a corresponding check box.  To check an image source, select the corresponding check box (by default all image sources are selected).  To exclude an image source from the page checkpoint, clear the corresponding check box. |
| Туре         | The icon indicates that the image source is a constant.  The icon indicates that the image source is a parameter.                                                                                                    |
| Image name   | The name of the image.                                                                                                    |
| Image source | The image source file and path.                                                                                                    |

#### Editing the Value of the Path of the Image Source File

In the Edit Value section, you use the following options to edit the path of the image source file:

| Option                   | Description                                                                                                    |
|--------------------------|----------------------------------------------------------------------------------------------------|
| Constant (default)       | Sets the value of the path of the image source file.                                                                |
| Parameter                | Sets the path of the image source file as a parameter. For more information, see Chapter 7, "Parameterizing Tests." |
| In Global Data<br>Tables | Adds a parameter to the Global tab in the Data pane. For more information, see Chapter 12, "Working with Actions."  |
| In Local Data Tables     | Adds a parameter to the Action tab in the Data pane. For more information, see Chapter 12, "Working with Actions."  |
| Regular expression       | Sets the value as a regular expression. For more information, see Chapter 11, "Using Regular Expressions."          |

# **Checking Text**

You can check that a specified text string appears on your Web page by adding a text checkpoint to your test. To add a text checkpoint to your test, you use the Text Checkpoint Properties dialog box.

#### **Creating a Text Checkpoint**

You can add a text checkpoint while recording or afterward.

To add a text checkpoint while recording:

**1** Highlight a text string on the Web page.

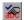

**2** Choose Insert > Text Checkpoint.

The mouse pointer turns into a pointing hand.

- **3** Click the text string. The Text Checkpoint Properties dialog box opens.
- **4** Specify the settings for the checkpoint. For more information, see "Understanding the Text Checkpoint Properties Dialog Box," on page 66.
- **5** Click **OK** to close the dialog box.

A tree item with a checkpoint **?** icon is added to your test tree.

To add a text checkpoint after recording:

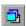

- **1** Make sure the Display Views button and the ActiveScreen tab are selected.
- **2** Click a step in your test where you want to add a checkpoint. The ActiveScreen displays the Web page corresponding to the highlighted step.
- **3** Highlight a text string on the ActiveScreen.
- **4** Right-click the text string and choose Insert Text Checkpoint. The Text Checkpoint Properties dialog box opens.
- **5** Specify the settings for the checkpoint. For more information, see "Understanding the Text Checkpoint Properties Dialog Box," on page 66.
- **6** Click OK to close the dialog box.

A tree item with a checkpoint **?** icon is added to your test tree.

#### **Understanding the Text Checkpoint Properties Dialog Box**

In the Text Checkpoint Properties dialog box, you can specify which text to check as well as which text appears before and after the text to check. This is particularly helpful when the text string you want to check appears several times in the same Web page. For example, suppose you want to check that the "Mercury Tours" text string appears in a specific location in the first page of the sample Web site, Mercury Tours. This text string actually appears three times on that Web page. To check for the text string in a specific location, you can specify which text precedes and/or follows the text string you are checking and to which occurrence of the specified text string you are referring.

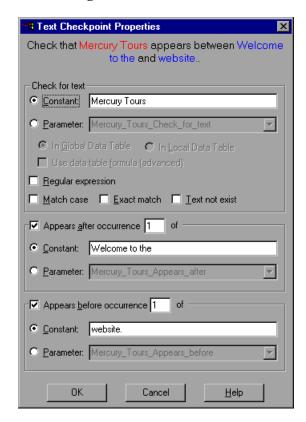

# **Specifying which Text to Check**

In the Check for Text section, you use the following options to specify which text to check:

| Option                            | Description                                                                                                    |
|-----------------------------------|----------------------------------------------------------------------------------------------------|
| Constant (default)                | The text the Virtual User Recorder checks when running the test.                                                                                                    |
| Parameter                         | Sets the text string as a parameter. For more information, see Chapter 7, "Parameterizing Tests."                                                                                                    |
| In Global Data Table              | Adds a parameter to the Global tab in the Data pane. For more information, see Working with Actions                                                                                                    |
| In Local Data Table               | Adds a parameter to the Action tab in the Data pane. For more information, see Working with Actions                                                                                                    |
| Use data table formula (advanced) | Inserts two columns in the table in the Data pane. The first column contains a formula that checks the validity of output in the second column. The Virtual User Recorder uses the data in the second (output) column to compute the formula, and inserts a value of TRUE or FALSE in the table cell of the first (formula) column. For more information, see Chapter 13, "Working with Data Tables." |
| Regular expression                | Sets the text string as a regular expression. For more information, see Chapter 11, "Using Regular Expressions."                                                                                                    |
| Match case                        | Conducts a case sensitive search.                                                                                                    |
| Exact match                       | Checks according to the exact expected text.                                                                                                    |
| Text not exist                    | Checks that the text string does not appear.                                                                                                    |

#### **Specifying What Appears After the Text to Check**

In the Appears After section, you use the following options to specify which text, if any, should appear before the text to check:

| Option                  | Description                                                                                                    |
|-------------------------|----------------------------------------------------------------------------------------------------|
| Appears after (default) | Checks that the text to check appears after the text in this box. To ignore the text that appears after the text to check, clear this check box. |
| Constant (default)      | Displays the text that appears after the text to check.                                                                                          |
| Parameter               | Sets the text string as a parameter. For more information, see Chapter 7, "Parameterizing Tests."                                                |

### **Specifying What Appears Before the Text to Check**

In the Appears Before section, you use the following options to specify which text, if any, should appear after the text to check:

| Option                   | Description                                                                                                    |
|--------------------------|----------------------------------------------------------------------------------------------------|
| Appears before (default) | Checks that the text to check appears before the text in this box. To ignore the text that appears before the text to check, clear this check box. |
| Constant (default)       | Displays the text that appears before the text to check.                                                                                           |
| Parameter                | Sets the text string as a parameter. For more information, see Chapter 7, "Parameterizing Tests."                                                  |

# **Checking Objects**

You can check that a specified object appears on your Web page by adding an object checkpoint to your test. To add an object checkpoint to your test, you use the Checkpoint Properties dialog box.

#### **Creating an Object Checkpoint**

You can add an object checkpoint while recording or afterward.

To add an object checkpoint while recording:

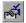

- 1 Click the Insert Checkpoint button or choose Insert > Checkpoint.
  - The mouse pointer turns into a pointing hand.
- **2** Click the object to check. The Object Selection Checkpoint Properties dialog box opens.
- **3** Select the item you want to check from the displayed object tree. The tree item name depends on the object's class, for example:

| Object       | Class       |
|--------------|-------------|
| Check box    | WebCheckBox |
| Edit box     | WebEdit     |
| Image        | Image       |
| Radio button | WebRadio    |

- 4 Click OK. The Checkpoint Properties dialog box opens.
- **5** Specify the settings for the checkpoint. For more information, see "Understanding the Checkpoint Properties Dialog Box," on page 71.
- **6** Click **OK** to close the dialog box.

A tree item with a checkpoint **?** icon is added to your test tree.

To add an object checkpoint after recording:

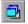

- **1** Make sure the Display Views button and the ActiveScreen tab are selected.
- **2** Click a step in your test where you want to add a checkpoint. The ActiveScreen displays the Web page corresponding to the highlighted step.
- **3** Right-click an object on the ActiveScreen and choose Insert Checkpoint.
- **4** The Object Selection Checkpoint Properties dialog box opens.
- **5** Select the item you want to check from the displayed object tree. The tree item name depends on the object's class, for example:

| Object       | Class       |
|--------------|-------------|
| Check box    | WebCheckBox |
| Edit box     | WebEdit     |
| Image        | Image       |
| Radio button | WebRadio    |

- 6 Click OK. The Checkpoint Properties dialog box opens.
- **7** Specify the settings for the checkpoint. For more information, see "Understanding the Checkpoint Properties Dialog Box," on page 71.
- 8 Click OK to close the dialog box.

A tree item with a checkpoint **?** icon is added to your test tree.

#### **Understanding the Checkpoint Properties Dialog Box**

In the Checkpoint Properties dialog box, you can specify which properties of the object to check, and edit the values of these properties.

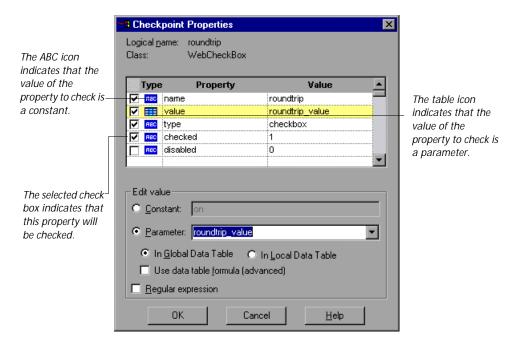

### **Identifying the Object**

The top part of the dialog box displays information about the object to check:

| Information  | Description                                                                                            |
|--------------|----------------------------------------------------------------------------------------------------|
| Logical name | The name of the object as defined in the HTML code of the Web page.                                    |
| Class        | The type of object. In this example, the "WebCheckBox" class indicates that the object is a check box. |

### **Choosing which Property to Check**

The dialog box also displays the default properties of the object you can check in the Properties pane, which lists the properties, their values, and their types:

| Pane Element | Description                                                                                                    |
|--------------|----------------------------------------------------------------------------------------------------|
| check box    | For each object class, the Virtual User Recorder recommends default property checks. You can accept the default checks or modify them accordingly.  To check a property, select the corresponding check box.  To exclude a property check, clear the corresponding check box.   |
| Туре         | The icon indicates that the value of the property is a constant.  The icon indicates that the value of the property is a parameter.                                                                                                    |
| Property     | The name of the property to check.                                                                                                    |
| Value        | The value of the property to check. Note that unless you edit this value, the listed value will be the expected value of the property when you run your test. For information about editing the value of a property, see "Editing the Value of an Object Property," on page 73. |

# **Editing the Value of an Object Property**

In the Edit Value section, you use the following options to edit the value of the property to check:

| Option                            | Description                                                                                                    |
|-----------------------------------|----------------------------------------------------------------------------------------------------|
| Constant (default)                | Sets the value of the property.                                                                                                    |
| Parameter                         | Sets the property value as a parameter. For more information, see Chapter 7, "Parameterizing Tests."                                                                                                    |
| In Global Data Table              | Adds a parameter to the Global tab in the Data pane. For more information, see Working with Actions                                                                                                    |
| In Local Data Table               | Adds a parameter to the Action tab in the Data pane. For more information, see Working with Actions                                                                                                    |
| Use data table formula (advanced) | Inserts two columns in the table in the Data pane. The first column contains a formula that checks the validity of output in the second column. The Virtual User Recorder uses the data in the second (output) column to compute the formula, and inserts a value of TRUE or FALSE in the table cell of the first (formula) column. For more information, see Chapter 13, "Working with Data Tables." |
| Regular expression                | Sets the property value as a regular expression. For more information, see Chapter 11, "Using Regular Expressions."                                                                                                    |

# **Checking Tables**

You can check that a specified text string appears in a cell in a table on your Web page by adding a table checkpoint to your test. To add a table checkpoint to your test, you use the Table Checkpoint Properties dialog box.

### **Creating a Table Checkpoint**

You can add a table checkpoint while recording or afterward.

To add a table checkpoint while recording:

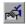

- 1 Choose Insert > Checkpoint or click the Insert Checkpoint button.
  The mouse pointer turns into a pointing hand.
- **2** Click the table. The Object Selection Checkpoint Properties dialog box opens.

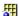

- **3** Select a table item and click **OK**. The Table Checkpoint Properties dialog box opens.
- **4** Specify the settings for the checkpoint. For more information, see "Understanding the Table Checkpoint Properties Dialog Box," on page 75.
- **5** Click **OK** to close the dialog box.

A tree item with a checkpoint **?** icon is added to your test tree.

To add a table checkpoint after recording:

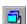

- 1 Make sure the Display Views button and the ActiveScreen tab are selected.
- **2** Click a step in your test where you want to add a checkpoint. The ActiveScreen displays the Web page corresponding to the highlighted step.
- **3** Right-click the table and choose Insert Checkpoint. The Object Selection Checkpoint Properties dialog box opens.

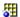

**4** Select a table item and click **OK**. The Table Checkpoint Properties dialog box opens.

- **5** Specify the settings for the checkpoint. For more information, see "Understanding the Table Checkpoint Properties Dialog Box," on page 75.
- 6 Click OK to close the dialog box.

A tree item with a checkpoint **?** icon is added to your test tree.

#### **Understanding the Table Checkpoint Properties Dialog Box**

In the Table Checkpoint Properties dialog box, you can choose which cells in the table to check and specify the settings for the table checkpoint.

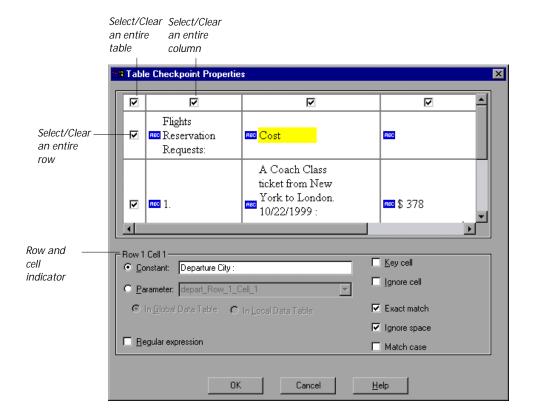

#### **Choosing which Cell to Check**

The top part of the Table Checkpoint Properties dialog box displays a grid representing the cells in the table. The grid displays rows and columns of a table. By default the entire table is selected. You can check the entire table, a row, a column, or a cell. The Virtual User Recorder will only check cells for which the corresponding row and column check boxes are selected.

To select a single cell in the table:

- 1 Clear the checkbox in the upper left hand corner of the dialog box. All the checkboxes are cleared.
- **2** Click inside the cell you want to select. The cell is highlighted.
- 3 Clear the Ignore cell checkbox. The cell is selected

#### **Specifying Cell Contents**

The Row \_\_ Cell \_\_ section displays information about the value of the highlighted cell in the table. You can choose from the following tree items:

| Option               | Description                                                                                             |
|----------------------|----------------------------------------------------------------------------------------------------|
| Row Cell             | Displays the row and cell numbers of the highlighted cell in read-only format.                          |
| Constant (default)   | Displays the value of the text string in the highlighted cell.                                          |
| Parameter            | Sets the value of the cell as a parameter. For more information, see Parameterizing Tests               |
| In Global Data Table | Adds a parameter to the Global tab in the Data pane. For more information, see Working with Actions     |
| In Local Data Table  | Adds a parameter to the Action tab in the Data pane. For more information, see Working with Actions     |
| Regular expression   | Sets the value of the cell as a regular expression. For more information, see Using Regular Expressions |
| Key cell             | Instructs the Virtual User Recorderto search for this row according to the contents of this cell.       |
| Ignore cell          | Instructs the Virtual User Recorder not to check the contents of this cell.                             |

| Option       | Description                                                                                                    |
|--------------|----------------------------------------------------------------------------------------------------|
| Exact match  | Checks that the exact text, and no other text, appears in<br>the cell. Clear this box if you want to check that a text<br>string appears in a cell as part of the contents of the cell. |
| Ignore space | Ignores spaces in the captured content when performing the check. The presence or absence of spaces does not affect the outcome of the check.                                           |
| Match case   | Conducts a case sensitive search.                                                                                                    |

Astra LoadTest Virtual User Recorder User's Guide • Creating Tests

# **Parameterizing Tests**

Astra LoadTest enables you to expand the scope of a basic test by replacing fixed values with parameters. This process, known as *parameterization*, greatly increases the power and flexibility of your tests.

This chapter describes:

- ➤ Parameterizing Steps
- ➤ Setting Parameters as Global or Local
- ➤ Parameterizing Checkpoints
- ➤ Example of a Parameterized Test

# **About Parameterizing Tests**

You can use the Virtual User Recorder to enhance your tests by parameterizing values in the test. A *parameter* is a variable that is assigned a value from outside the test in which it is defined.

You start by recording a test that performs a set of actions. After you finish recording, you can parameterize certain constants in the test so that it will run the entire test or selected actions several times. In each repetition, or *iteration*, Astra LoadTest substitutes the constant value with a parameter value. You supply the list of possible values for a parameter in a table in the Data pane.

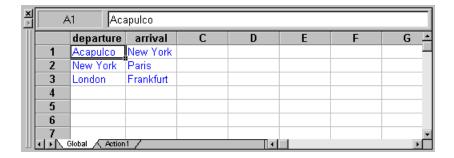

Each *column* in the table represents the list of values for a single parameter. The column header is the parameter name.

Each *row* in the table represents a set of values that Astra LoadTest submits for all the parameters during a single iteration of the test. When you run your test, Astra LoadTest runs one iteration of the test for each row of data in the table. Thus, a test with ten-rows in the data table will run ten times.

For example, consider the sample Web site, "Mercury Tours," which enables you to book flight requests. To book a flight, you supply the flight itinerary and click the Continue button.

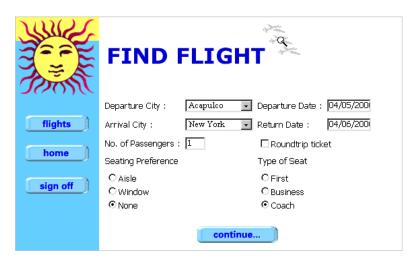

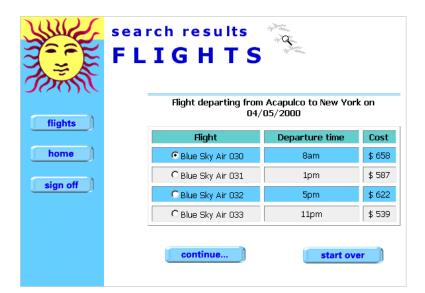

The site returns the available flights for the requested itinerary.

You could conduct the test by accessing the Web site and recording the submission of numerous queries. This is a slow, laborious, and inefficient solution. When you parameterize your test, you first record a test that accesses the Web site and checks for the available flights for one requested itinerary. You then substitute the recorded itinerary with a parameter, and add multiple sets of data, one for each itinerary, into the table linked to the test.

When you run the test, Astra LoadTest submits a separate query for each itinerary.

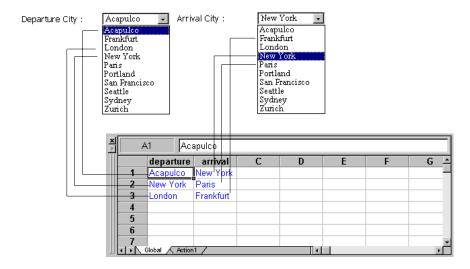

When you add parameters to your test, you can parameterize a step recorded in your test or a checkpoint added to your test. When you parameterize a step, you parameterize either the *object* that you navigate in your Web page or the *method* by which you navigate. When you parameterize a checkpoint, instead of checking how your Web site performs an operation on a single text string or object, you can check how it performs with multiple sets.

You can also parameterize your test by creating output parameters, which retrieve variables from the test while it runs and insert them into a table in the Data pane so that you can use them as input later in the test. For more information, see Chapter 10, "Creating Output Parameters."

**Note:** After running, you can view the results of the values used in a parameterized test in the Runtime Data table. For more information, see "Viewing the Runtime Data Table for a Parameterized Test" on page 224.

# **Setting Parameters as Global or Local**

When you parameterize a step, you must decide whether you want to make it a *global parameter* or a *local parameter*.

Global parameters take data from the global tab in the data table. The global tab contains the data that replaces global parameters in each iteration of the test. By default, the test runs one iteration for each row in the global sheet of data table. You can also set the test to run only one iteration or to run iterations on specified rows within the global sheet of the data table.

For more information about setting global iteration preferences, see "Iterations Testing Options," on page 305.

Local parameters take data from the action's local tab in the data table. The data in the action's local tab, replaces local parameters in each iteration of the action. By default, actions run only one iteration. You can also set the test to run iterations for all rows in the action's local sheet, or to run iterations on specified rows within the action's local sheet.

For more information about setting local iteration preferences, see "Setting the Iterations Properties for an Action," on page 179.

# Parameterizing Steps

You can parameterize a step while recording your test or afterward. You parameterize a step in your test tree. A step is made up of an *object* that you navigate in your Web page, and/or a *method* by which you navigate the step. When you parameterize a step, you are actually parameterizing either the object or the method. For an example of a parameterized step, see "Example of a Parameterized Test" on page 91.

### Parameterizing an Object in a Step

You can parameterize the object that you navigate in a step. For example, your Web site may include a form in which the user can choose to click one of several radio buttons. You may want to test how your site responds when different radio buttons are selected. Rather than record a separate test for clicking each radio button, you can parameterize your test so that during each iteration of the test run, Astra LoadTest clicks a different radio button.

To parameterize the object in a step:

**1** Right-click a step in the test tree and choose **Object Properties**. The Object Properties dialog box opens and displays the properties of the object in the step.

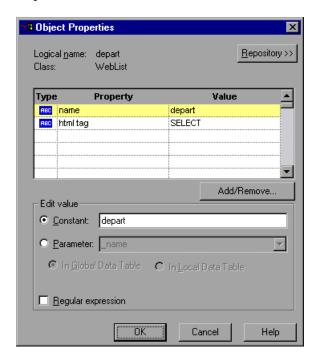

The Object tab displays information about the object in the step and a link to the Object Repository:

| Information  | Description                                                                                                    |
|--------------|----------------------------------------------------------------------------------------------------|
| Logical name | The logical name of the object.                                                                                     |
| Class        | The type of object. In this example, the "WebEdit" class indicates that the object is an edit box.                  |
| Repository   | A link to the Object Repository. For more information about the Object Repository, see Chapter 3, "Creating Tests." |

The dialog box displays the default properties you can parameterize, in a pane listing the properties, their values, and their types:

| Pane Element             | Description                                                                                                    |
|--------------------------|----------------------------------------------------------------------------------------------------|
| Туре                     | The icon indicates that the property value is a constant.  The icon indicates that the property value is a parameter.                                                                                                    |
| Property                 | The name of the property whose value will be parameterized.                                                                                                    |
| Value                    | The value of the property to parameterize.                                                                                                    |
| Add/Remove<br>Properties | Opens the Add/Remove Properties dialog box, to enable you to modify the list of properties that you can parameterize. To add/remove a property, select/clear a check box and click OK.  To set the default, click the Default button and click OK. |

- **2** Click the property to parameterize in the Properties section. The property is highlighted.
- 3 In the Edit value section, click Parameter.
- **4** In the Parameter box, choose a parameter from the list or enter a new name.
  - ➤ To use a parameter that you already created, select it from the list.
  - ➤ To create a new parameter, either use the default parameter name or enter a descriptive name for the parameter.
- 5 Click In Global Data Table or In Local Data Table.
  - ➤ To add the parameter to the Global tab in the Data pane, click In Global Data Table.
  - ➤ To add the parameter to the Action tab, click In Local Data Table.

    For more information about actions, see Chapter 12, "Working with Actions."
- **6** If you want to set the property value of the step as a regular expression, select the Regular expression check box. For more information, see Chapter 11, "Using Regular Expressions."

- 7 Click Close to save the parameter and close the dialog box.
- **8** If you created a new parameter, the Astra Parameters dialog box prompts you to add the new parameter to the table in the Data pane. Click OK. A new column is highlighted in the table for the new parameter.

In your test tree, the  $\mathcal{P}$  icon next to the step indicates that the step has been parameterized.

**Note:** You can specify additional data values for the parameter by entering them directly into the table in the Data pane. For more information, see Chapter 13, "Working with Data Tables."

#### Parameterizing a Method in a Step

You can parameterize the method you use to navigate a step. For example, your Web site may include a form with an edit field into which the user types a text string. You may want to test how your site responds to different data in the form. Rather than record a separate test for each text string typed, you can parameterize your test so that during each iteration of the test run, Astra LoadTest enters a different text string into the edit field.

To parameterize the method in a step:

**1** Right-click a step in the test tree and choose Function Arguments. The Function Arguments dialog box opens and displays the method arguments in the step.

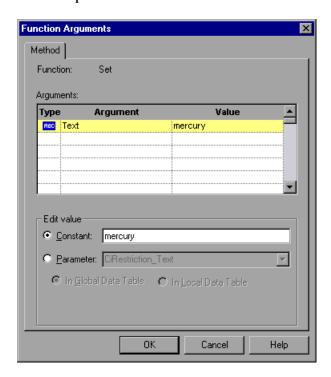

The Method tab displays the name of the function performed in the step:

| Information | Description                         |
|-------------|-------------------------------------|
| Function    | The name of the function performed. |

The dialog box displays the default arguments you can parameterize, in a pane listing the arguments, their values, and their types:

| Pane Element | Description                                                                                                    |
|--------------|----------------------------------------------------------------------------------------------------|
| Туре         | The icon indicates that the argument value is a constant.  The icon indicates that the argument value is a parameter. |
| Argument     | The name of the argument whose value will be parameterized.                                                           |
| Value        | The value of the argument to parameterize.                                                                            |

- 2 Click an argument in the Arguments section. The argument is highlighted.
- 3 In the Edit value section, click Parameter.
- **4** In the Parameter box, choose a parameter from the list or enter a new name.
  - ➤ To use a parameter that you already created, select it from the list.
  - ➤ To create a new parameter, either use the default parameter name or enter a descriptive name for the parameter.
- 5 Click Global or Local.
  - ➤ To add the parameter to the Global tab in the Data pane, click Global.
  - ➤ To add the parameter to the Action tab, click Local.

    For more information about actions, see Chapter 12, "Working with Actions."
- **6** Click Close to save the parameter and close the dialog box.

**7** If you created a new parameter, the Astra Parameters dialog box prompts you to add the new parameter to a table in the Data pane. Click OK. A new column is highlighted in the table for the new parameter.

In your test tree, the  $\mathcal{P}$  icon next to the step indicates that the step has been parameterized.

**Note:** You can specify additional data values for the parameter by entering them directly into the table in the Data pane. For more information, see Chapter 13, "Working with Data Tables."

# **Parameterizing Checkpoints**

You can parameterize a checkpoint while recording your test or afterward. For information on parameterizing checkpoints while creating them, see Chapter 5, "Creating Checkpoints."

When you test your Web site, you may want to check how it performs the same operations with multiple sets of data. For example, if you are testing the sample flight Web site, "Mercury Tours," you may create a checkpoint to check that once you book a ticket, it is booked correctly. Suppose that you want to check that flights are booked correctly for a variety of different destinations. Rather than create a separate test with a separate checkpoint for each destination, you can parameterize the destination information: for each iteration of the test, Astra LoadTest checks the flight information for a different destination. For an example of a parameterized checkpoint, see "Example of a Parameterized Test" on page 91.

To parameterize a checkpoint either while recording your test or afterward:

- 1 Right-click a checkpoint in the test tree and choose Checkpoint Properties.
  - ➤ For a page checkpoint, the Page Checkpoint Properties dialog box opens.
  - ➤ For a text checkpoint, the Text Checkpoint Properties dialog box opens.
  - ➤ For an object checkpoint, the Checkpoint Properties dialog box opens.
  - ➤ For a table checkpoint, the Table Checkpoint Properties dialog box opens.
- **2** In the dialog box, select the value to parameterize (if applicable) and click Parameter to set the value as a parameter.
- **3** In the Parameter box, choose a parameter from the list or enter a new name.
  - ➤ To use a parameter that you already created, select it from the list.
  - ➤ To create a new parameter, either use the default parameter name or enter a descriptive name for the parameter.

You can create the parameter in the global or a local data table. For additional information, see Chapter 13, "Working with Data Tables."

- **4** To use a regular expression with the parameter, select the Regular expression check box. For additional information, see Chapter 11, "Using Regular Expressions."
- **5** Click **OK** to save the parameter and close the dialog box.
- **6** If you created a new parameter, the Astra Parameters dialog box prompts you to add the new parameter to the data. Click **OK**. A new column is highlighted in the table for the new parameter.

In your test tree, the P icon next to the checkpoint indicates that the checkpoint has been parameterized.

**Note:** You can specify additional data values for the parameter by entering them directly into the table in the Data pane. For more information, see Chapter 13, "Working with Data Tables."

# **Example of a Parameterized Test**

The following example shows how to parameterize a step object, step method, and checkpoint.

When you test your Web site, you may want to check how it performs the same operations with multiple sets of data. For example, if you are testing the sample flight Web site, "Mercury Tours," you may want to check that the correct departure and the arrival cities are selected before you book a particular flight. Suppose that you want to check that the flights are booked correctly for a variety of different locations. Rather than create a separate test with a separate checkpoint for each location, you can parameterize the location information: for each iteration of the test, Astra LoadTest checks the flight information for a different locations.

The following is a sample test of a flight booking procedure. The departure city is "Frankfurt" and the arrival city is "Acapulco."

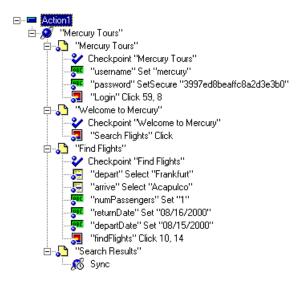

### Parameterize a Step

Parameterize the object and the method of the following step:

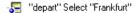

In the Object Properties dialog box, select the "name" property. In the Parameter box, rename depart to Activity. Close the dialog box. The Activity column is added to the data table.

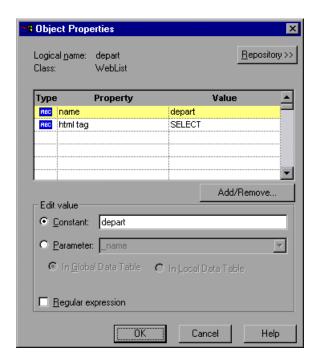

In the following example, parameterize the method of the above step. In the Function Arguments dialog box, select the "item" property. In the Parameter box, rename the depart\_item to Location. Close the dialog box. The Location column is added to the data table.

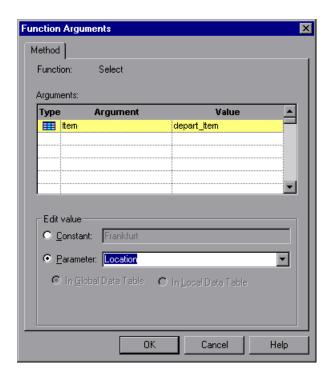

For more information on parameterizing a step, see "Parameterizing Steps" on page 83.

### Parameterize a Checkpoint

In the following example, a parameterized text checkpoint is added to check that the correct locations were selected before you book a flight. A text checkpoint is created for the highlighted text:

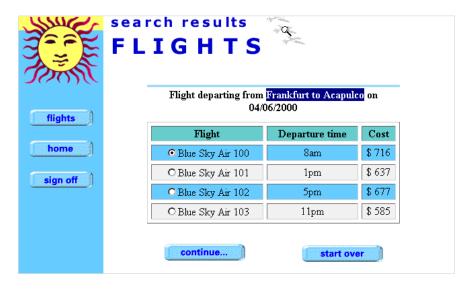

In the Text Checkpoint Properties dialog box, select Parameter to parameterize the selected text. Close the dialog box. A text checkpoint parameter column is added to the data table.

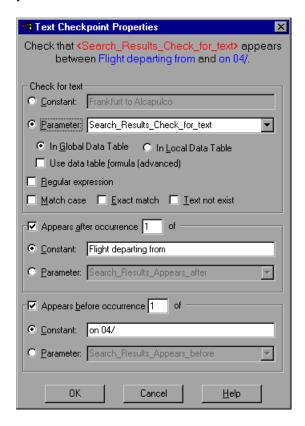

For more information on parameterizing a checkpoint, see "Parameterizing Checkpoints" on page 89.

#### **Enter Data in the Data Table**

Complete the table in the Data pane. The data table may appear as follows:

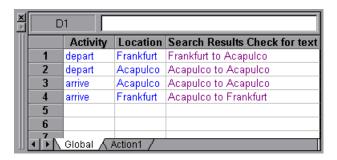

For more information on data tables, see Chapter 13, "Working with Data Tables."

#### **Modified Test**

The following example shows the test after parameterizing the step and creating a parameterized text checkpoint.

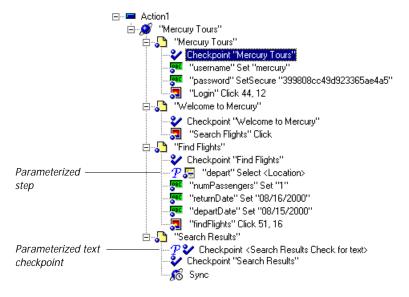

# **Testing ActiveX Controls and Java Applets**

Astra LoadTest supports testing on ActiveX controls in Microsoft Internet Explorer versions 4.x and higher.

This chapter describes:

- ➤ Recording and Running Tests on ActiveX Controls
- ➤ Checking ActiveX Controls
- ➤ ActiveX Controls in Load Tests
- ➤ Activating an ActiveX Control Method
- ➤ Retrieving and Setting the Values of Properties of ActiveX Controls
- ➤ Using Scripting Functions with ActiveX Controls

# **About Checking ActiveX Controls**

Many Web sites include ActiveX controls developed by third-party organizations. Astra LoadTest can run and record tests on these controls as well as check their properties. As a load testing tool, however, Astra LoadTest does not recognize objects within ActiveX. This limits the way that Astra LoadTest replays ActiveX controls.

Astra LoadTest recognizes ActiveX controls and treats them as it treats standard GUI objects. You can check the properties of an ActiveX control as you check the properties of any other object. For information on creating checkpoints, see Chapter 5, "Creating Checkpoints."

In the Expert View, or using the Insert > Step option, you can activate ActiveX control methods, retrieve and set the values of properties (including run-time properties), and check that objects exist.

Note that this chapter provides examples using both the Tree View and the Expert View. Some of the information provided and procedures described require working in the Expert View. For information on working in the Expert View, see Chapter 4, "Testing in the Expert View."

# **Recording and Running Tests on ActiveX Controls**

The Virtual User Recorder records ActiveX controls as it does any other object. The Virtual User Recorder will run your test according to the specific way you want ActiveX controls handled. In most instances, the test will be run using Navigation Fallback Properties. After running your test, the Virtual User Recorder displays the details of the steps in the Test Results window. For more information on running tests, see Chapter 16, "Running Tests in Stand-Alone Mode." For more information on viewing test results, see Chapter 17, "Analyzing Test Results in Stand-Alone Mode."

The Virtual User Recorder records clicks inside the ActiveX control. When you record on an ActiveX control, the Virtual User Recorder records an ActiveX icon next to the step in the Tree View. For example, if you record clicking on a calendar that is an ActiveX control, the Tree View may appear as follows:

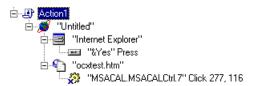

The Virtual User Recorder records this step in the Expert View as:

Browser("Untitled").Page("ocxtest.htm").ActiveX("MSACAL.MSACALCtrl.7") .Click 277,116

Recording on an ActiveX control has the following syntax in the Expert View:

...ActiveX ( ActiveX\_control ).Function ( function\_parameters )

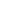

The Virtual User Recorder can record on standard controls within an ActiveX control. For example, suppose your ActiveX control is a calendar that contains a drop-down list from which you can choose the month. If you click in the list to select the month May, the Virtual User Recorder records this in the Tree View as follows:

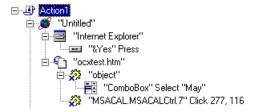

The Virtual User Recorder records this step in the Expert View as:

Browser("Untitled").Page("ocxtest.htm").ActiveX("object").WinCombo ("ComboBox").Select "May"

**Note:** If an ActiveX control contains another ActiveX control, then the Virtual User Recorder can run and record tests on this internal control as well.

You run tests on ActiveX controls just as you would with any other Virtual User Recorder test. The test results tree displays the same ActiveX control icon as that used in the test tree. The bottom right pane of the Test Results window displays the ActiveX control that was captured during the test run, and highlights the ActiveX control for each step in the test results tree.

For more information about running tests, see Chapter 16, "Running Tests in Stand-Alone Mode."

For more information about test results, see Chapter 17, "Analyzing Test Results in Stand-Alone Mode."

# **Checking ActiveX Controls**

You create a checkpoint on an ActiveX control as you create a checkpoint on any standard Web object. When you create a checkpoint on an ActiveX control, the Virtual User Recorder captures the ActiveX control properties and their values as it does for any standard Web object. The properties you can check for an ActiveX control depend on the properties of the ActiveX control. By default, when you create a checkpoint on an ActiveX control, the Virtual User Recorder captures all the properties for an ActiveX control, but it does not select any properties to check.

For example, you can create a checkpoint on an ActiveX control that is a calendar to check the current date in the calendar.

To create a checkpoint on an ActiveX control:

1 After recording your test, right-click the ActiveX control you want to check in the ActiveScreen and select Insert Checkpoint. The Object Selection - Checkpoint Properties dialog box opens.

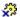

**2** Select the ActiveX control for which you want to create a checkpoint and click OK. The Checkpoint Properties dialog box opens and displays all the properties for the ActiveX control.

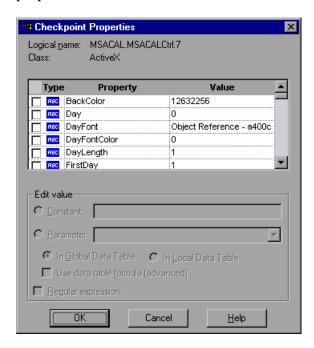

- **3** Select the properties you want to check in the check box column.
- 4 For each property, select the checkpoint options you want to apply.
  Click OK. A tree item with a checkpoint ¥ icon is added to your test tree.
  For more information on creating checkpoints, see Chapter 5, "Creating Checkpoints."

#### **ActiveX Controls in Load Tests**

When running a test in the Controller, the way the ActiveX control is used will determine how Astra LoadTest deals with it. In most cases, clicking an ActiveX control causes a direct navigation to a URL. In such cases the Navigation Fallback Properties are used to replay the test.

Navigation Fallback properties, however, cannot be used when there is a need to manipulate the methods of the ActiveX control. Think of the above example of the ActiveX control calendar. Suppose in your load test you want to make the month a parameter, with April, May and June as parameter values. In order to accomplish this, you must use the Expert view to act on the ActiveX control method.

# **Activating an ActiveX Control Method**

In the Expert View, you can use the Object object to activate the method for an ActiveX control. Activating the method for an ActiveX control has the following syntax:

```
...ActiveX ( ActiveX_control ).Object . Method_to_activate( )
```

For example, suppose the **MakeObjVisible** function (method) is supported for your ActiveX control. To activate the **MakeObjVisible** function, you insert the following statement into your test script:

Browser("Home").Page("HomePage").ActiveX("MSACAL.MSACALCtrl.7")
.Object.MakeObjVisible()

# Retrieving and Setting the Values of Properties of ActiveX Controls

One way to retrieve the properties of an ActiveX control is by using the GUI Spy. For more information on the Gui Spy, see Chapter 4, "Understanding Object Identification."

You can also retrieve and set the values of properties of an ActiveX control using the Object object.

For example, suppose your ActiveX control is a calendar object. When you record the action of choosing a date in the calendar, your test tree might look like the following:

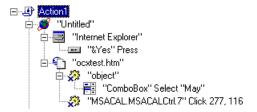

In the same example, the following test script is recorded in VBScript in the Expert View:

```
Browser("Untitled").Dialog("Internet Explorer").WinButton("&Yes").Press
Browser("Untitled").Page("ocxtest.htm").ActiveX("object")
.WinCombo("ComboBox").Select "May"
Browser("Untitled").Page("ocxtest.htm").ActiveX("MSACAL.MSACALCtrl.7")
.Click 277,116
```

Suppose you want to retrieve the date in the calendar, and then you want to change the date. Before you can retrieve and set the date, however, you need to know the name of the corresponding property in your calendar.

You can view the list of properties for the ActiveX control by right-clicking the object in the ActiveScreen and choosing Insert Checkpoint. The Checkpoint Properties dialog box opens for the selected object and displays a list of properties that can be retrieved or set.

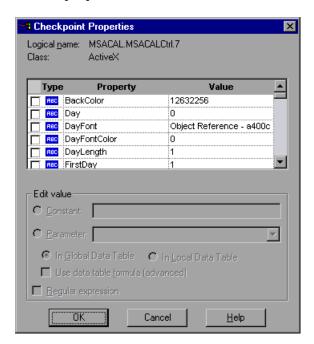

Now you can use the Object object to retrieve and set the day of the month in the calendar, using the Day property.

#### Retrieving the Value of a Property of an ActiveX Control

You create a statement in the Expert View using the Object object to retrieve the value of a property of an ActiveX control. The statement has the following syntax:

value = Browser(BrowserName).Page(PageName).ActiveX(ActiveX\_control).
Object.ActiveX\_control\_property

In the example above, you insert the following statement into your test in the Expert View:

```
my_day = Browser("Untitled").Page("ocxtest.htm").
ActiveX("MSACAL.MSACALCtrl.7").Object.Day
```

This is displayed in the Tree View as:

```
== my_day = Browser("Untitled"), Page("ocxtest.htm"), ActiveX("MSACAL.MSACALCtrl.7"), Object. Day
```

In the Expert View, you can also add a comment to your script and use the **MsgBox** VBScript function to send a message about the retrieved value. Alternatively, you could write this information to the data table or the test report.

#### Setting the Value of a Property of an ActiveX Control

You create a statement in the Expert View using the Object object to set the value of a property of an ActiveX control. The statement has the following syntax:

```
Browser(BrowserName).Page(PageName).ActiveX(ActiveX_control). Object.ActiveX_control_property = value
```

In the example above, you insert the following statement into your test in the Expert View:

```
Browser("Untitled").Page("ocxtest.htm").ActiveX("MSACAL.MSACALCtrl.7")
.Object.Day = 15
```

This is displayed in the Tree View as:

```
:= Day=
```

When you are done, your test appears as follows in the Tree View:

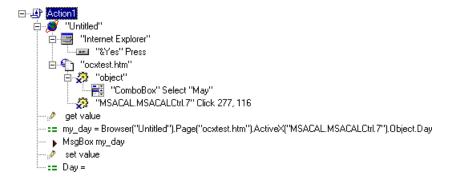

#### It appears as follows in the Expert View:

# **Using Scripting Functions with ActiveX Controls**

The Virtual User Recorder provides several scripting functions that you can use with ActiveX controls.

You can record some of these functions while recording on ActiveX controls. You can enter statements manually with the other functions in the Expert View. For more information about programming in the Expert View, see Chapter 4, "Testing in the Expert View."

The recordable functions are described below:

| Function | Description                 |
|----------|-----------------------------|
| Click    | Clicks an object.           |
| DblClick | Double-clicks an object.    |
| Туре     | Types the specified string. |

The non-recordable functions are described below:

| Function     | Description                                                                                                    |
|--------------|----------------------------------------------------------------------------------------------------|
| Exist        | Checks that an object exists.                                                                                                    |
| GetProperty  | Returns the value of a specified property for an object.                                                                                                    |
| MakeVisible  | Scrolls the browser window in order to make the ActiveX control visible.                                                                                                    |
| QueryValue   | Returns the current value of a property for an object. The value is taken from the run-time object.                                                                                                    |
| SetProperty  | Sets the value of a property in the description of an object.                                                                                                    |
| WaitProperty | Waits for an object property to attain the specified value and then continues the test run. If the specified value is not attained, the function waits until the specified time expires before continuing the test. |

For additional information on these functions, refer to the *The Virtual User Recorder Function Reference*.

# **Testing Java Applets**

When recording a test, the Virtual User Recorder will record Java applets and their navigation. When running the test, the Navigation Fallback Properties will provide the information to successfully run the test. The Java classes, however, will not be loaded or run.

# **Testing Load**

Today's Web applications are accessed by multiple application clients over complex architectures. With Astra LoadTest, you can emulate the load of real users interacting with your application and measure system performance.

The Virtual User Recorder enables you to customize your test to accurately measure the performance of your Web application under load.

This chapter describes:

- ➤ Inserting Transactions
- ➤ Inserting Rendezvous Points
- ➤ Setting Run-Time Options
- ➤ Sending Messages to Output

# **Inserting Transactions**

To measure the performance of the server, you define *transactions*. A transaction represents a step or a set of steps that you are interested in measuring. You define transactions within your Vuser script by enclosing the appropriate sections of the script with *start* and *end* transaction statements. For example, you can define a transaction that measures the time it takes for the server to process a request to reserve a seat on a flight and for the confirmation to be displayed at the application client's terminal.

#### **Automatic Transactions**

When you record a test, Astra LoadTest automatically marks each page you browse as a transaction. This means that when you run a scenario, each page in your test tree is recognized as a transaction to be measured.

The automatic transactions create a great deal of general analysis information. As you refine your test, you may want to remove the automatic transactions and insert transactions that will measure the performance of specific business processes. For more information on enabling or disabling Automatic Transactions see, "General Settings" on page 100.

#### **Manual Transactions**

You manually insert a transaction to mark a group of steps that make up the business process that you want to measure. Manual transactions consist of a **Start Transaction** and an **End Transaction**.

A manual transaction can be inserted anywhere in your test. During replay, the Start Transaction signals the beginning of the time measurement. The time measurement continues until the End Transaction is encountered. During the replay of the test, Astra LoadTest breaks down the total time measurement into sections, supplying you with the actual time it took to download a page, or pages, and the time it took to do various actions during the recording.

There is no limit to the number of transactions which can be added to a test. You can also insert a manual transaction within a manual transaction.

To insert a transaction:

1 In the test tree, click the step where you want your transaction timing to begin. The page opens in the ActiveScreen.

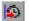

**2** Click the Start Transaction button. The Start Transaction dialog box opens.

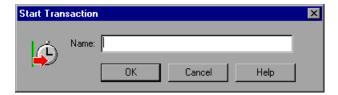

- 3 Enter a meaningful name in the Name box. Click OK.
  - The Strart Transaction icon is added to the test tree above the highlighted step.
- **4** In the test tree, click the step where you want the transaction timing to end. The page opens in the ActiveScreen.

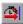

**5** Click the End Transaction button. The End Transaction dialog box opens.

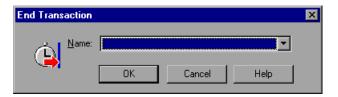

**6** The Name box contains the transaction name you entered in the Start Transaction dialog box. Click **OK**.

The End Transaction icon is added to the test tree below the selected step. A sample test tree with transactions is shown below:

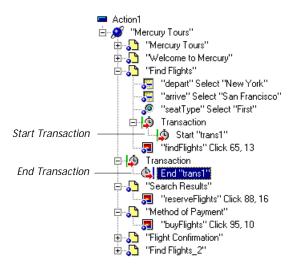

When running the above test, Astra LoadTest will measure the time beginning with the "findflights" Click 65,13 until the page has finished loading. Astra LoadTest will supply the time it took to perform the click, as well as the actual time it took to download the page.

## **Inserting Rendezvous Points**

During the scenario run, you instruct multiple Vusers to perform tasks simultaneously by creating a rendezvous point. This ensures that:

- ➤ intense user load is emulated
- ➤ transactions are measured under the load of multiple Vusers

A rendezvous point is a meeting place for Vusers. To designate the meeting place, you insert rendezvous statements into your Vuser scripts. When the rendezvous statement is interpreted, the Vuser is held by the Controller until all the members of the rendezvous arrive. When all the Vusers have arrived (or a time limit is reached), they are released together and perform the next task in their Vuser scripts.

To insert a rendezvous point:

1 In the test tree, click the step where you want your intense user load emulated. The page opens in the ActiveScreen.

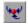

**2** Click the Rendezvous button. The Rendezvous dialog box opens.

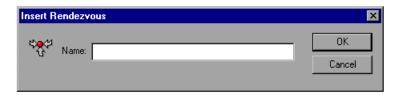

3 Enter a meaningful name in the Name box. Click OK.

#### A test tree containing a rendezvous point is shown below:

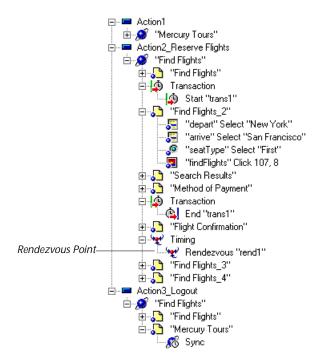

## **Setting Run-Time Options**

Astra LoadTest run-time options affect how your test runs in a load testing scenario. Although they are set in the Virtual User Recorder, the run-time settings are only used when load testing in the Controller. For example, you can set think time options that Astra LoadTest will use when running a test or set the output messages sent by Astra LoadTest.

Before you run your test, you can use the Run-time Settings dialog box to modify your testing options. The values you set for a given test, remain in effect for all runs of that test.

To set run-time options:

1 Choose Test > Settings and select the Run-Time Setting tab.
The Run-Time Settings tab is divided by subject into four tabbed pages.

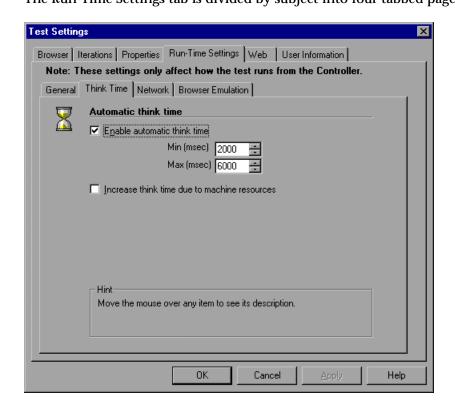

- **2** Set an option, as described in "Run-Time Settings," on page 99.
- **3** When you are done, click **OK** to apply your changes and close the dialog box.

# **Run-Time Settings**

The Run-Time Settings dialog box contains the following tabbed pages:

| Tab Heading       | Subject                                                                                                   |
|-------------------|----------------------------------------------------------------------------------------------------|
| General           | Options for output messages, run mode and global settings                                                 |
| Think Time        | Options for think time                                                                                    |
| Network           | Options on how to handle Web images, Java applets and scripts, as well as modem speed and Cache emulation |
| Browser Emulation | Options for browser emulation during the running of a scenario.                                           |

This section lists the testing options you can set using the Run-Time Settings dialog box.

### **General Settings**

The Log options indicate what type of output messages Astra LoadTest should send to the output file.

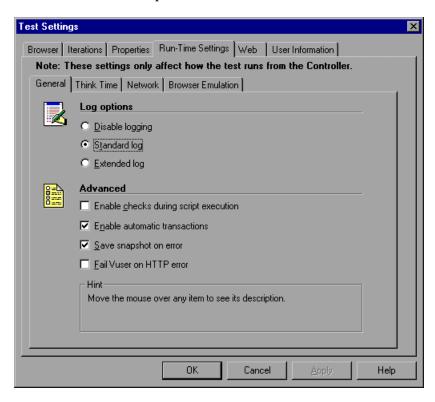

| Option          | Description                                                                             |
|-----------------|-----------------------------------------------------------------------------------------|
| Disable logging | Instructs Astra LoadTest not to send output messages.                                   |
| Standard log    | Instructs Astra LoadTest to send standard output messages. This is the default setting. |
| Extended log    | Instructs Astra LoadTest to send detailed output messages to the output file.           |

**Note:** The use of the log option results in a higher usage of resources, therefore, you should disable the log options to improve scalability.

The Advanced options enables Astra LoadTest to perform checks or transactions during a test run.

#### The Advanced options include the following:

| Option                                | Description                                                                                                    |
|---------------------------------------|----------------------------------------------------------------------------------------------------|
| Enable checks during script execution | Instructs Astra LoadTest to perform checks during script execution.                                                                                                    |
| Enable automatic transactions         | Instructs Astra LoadTest to measure each browsed page as a transaction.                                                                                                    |
| Save snapshot on error                | Instructs Astra LoadTest to save an image of a Web page where an error is detected.                                                                                                    |
| Fail Vuser on HTTP error              | Instructs Astra LoadTest on the handling of errors in the HTTP response header. The default value is not enabled, which will treat errors as a warning. Enabling this option causes the error to be treated as an error; failing the transaction, reporting an error to the log and failing the Vuser. |

#### **Think Time Settings**

The Think Time tab gives you the option to set *think time*. Think time emulates the time that a real user waits between actions.

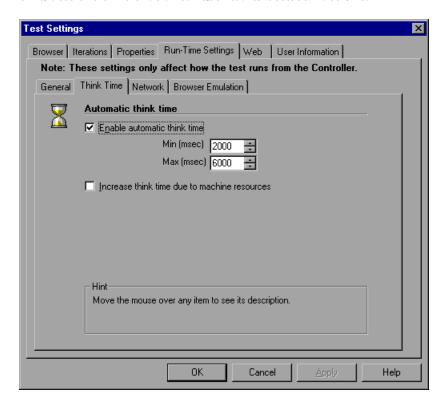

The Think Time tab includes the following options:

| Option                      | Description                                                                                                    |
|-----------------------------|----------------------------------------------------------------------------------------------------|
| Enable automatic think time | Allows you to designate a range, in milliseconds, for<br>the Vuser to wait between steps. Within the range,<br>the think times are random. When think time is<br>specified, it will be added on time value of a<br>Transaction. |
| Min (msec)                  | Sets the minimum wait time in milliseconds.                                                                                                    |

| Option                                       | Description                                                                                     |
|----------------------------------------------|-------------------------------------------------------------------------------------------------|
| Max (msec)                                   | Sets the maximum wait time in milliseconds.                                                     |
| Increase think time due to machine resources | Increases the think time to compensate for slower processing times due to hardware limitations. |

#### **Network Settings**

The Network tab specifies how the Vuser handles Web images, Java applets, ActiveX controls, and scripts.

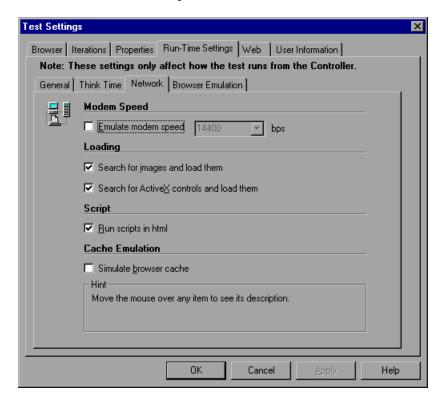

# The Network tab includes the following options:

| Option                                    | Description                                                                                                    |
|-------------------------------------------|----------------------------------------------------------------------------------------------------|
| Emulate Modem Speed                       | This setting allows you to indicate a specific modem speed for your Vuser to emulate. The modem speed should match the speed used in the environment under test. You can enter any speed from 1.44 to 256 kbs. If you choose not to emulate a modem speed, all transaction files run by Vusers to access the Web do so using the maximum speed that the system allows. By default, the modem emulation is disabled and it tries to emulate the maximum speed. |
| Search for images and load them           | Instructs a Vuser to load the graphics associated with a Web page when the Vuser accesses the page during script execution.                                                                                                    |
| Search for ActiveX controls and load them | Instructs a Vuser to load the ActiveX controls associated with a Web page when the Vuser accesses the page during script execution.                                                                                                    |
| Run Scripts in HTML                       | Instructs a Vuser to run scripts associated with a Web page when the Vuser accesses the page during script execution.                                                                                                    |
| Simulate browser cache                    | Instructs a Vuser to simulate a browser with a cache.<br>Note that unlike a regular browser cache, the cache<br>assigned a Vuser simulates storage of graphic files<br>only. By default, cache simulation is disabled.                                                                                                    |

#### **Browser Emulation Settings**

The Browser Emulation tab enables Astra LoadTest to emulate specific browsers during the playback of the scenario.

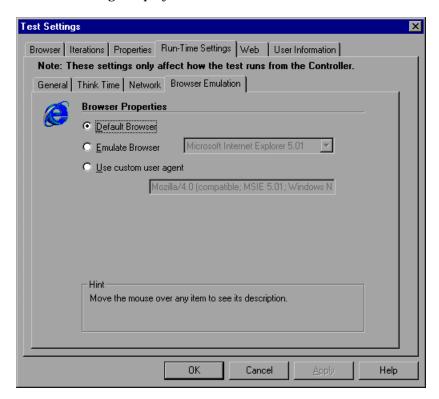

The Emulate Browsers tab includes the following options:

| Option                       | Description                                                                                  |
|------------------------------|----------------------------------------------------------------------------------------------|
| Default Browser              | Instructs Astra LoadTest to emulate the default browser of the host machine during playback. |
| Emulate Browser              | Instructs Astra LoadTest to emulate the specified browser during playback.                   |
| Use custom User-Agent string | Instructs Astra LoadTest to use a specified header string during playback.                   |

# **Sending Messages to Output**

When you run a scenario, the Controller's Output window displays information about test execution. You can include statements in a Vuser test to send error and notification messages to the Controller. The Controller displays these messages in the Output window. For example, you could insert a message that displays the current state of the Web application. You can also save these messages to a file.

**Note:** Do not send messages from within a transaction. Doing so lengthens the transaction execution time and may skew the actual transaction results.

To send messages to the output window:

1 Click a step in your test where you want to send a message.

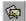

2 Click the Send Message button or choose Insert > Send Message. The Send Message dialog box opens.

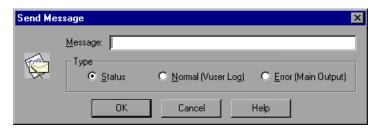

- **3** Type the message into the Message box.
- **4** Specify the message type.

The message type includes the following options:

| Option              | Description                                                                                          |
|---------------------|----------------------------------------------------------------------------------------------------|
| Status              | Instructs Astra LoadTest to generate and print formatted output to the Controller Vuser status area. |
| Normal (Vuser Log)  | Instructs Astra LoadTest to send the output message directly to a file.                              |
| Error (Main Output) | Instructs Astra LoadTest to send an error message to the Output window.                              |

**<sup>5</sup>** Click OK to close the dialog box. The Send Message icon is added above the highlighted step.

Astra LoadTest Virtual User Recorder User's Guide • Creating Tests

# 10

# **Creating Output Parameters**

Astra LoadTest enables you to parameterize your test by retrieving a variable value from your test and entering it in your table in the Data pane, as an output parameter. You can subsequently use this output parameter as an input variable in your test. This enables you to use data retrieved during a test in other parts of the test.

This chapter describes:

- ➤ Creating Page Output Parameters
- ➤ Creating Text Output Parameters
- ➤ Creating Object Output Parameters
- ➤ Creating Table Output Parameters

# **About Creating Output Parameters**

You parameterize your test by adding values to a table in the Data pane that replace variables in the test. When you run the test, Astra LoadTest runs one iteration of the test for each set of values from your table, as discussed in Chapter 9, "Parameterizing Tests."

You can also use output parameters to parameterize your test. An *output* parameter is a value that is retrieved while the test runs and is entered into your table.

For example, consider a flight reservation site. You design a test to create a new reservation and then view the reservation details. Every time you run the test, the site generates a unique order number for the new reservation.

To view the reservation, the site requires the user to input the same order number. You cannot know the order number before you run the test.

To solve this problem, you create an output parameter for the unique order number that the site generates when creating a new reservation. In the View Reservation screen, you parameterize the order number input field. You use the same parameter with the unique order number that was previously stored as an output parameter.

When you run the test, Astra LoadTest retrieves the unique order number generated by the site for the new reservation and stores and inserts it in the table for the order number output parameter. When the test reaches the order number input field required to view the reservation, Astra LoadTest inputs the unique order number stored in the table into the order number field parameter.

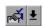

You can insert an output parameter by using commands on the Insert menu or by clicking the arrow beside the Insert Checkpoint button on the Main toolbar. This displays a menu of options that are relevant to the selected step in the test tree.

**Note:** After running your test, you can view the output parameters retrieved during a test run in the Runtime Data table. For more information, see "Viewing the Runtime Data Table for a Parameterized Test" on page 224.

# **Creating Page Output Parameters**

When you create a page output parameter, you parameterize a constant page property by replacing it with a variable. When you run the test, Astra LoadTest retrieves the value in the output parameter and inserts it in the data table. For example, the number of links on a page may vary based on the selections a user makes on a form on the previous page. You could make an output parameter to return the number of links on the page during each run. To parameterize a page property, you open the Page Output Parameter Properties dialog box.

#### **Adding a Page Output Parameter**

You can create a page output parameter while recording your test or afterward.

To create a page output parameter while recording:

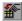

1 Choose Insert > Output Parameter.

The mouse pointer turns into a pointing hand.

- **2** Click the Web page. The Object Selection Output Param Properties dialog box opens.
- <u>.</u>
- **3** Select the Page item and click **OK**. The Page Output Parameter Properties dialog box opens.
- **4** Specify the settings for the output parameter. For more information, see "Understanding the Page Output Parameter Properties Dialog Box" on page 131.
- **5** Click **OK** to close the Page Output Parameter Properties dialog box.

An output parameter tree item is added to your test tree.

To create a page output parameter after recording:

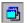

- 1 Make sure the Display Views buttonand the ActiveScreen tab are selected.
- **2** Click a page step in your test tree where you want to add an output parameter. The ActiveScreen displays the Web page corresponding to the highlighted step.
- **3** Right-click the page in the ActiveScreen and choose **Output**. The Object Selection Output Param Properties dialog box opens.
- **4** Select the Page item and click OK. The Page Output Parameter Properties dialog box opens.
- **5** Specify the settings for the output parameter. For more information, see "Understanding the Page Output Parameter Properties Dialog Box" on page 131.
- **6** Click OK to close the Page Output Parameter Properties dialog box. An output parameter tree item is added to your test tree.

# **Understanding the Page Output Parameter Properties Dialog Box**

In the Page Output Parameter Properties dialog box, you can specify which property of the page to parameterize.

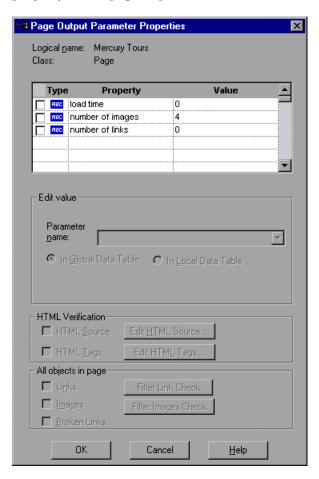

#### **Identifying the Page**

The top part of the dialog box displays information about the page to parameterize:

| Information  | Description                                                       |
|--------------|-------------------------------------------------------------------|
| Logical name | The name of the page as defined in the HTML code of the Web page. |
| Class        | The type of object. This is always Page.                          |

#### **Choosing which Property to Parameterize**

The dialog box also displays the page properties that you can parameterize, in a pane that lists the properties, their values, and their types:

| Pane Element | Description                                                                                                    |
|--------------|----------------------------------------------------------------------------------------------------|
| Check box    | To parameterize a property, select the corresponding check box.                                                                     |
| Туре         | The icon indicates that the value of the property is a constant.  The icon indicates that the value of the property is a parameter. |
| Property     | The name of the property to parameterize.                                                                                           |
| Value        | The current value of the property. If you select to parameterize the property, the value column displays a parameter name.          |

#### **Choosing an Output Parameter**

In the Edit Value section, you use the following options to specify the output parameter name:

| Option                         | Description                                                                                                    |
|--------------------------------|----------------------------------------------------------------------------------------------------|
| Parameter name                 | Specifies the output parameter name. To use an output parameter that you already created, select an output parameter from the list. To create a new output parameter, you can use the default output parameter name, or type a descriptive name for the output parameter. |
| In Global Data Table (default) | Adds the output parameter name to the Global tab<br>in the Data pane. For more information, see<br>Working with Actions                                                                                                    |
| In Local Data Table            | Adds the output parameter name to the Action tab<br>in the Data pane. For more information, see<br>Working with Actions                                                                                                    |

### **Creating Text Output Parameters**

When you create a text output parameter, you parameterize a constant text string by replacing it with a variable. To parameterize a text string, you open the Text Output Parameter Properties dialog box.

#### **Adding a Text Output Parameter**

You can create a text output parameter while recording your test or afterward.

To create a text output parameter while recording:

**1** Highlight the text string you want to parameterize.

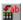

**2** Choose Insert > Text Output Parameter.

The mouse pointer turns into a pointing hand.

**3** Click the text string to parameterize. The Text Output Parameter Properties dialog box opens.

- **4** Specify the settings for the output parameter. For more information, see "Understanding the Text Output Parameter Properties Dialog Box" on page 135.
- **5** Click **OK** to close the Text Output Parameter Properties dialog box.

An output parameter tree item is added to your test tree.

To create a text output parameter after recording:

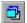

step.

- 1 Make sure the Display Views button and the ActiveScreen tab are selected.
- **2** Click a step in your test where you want to create an output parameter.

  The ActiveScreen displays the Web page corresponding to the highlighted
- **3** Highlight and then right-click the text string to parameterize in the ActiveScreen.
- **4** Choose Insert Text Output. The Text Output Parameter Properties dialog box opens.
- **5** Specify the settings for the output parameter. For more information, see "Understanding the Text Output Parameter Properties Dialog Box" on page 135.
- **6** Click **OK** to close the Text Output Parameter Properties dialog box.

An output parameter tree item is added to your test tree.

# **Understanding the Text Output Parameter Properties Dialog Box**

In the Text Output Parameter Properties dialog box, you can specify which text to parameterize as well as which text appears before and after the parameter. This is particularly helpful when the text string you want to parameterize may appear several times in the same Web page.

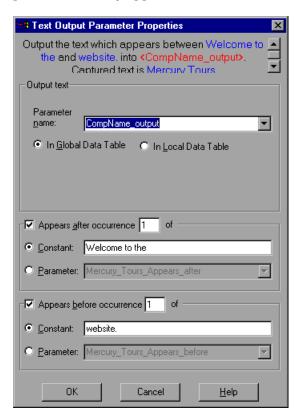

#### **Specifying which Text to Parameterize**

In the Output Text section, you use the following options to specify the output parameter name for the highlighted text string:

| Option                            | Description                                                                                                    |
|-----------------------------------|----------------------------------------------------------------------------------------------------|
| Parameter name                    | Specifies the output parameter name. To use an output parameter that you already created, select an output parameter from the list. To create a new output parameter, you can use the default output parameter name, or type a descriptive name for the output parameter. |
| In Global Data Table<br>(default) | Adds the output parameter name to the Global tab<br>in the Data pane. For more information, see<br>Working with Actions                                                                                                    |
| In Local Data Table               | Adds the output parameter name to the Action tab<br>in the Data pane. For more information, see<br>Working with Actions                                                                                                    |

#### **Specifying After which Text the Text to Parameterize Appears**

In the Appears After section, you use the following options to specify which text, if any, should appear before the text output parameter:

| Option                                | Description                                                                                                    |
|---------------------------------------|----------------------------------------------------------------------------------------------------|
| Appears after occurrence of (default) | Outputs the text string displayed after the text specified in the Constant or Parameter box.                                                                                                    |
|                                       | If the identical text you specify is displayed more<br>than once on the page, you can specify to which<br>occurrence of the text you are referring.                                                                                                    |
|                                       | If you accept the default text that the Virtual User Recorder recommends, the number in the dialog box will be correct. If you modify the text, confirm that the occurrence number is also accurate.                                                                                                    |
|                                       | If you choose non-unique text, change the occurrence number appropriately. For example, if you want to output the text string displayed after the third occurrence of the words "Mercury Tours", enter 3 in the Appears after occurrence box. To output text starting from the beginning of the page, clear this check box. |
| Constant (default)                    | Displays the text after which the text to output appears.                                                                                                    |
|                                       | <b>Tip:</b> If you modify the text, use a unique string whenever possible so that the occurrence number is always 1.                                                                                                    |
| Parameter                             | Sets the text string as a parameter. To use an output parameter that you already created, select an output parameter from the list. To create a new output parameter, either use the default output parameter name or type a descriptive name for the output parameter.                                                     |

#### **Specifying Before which Text the Text to Parameterize Appears**

In the Appears Before section, you use the following options to specify which text, if any, should appear before the text output parameter:

| Option                                 | Description                                                                                                    |
|----------------------------------------|----------------------------------------------------------------------------------------------------|
| Appears before occurrence of (default) | Outputs the text string displayed before the specified text in the Constant or Parameter box.                                                                                                    |
|                                        | the Virtual User Recorder starts counting occurrences of the Appears before text you specify, from the end of the Appears after string. In other words, it starts looking for the specified text from the text string you selected to output.                                                                                                    |
|                                        | If you accept the default text that the Virtual User Recorder recommends, the number in the dialog box will be correct. If you modify the recommended text and the text you specify is displayed in the text string to output as well as in the Appears before text, you need to modify the occurrence number accordingly. To output all text on the page that appears after the text specified in the Appears After option, clear this check box. |
| Constant (default)                     | Displays the text before which the text to check should appear.                                                                                                    |
|                                        | <b>Tip:</b> If you modify the text, use a unique string whenever possible so that the occurrence number is always 1.                                                                                                    |
| Parameter                              | Sets the text string as a parameter. To use an output parameter that you already created, select an output parameter from the list. To create a new output parameter, either use the default output parameter name or type a descriptive name for the output parameter.                                                                                                    |

## **Creating Object Output Parameters**

You can parameterize an object on your Web page to create an object output parameter. To parameterize an object, you open the Object Output Parameter dialog box.

#### **Adding an Object Output Parameter**

You can create an object output parameter while recording your test or afterward.

To create an object output parameter while recording:

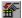

1 Choose Insert > Output Parameter.

The mouse pointer turns into a pointing hand.

- **2** Click the object to parameterize. The Object Selection Output Param Properties dialog box opens.
- **3** Select the tree item for which you want to parameterize. The tree item name depends on the object's class, for example:

| Object       | Class       |
|--------------|-------------|
| Check box    | WebCheckBox |
| Edit box     | WebEdit     |
| Radio button | WebRadio    |
| List box     | WebList     |
| Element      | WebElement  |

- **4** Click **OK**. The Output Param Properties dialog box opens.
- **5** Specify the settings for the output parameter. For more information, see "Understanding the Output Param Properties Dialog Box" on page 141.
- **6** Click OK to close the Output Param Properties dialog box.

An output parameter tree item is added to your test tree.

To create an object output parameter after recording:

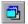

- Make sure the Display Views button and the ActiveScreen tab are selected.
- Click a step in your test where you want to create an output parameter.

  The ActiveScreen displays the Web page corresponding to the highlighted step.
- Right-click the object for which you want to parameterize in the ActiveScreen and choose Output. The Object Selection Output Param Properties dialog box opens.
- Select the tree item you want to parameterize. The tree item name depends on the object's class, for example:

| Object       | Class       |
|--------------|-------------|
| Check box    | WebCheckBox |
| Edit box     | WebEdit     |
| Radio button | WebRadio    |
| List box     | WebList     |
| Element      | WebElement  |

- 5 Click OK. The Output Param Properties dialog box opens.
- Specify the settings for the output parameter. For more information, see "Understanding the Output Param Properties Dialog Box" on page 141.
- Click OK to close the Output Parameter Properties dialog box.

An output parameter tree item is added to your test tree.

### **Understanding the Output Param Properties Dialog Box**

In the Output Parameter Properties dialog box, you can specify which property of the object to parameterize.

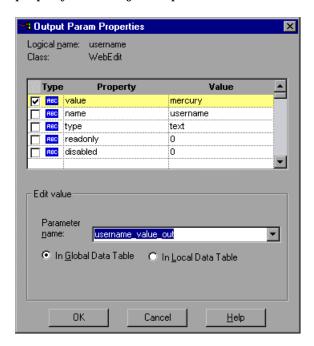

#### **Identifying the Object**

The top part of the dialog box displays information about the object to parameterize:

| Information  | Description                                                                                                 |
|--------------|----------------------------------------------------------------------------------------------------|
| Logical name | The name of the object as defined in the HTML code of the Web page.                                         |
| Class        | The type of object. In this example, the "WebRadioGroup" class indicates that the object is a radio button. |

#### **Choosing which Property to Parameterize**

The dialog box also displays the object properties that you can parameterize, in a pane that lists the properties, their values, and their types:

| Pane Element | Description                                                                                                    |
|--------------|----------------------------------------------------------------------------------------------------|
| Check box    | To parameterize a property, select the corresponding check box.                                                                     |
| Туре         | The icon indicates that the value of the property is a constant.  The icon indicates that the value of the property is a parameter. |
| Property     | The name of the property to parameterize.                                                                                           |
| Value        | The value of the property. If you choose to parameterize the property, the Value box displays the parameter name.                   |

#### **Choosing an Output Parameter**

In the Edit Value section, you use the following options to specify the output parameter name:

| Option                            | Description                                                                                                    |
|-----------------------------------|----------------------------------------------------------------------------------------------------|
| Parameter name                    | Specifies the output parameter name. To use an output parameter that you already created, select an output parameter from the list. To create a new output parameter, you can use the default output parameter name, or type a descriptive name for the output parameter. |
| In Global Data Table<br>(default) | Adds the output parameter name to the Global tab<br>in the Data pane. For more information, see<br>Working with Actions                                                                                                    |
| In Local Data Table               | Adds the output parameter name to the Action tab<br>in the Data pane. For more information, see<br>Working with Actions                                                                                                    |

## **Creating Table Output Parameters**

You can parameterize a text string in your table to create a table output parameter. To parameterize a text string in a table, you open the Table Output Parameter Properties dialog box.

#### **Adding a Table Output Parameter**

You can create a table output parameter while recording your test or afterward.

To create a table output parameter while recording:

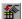

1 Choose Insert > Output Parameter.

The mouse pointer turns into a pointing hand.

**2** Click the table to parameterize. The Object Selection - Output Param Properties dialog box opens.

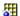

- **3** Select a WebTable item and click OK. The Table Output Parameter Properties dialog box opens.
- **4** Specify the settings for the output parameter. For more information, see "Understanding the Table Output Parameter Properties Dialog Box" on page 144.
- **5** Click OK to close the Table Output Parameter Properties dialog box.

An output parameter tree item is added to your test tree.

To create a table output parameter after recording:

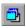

- **1** Make sure the Display Views button and the ActiveScreen tab are selected.
- 2 Click a step in your test where you want to create an output parameter.
  The ActiveScreen displays the Web page corresponding to the highlighted step.
- **3** Right-click the table you want to parameterize in the ActiveScreen and choose Output. The Object Selection Output Param Properties dialog box opens.

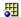

**4** Select a WebTable item and click OK. The Table Output Parameter Properties dialog box opens.

- **5** Specify the settings for the output parameter. For more information, see "Understanding the Table Output Parameter Properties Dialog Box" on page 144.
- **6** Click OK to close the Table Output Parameter Properties dialog box. An output parameter tree item is added to your test tree.

# **Understanding the Table Output Parameter Properties Dialog Box**

In the Table Output Parameter Properties dialog box, you can specify the name of the output parameter and/or you can assign a cell as a key cell.

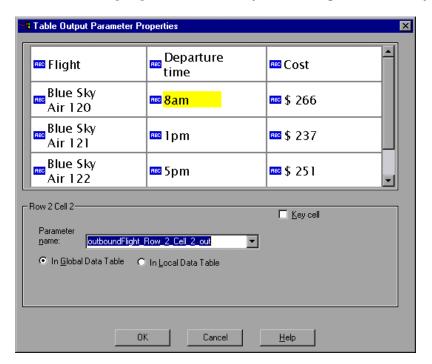

Use the following options to specify the output parameter name:

| Option                         | Description                                                                                                    |
|--------------------------------|----------------------------------------------------------------------------------------------------|
| Parameter name                 | Specifies the output parameter name. To use an output parameter that you already created, select an output parameter from the list. To create a new output parameter, either use the default output parameter name or type a descriptive name for the output parameter. |
| In Global Data Table (default) | Adds the output parameter name to the Global tab<br>in the Data pane. For more information, see<br>Working with Actions                                                                                                    |
| In Local Data Table            | Adds the output parameter name to the Action tab<br>in the Data pane. For more information, see<br>Working with Actions                                                                                                    |

You can also mark cells as key cells if you want them to be searched by content rather than by row number. You cannot, however, assign the same cell as an output parameter and a key row.

**Tip:** If you want to mark one cell in a table as a key cell and another as an output parameter, then mark the key cell before you mark the output parameter cell.

Astra LoadTest Virtual User Recorder User's Guide • Creating Tests

# 11

# **Using Regular Expressions**

You can use regular expressions to increase the flexibility and adaptability of your tests. This chapter describes:

- ➤ Using Regular Expressions in Steps
- ➤ Using Regular Expressions in Object Checkpoints
- ➤ Using Regular Expressions in Text Checkpoints
- ➤ Regular Expression Syntax

# **About Regular Expressions**

When you run your test, regular expressions enable Astra LoadTest to identify Web objects and text strings with varying values. You can use regular expressions when defining the properties of a step, when parameterizing a step, and when creating checkpoints with varying values. For example, when you create a checkpoint on a text string with a varying date, you can define the date as a regular expression.

A regular expression is a string that specifies a complex search phrase. By using special characters such as a period (.), asterisk (\*), caret (^), and brackets ([]), you define the conditions of the search. When one of these special characters is preceded by a backslash (\), Astra LoadTest searches for the literal character.

# **Using Regular Expressions in Steps**

You can use regular expressions when defining or parameterizing a step in your test tree. A step is made up of an *object* that you navigate in your Web page, and/or a *method* by which you navigate the step. You can use regular expressions when defining or parameterizing the object of a step.

For example, your site may include a form in which the user inputs data and clicks the Send button to submit the form. When a required field is not completed, the form reappears for the user to complete. When resubmitting the form, the user clicks the Resend button. You can define the value of the button's "name" property as a regular expression, so that Astra LoadTest ignores variations in the button name when clicking the button.

To define a property value as a regular expression:

**1** Right-click a step in the test tree and choose Object Properties.

The Object Properties dialog box opens.

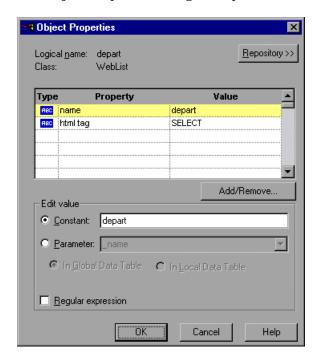

The dialog box displays information about the object in the step:

| Information  | Description                                                                                       |
|--------------|---------------------------------------------------------------------------------------------------|
| Logical name | The name of the object as defined in the HTML code of the Web page.                               |
| Class        | The type of object. In this example, the "WebButton" class indicates that the object is a button. |

The dialog box displays the properties of the object in the step:

| Option     | Description                                                                                                    |
|------------|----------------------------------------------------------------------------------------------------|
| Туре       | The icon indicates that the property value is a constant.  The icon indicates that the property value is a parameter.                                                                                                    |
| Property   | The name of the property value.                                                                                                    |
| Value      | The value of the property.                                                                                                    |
| Add/Remove | Opens the Add/Remove dialog box to enable you to modify the list of properties that you can check. To add/remove a property, select/clear a check box and click OK. To set the default, click the Default button and click OK. |

**2** In the Properties section, click the property you want to set as a regular expression. The property is highlighted.

- **3** In the Edit value section, set the property value as a regular expression.
  - ➤ To set the property value as a constant, click Constant.

In the Constant box, enter the regular expression syntax for the string. For information on regular expression syntax, see "Regular Expression Syntax," on page 157.

➤ To set the property value as a parameter, click Parameter.

In the Parameter box, choose a parameter from the list or enter a new name. To use a parameter that you already created, select it from the list. To create a new parameter, either use the default parameter name or enter a descriptive name for the parameter. For more information on parameterization, see Chapter 9, "Parameterizing Tests."

To add the parameter to the Global tab in the Data pane, select In Global Data Table. To add the parameter to the Action tab, select In Local Data Table. For more information, see Chapter 12, "Working with Actions."

**Note:** The property value in the Parameter box should not be defined as a regular expression. When you add additional values for the parameter into the table in the Data pane, you specify the values as regular expressions.

For information on regular expression syntax, see "Regular Expression Syntax," on page 157. For information on editing the table, see Chapter 9, "Parameterizing Tests."

- 4 Select the Regular Expression check box.
- **5** You are prompted to add a backslash (/) before each special character in the Constant text box to treat it literally.

By default, Astra LoadTest treats all characters in a regular expression literally, except for the period (.), asterisk (\*), caret (^), brackets ([]), parentheses (()), dollar sign (\$), vertical line (|), plus sign (+), question mark (?), and backslash (\). When one of these special characters is preceded by a backslash (\), Astra LoadTest treats it as literal character.

➤ Click Yes to instruct Astra LoadTest to treat a special character literally. The special character is now preceded by a backslash (\).

- ➤ Click No to instruct Astra LoadTest to treat all the characters literally, except for special characters.
- **6** Click OK to save and close the Object Properties dialog box.

If you created a new parameter, the Astra parameters dialog box prompts you to add the new parameter to the table in the Data pane. Click OK. A new column is highlighted in the table for the new parameter.

In your test tree, the  $\mathcal{P}$  icon next to the step indicates that the step has been parameterized.

# **Using Regular Expressions in Object Checkpoints**

When creating an object checkpoint to verify that an object appears on your Web site, you can also set the property value of the object as a regular expression, so that an object with a varying name can be verified.

For example, suppose you want to check that when booking the number of passengers for a flight reservation in the "Mercury Tours" Web site, whole numbers are used. Astra LoadTest will ignore variations in the object's property value as long as the value is a whole number.

To define a regular expression in an object checkpoint:

1 Right-click the object on the ActiveScreen and choose Insert Checkpoint.
The Object Selection - Checkpoint Properties dialog box opens.

**2** Select the object in the Object Selection - Checkpoint Properties dialog box and click OK. The Checkpoint Properties dialog box opens.

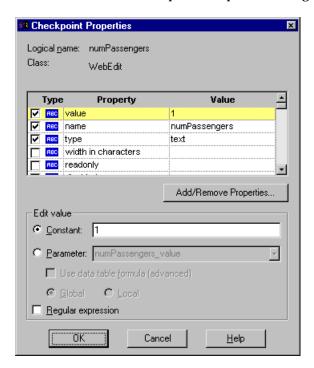

The Checkpoint Properties dialog box enables you to specify which properties of the object to check, and to edit the values of these properties. For more information, see Chapter 5, "Creating Checkpoints."

**3** Select the check box of a property to be set as a regular expression. The property is highlighted.

- 4 In the Edit value section, set the property value as a regular expression.
  - ➤ To set the property value as a constant, click Constant.

In the Constant box, set the value as a regular expression. For information on regular expression syntax, see "Regular Expression Syntax," on page 157.

➤ To set the property value as a parameter, click Parameter.

In the Parameter box, choose a parameter from the list or enter a new name. To use a parameter that you already created, select it from the list. To create a new parameter, either use the default parameter name or enter a descriptive name for the parameter. For more information on parameterization, see Chapter 9, "Parameterizing Tests."

To add the parameter to the Global tab in the Data pane, select Global. To add the parameter to the Action tab, select Local. For more information, see Chapter 12, "Working with Actions."

**Note:** The property value in the Parameter box should not be defined as a regular expression. When you add additional values for the parameter into the table in the Data pane, you specify the values as regular expressions.

For information on regular expression syntax, see "Regular Expression Syntax," on page 157. For information on editing the table, see Chapter 9, "Parameterizing Tests."

- **5** Select the Regular Expression check box.
- **6** You are prompted to add a backslash (/) before each special character in the Constant text box to treat it literally.

By default, Astra LoadTest treats all characters in a regular expression literally, except for the period (.), brackets ([]), hyphen (-), caret (^), asterisk (\*), plus sign (+), question mark (?), parentheses (()), dollar sign (\$), vertical line (|), and backslash (\). When one of these special characters is preceded by a backslash (\), Astra LoadTest treats it as literal character.

➤ Click Yes to instruct Astra LoadTest to treat a special character literally. The special character is now preceded by a backslash (\).

- ➤ Click No to instruct Astra LoadTest to treat all the characters literally, except for special characters.
- **7** Click OK to save and close the Checkpoint Properties dialog box.

If you created a new parameter, the Astra parameters dialog box prompts you to add the new parameter to the table in the Data pane. Click OK. A new column is highlighted in the table for the new parameter.

In your test tree, the  $\mathcal{P}$  icon next to the step indicates that the step has been parameterized. The  $\checkmark$  icon indicates a checkpoint.

# **Using Regular Expressions in Text Checkpoints**

When creating a text checkpoint to check that a varying text string appears on your Web site, you define the text string as a regular expression.

For example, when booking a flight in the "Mercury Tours" sample site, the total cost charged to a credit card number should not be less than \$300. You define the amount as a regular expression, so that Astra LoadTest will ignore variations in the text string as long as the value is not less than \$300.

To define a regular expression in a text checkpoint:

**1** Open the Text Checkpoint Properties dialog box.

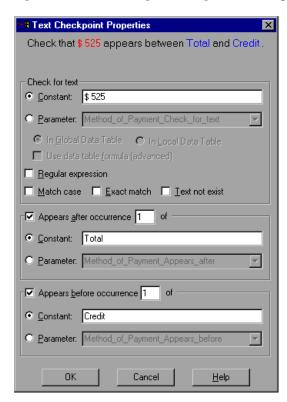

The Text Checkpoint Properties dialog box enables you to specify which text to check as well as which text appears before and after the text to check. For more information, see Chapter 5, "Creating Checkpoints."

- 2 In the Check for text section, define the text string as a regular expression.
  - ➤ To set the text string as a constant, click Constant.

In the Constant box, define the text string as a regular expression. For information on regular expression syntax, see "Regular Expression Syntax," on page 157.

➤ To set the text string as a parameter, click Parameter.

In the Parameter box, choose a parameter from the list or enter a new name. To use a parameter that you already created, select it from the list. To create a new parameter, either use the default parameter name or enter a descriptive name for the parameter. For more information on parameterization, see Chapter 9, "Parameterizing Tests."

To add the parameter to the Global tab in the Data pane, select Global. To add the parameter to the Action tab, select Local. For more information, see Chapter 12, "Working with Actions."

**Note:** The name in the Parameter box should not be defined as a regular expression. When you add additional values for the parameter into the table in the Data pane, you specify the values as regular expressions.

For information on regular expression syntax, see "Regular Expression Syntax," on page 157. For information on editing the table, see Chapter 9, "Parameterizing Tests."

- 3 Select the Regular Expression check box.
- **4** You are prompted to add a backslash (/) before each special character in the Constant text box to treat it literally.

By default, Astra LoadTest treats all characters in a regular expression literally, except for the period (.), brackets ([]), hyphen (-), caret (^), asterisk (\*), plus sign (+), question mark (?), parentheses (()), dollar sign (\$), vertical line (|), and backslash (\). When one of these special characters is preceded by a backslash (\), Astra LoadTest treats it as literal character.

➤ Click Yes to instruct Astra LoadTest to treat a special character literally. The special character is now preceded by a backslash (\).

- ➤ Click No to instruct Astra LoadTest to treat all the characters literally, except for special characters.
- **5** Enter the regular expression syntax for the string in the Constant text box, as described in "Regular Expression Syntax," on page 157.
- **6** Click **OK** to save and close the Text Checkpoint Properties dialog box.

If you created a new parameter, the Astra parameters dialog box prompts you to add the new parameter to the table in the Data pane. Click OK. A new column is highlighted in the table for the new parameter.

In your test tree, the  $\mathcal{P}$  icon next to the step indicates that the step has been parameterized. The  $\checkmark$  icon indicates a checkpoint.

# **Regular Expression Syntax**

Astra LoadTest searches for all characters in a regular expression literally, except for the period (.), brackets ([]), hyphen (-), caret ( $^{\land}$ ), asterisk ( $^{*}$ ), plus sign (+), question mark (?), parentheses (()), dollar sign (S), vertical line (|), and backslash ( $^{\land}$ ) as described below. When one of these special characters is preceded by a backslash ( $^{\land}$ ), Astra LoadTest searches for the literal character.

The following options can be used to create regular expressions:

#### **Matching Any Single Character**

A period (.) instructs Astra LoadTest to search for any single character. For example:

welcome.

matches welcomes, welcomed, or welcome followed by a space or any other single character. A series of periods indicates the same number of unspecified characters.

#### **Matching Any Single Character within a Range**

In order to match a single character within a range, you can use square brackets ([]). For example, to search for a date that is either 1968 or 1969, write:

196[89]

You can use a hyphen (-) to indicate an actual range. For instance, to match any year in the 1960s, write:

196[0-9]

A hyphen does not signify a range if it appears as the first or last character within brackets, or after a caret (^).

A caret (^) instructs Astra LoadTest to match any character except for the ones specified in the string. For example:

[^A-Za-z]

matches any non-alphabetic character. The caret has this special meaning only when it appears first within the brackets.

Note that within brackets, the characters ".", "\*", "[" and "\" are literal. If the right bracket is the first character in the range, it is also literal. For example:

[]g-m]

matches the right bracket, and g through m.

#### **Matching Specific Characters**

You can use special characters to match zero, one, or more occurrences of the preceding character.

#### Matching Zero or More of the Preceding Character

An asterisk (\*) instructs Astra LoadTest to match zero or more occurrences of the preceding character. For example:

ca\*r

matches car, caaaaaar, and cr.

#### Matching One or More of the Preceding Character

A plus sign (+) instructs Astra LoadTest to match one or more occurrences of the preceding character. For example:

ca+r

matches car and caaaaaar, but not cr.

#### **Matching Zero or One of the Preceding Character**

A question mark (?) instructs Astra LoadTest to match zero or one occurrences of the preceding character. For example:

ca?r

matches car and cr, but nothing else.

#### **Matching Either the Preceding or Following Expression**

A vertical line (|) instructs Astra LoadTest to match either the preceding or following expression. For example:

I|book

matches l or book, while the following expression:

(I|b)ook

matches look or book.

#### **Combining Special Characters**

You can combine special characters in a regular expression.

For example you can combine the '.' and '\*' characters in order to find zero or more occurrences of any character.

For example,

start.\*

matches start, started, starting, starter, etc.

You can also use a combination of brackets and an asterisk to limit the search to a combination of non-numeric characters. For example:

"[a-zA-Z]\*"

#### Matching the End of a String

A dollar sign (\$) instructs Astra LoadTest to match the end of a string. For example:

book.\*

matches both book and bookend, while a string that is followed by (\$), matches only that string. For example,

book\$

matches only book.

#### Matching character class operators

Brackets surrounding opening and closing colons ([: :]) instruct Astra LoadTest to seach for character class expressions inside lists. For example:

```
[[:alpha:]]
matches any letter and:
```

```
[[:digit:]] matches any digit.
```

Therefore: a[[:digit:]] is the same as: a[1-9]. It matches a1, a2, a3, etc.

#### Matching interval operators.

Curly brackets ({ }) instruct Astra LoadTest to match the number of occurrences of a given operator in the following manner:

{count} matches the exact number of occurrences of the preceding regular expression.

 $\{min, \}$  indicates the minimum number of occurrences of the preceding regular expression.

{min, max} indicates the minimum and maximum number of occurrences of the preceding regular expression.

For example:

(a(b))\2{3} matches abbb

### **Grouping Regular Expressions**

Parentheses (()) instruct Astra LoadTest to match the pattern and remember the match. The matched substring can be retrieved using [0]...[n].

### **Using the Backslash Character**

A backslash (\) instructs Astra LoadTest to treat the next character as either a special character or a literal. Examples are as follow:

- ➤ n matches the character n
- ➤ \n matches a newline character
- ➤ \\ matches \
- ➤ \( matches (

# **12**

# Working with Actions

You can divide your test into actions in order to streamline the testing process of your Web sites.

This chapter describes:

- ➤ Using Multiple Actions in a Test
- ➤ Parameterizing Actions
- ➤ Using the Action List
- ➤ Creating New Actions
- ➤ Inserting Existing Actions
- ➤ Nesting Actions
- ➤ Setting Action Properties
- ➤ Removing Actions From a Test
- ➤ Guidelines for Working with Actions

# **About Working with Actions**

Actions divide your test into logical sections, like the main sections of a Web site. When you create a new test, it contains one action. By dividing your tests into multiple actions, you can design more modular and efficient tests.

Actions enable you to parameterize specific components of a test and to easily re-record one action so that you don't have to re-record the entire test when part of your application changes.

Two or more tests may also *call* (link to) the same action and one action can call (link to) another action. Complex tests may have many actions, and may share actions with other tests.

# **Using Multiple Actions in a Test**

When you create a test, it includes one action. All the steps you record and all the modifications you make after recording are part of a single action.

You can divide your test into multiple actions by creating new actions or by inserting existing actions. There are two kinds of actions:

- ➤ **non-reusable action** an action that can only be used in the test in which it was created, and only once.
- ➤ reusable action an action that can be called multiple times by the test in which it was created.

By default, new actions are non-reusable. You can mark each action you create in a test as reusable or non-reusable. Only reusable actions can be called from the current test.

For every action in your test, the Virtual User Recorder creates a corresponding *local* sheet in the Data pane so that you can enter parameters that are specific to that action only. For more information on parameterizing actions, see "Parameterizing Actions," on page 165. For information on parameterizing tests, see Chapter 9, "Parameterizing Tests," and Chapter 10, "Creating Output Parameters."

When you run a test with actions, the Test Results are divided by actions within each test iteration so that you can see the outcome of each action, and you can view the detailed results for each action individually. For more information on the Test Results window, see Chapter 17, "Analyzing Test Results in Stand-Alone Mode."

# **Parameterizing Actions**

You parameterize an action by parameterizing the steps within that action. When you add a parameter to your test, you specify whether it is a *global* parameter, for the entire test, or a *local* parameter, for a specific action within the test.

In the parameterization dialog boxes:

➤ Choosing In Global Data Table creates parameters in the Global sheet in the Data pane.

Each action has its own sheet in the data table so that you can insert data that applies only to that action. Choosing In Local Data Table creates parameters in the corresponding action sheet in the Data pane. When there are parameters in an action's local sheet, you can set the Virtual User Recorder to run one or more iterations on that action before continuing with the test. If you create local parameters in your action, be sure that the run settings for your action are set correctly in the Run tab of the Action Properties dialog box. You can set your action to run without iterations, to run iterations on all rows in the local data sheet, or to run iterations only on the rows you specify.For more information on parameterizing, see Chapter 9, "Parameterizing Tests."

For more information on the data table, see Chapter 13, "Working with Data Tables."

When you create a parameter, the original constant value is entered as the first row in the parameter column. You can specify additional data values for the parameter by entering them directly into the relevant sheet in the Data pane. For more information, see Chapter 13, "Working with Data Tables."

For more information about parameterization, see Chapter 9, "Parameterizing Tests."

Suppose you want to test how a flight reservation system handles multiple bookings. You may want to parameterize the test to check how your site responds to multiple sets of customer flight itineraries. When you plan your test, you plan the following procedures:

**1** The travel agent logs into the flight reservation system.

- **2** The travel agent books five sets of customer flight itineraries.
- **3** The travel agent logs out of the flight reservation site.

When you consider these procedures, you realize that it is necessary to parameterize only the second step: after all, the travel agent logs into the flight reservation system only once, at the beginning and logs out of the system only once, at the end. Therefore, it is not necessary to parameterize the login and logout procedures in your test.

By creating three separate actions within your test—one for logging in, another for booking a flight, and a third for logging out—you can parameterize the second action in your test without parameterizing the others.

When you divide your test into three actions, it is structured as shown:

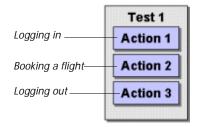

# **Using the Action List**

By default, the Virtual User Recorder opens with the Action List hidden in the Tree View. You can choose to view it at any time by enabling the Show Action List in Tree View option from the General tab of the Options dialog box.

For more information, see Chapter 24, "Setting the Virtual User Recorder Testing Options."

The first time you insert a reusable action in a test, the Show Action List in Tree View option is automatically enabled and the Action List is displayed above the test tree.

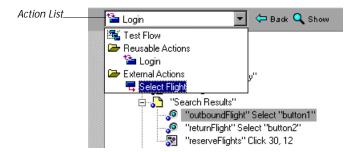

The Action List enables you to view either the entire *test flow* or a selected action view. The *test flow* displays the overall flow of your test with all the actions in your test. An *action view* displays all the details of the selected action.

In the test flow, reusable actions are not expandable. You can view the expanded tree of reusable actions by opening the action view for that action. For more information about reusable actions see "Setting the Reusability Status of an Action," on page 178.

There are three ways to switch to the action view for a reusable action:

➤ Double-click the action you want to view.

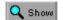

- ➤ Highlight the action you want to view and click the Show button.
- ➤ Select the name of the action from the Action List.

If you are working in a test without reusable actions, you can hide the Action List. To hide the Action List, clear the Show Action List in the Tree View option in the General Tab of the Options dialog box.

For more information, see Chapter 24, "Setting the Virtual User Recorder Testing Options."

In the Expert view, the Action List is always visible, and the Expert view always displays the script for the selected action.

For more information on the Expert View, see Chapter 4, "Testing in the Expert View."

# **Creating New Actions**

You can add new actions to your test during a recording session or before you begin a recording session.

To create a new action in your test:

1 If you want to insert the action within an existing action, click the step after which you want to insert the new action.

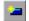

**2** Choose Insert > New Action or click the New Action button. The Insert New Action dialog box opens.

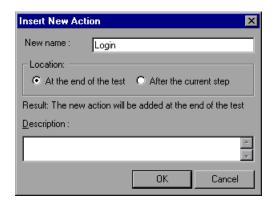

- **3** Type a new action name or accept the default name.
- **4** Decide where to insert the action:
  - ➤ To insert a new action at the end of your test, select At the end of the test.
  - ➤ To insert the new action within the action of the currently selected step, select After the current step.

For more information about inserting actions within actions, see "Nesting Actions," on page 174.

**5** If you wish, add a description of the action. You can also add an action description at a later time in the Action Properties dialog box.

**Tip:** Descriptions of actions are displayed in the Insert Copy of Action and Insert Call to Action dialog boxes. The description makes it easier for you to select the action you want to insert. For more information, see "Adding or Editing an Action Description," on page 177.

**6** Click **OK**. A new action is added to your test and is displayed at the bottom of the test tree or after the current step.

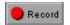

**7** Make sure your new action is selected and click Record to continue recording. The steps you record will be added to your new action.

By default, all new actions are inserted as non-reusable actions. If you want to be able to call the action from within your test or from other tests, you can make it a reusable action. For more information about reusable actions, see "Setting the Reusability Status of an Action," on page 178.

# **Inserting Existing Actions**

When you plan a suite of tests, you may realize that each test requires one or more identical activities, such as logging in. For example, rather than recording the login process three times in three separate tests, and enhancing this part of the script (with checkpoints and parameterization) separately for each test, you can create an action that logs into the flight reservation system in one test. Once you are satisfied with the action you recorded and enhanced, you can insert it the existing action into other tests.

You can insert an existing action by inserting a copy of the action into your test, or by inserting a call to the original action.

Suppose you wanted to record the following three tests in the Mercury Tours site: Booking a flight, Modifying a reservation and Deleting a reservation. While planning your test you realize that for each test you need to log in and log out of the site. If you plan to use the insert existing action option for

the repeated activities, then you would initially record the three tests as shown:

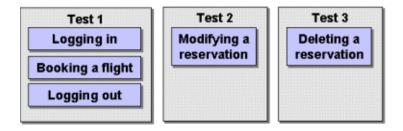

Once you have set up your tests, you must choose whether you want to insert a copy of the action or insert a call to it.

#### **About Reusable Actions**

A reusable action can be called multiple times within a test. Non-reusable actions can be copied and inserted as independent actions, but cannot be inserted as calls to the original action.

Inserting calls to reusable actions makes it easier to maintain your tests because when an object or procedure in your application changes, it only needs to be updated one time, in the original action.

#### Inserting a Copy of an Action

When you insert a copy of an action into a test, the action is copied in its entirety, including checkpoints, parameterization, and the corresponding action tab in the Data pane. The action is inserted into the test as an independent, non-reusable action (even if the original action was reusable). Once the action is copied into your test, you can add to, delete from, or modify the action just as you would with any other recorded action. Any changes you make to this action after you insert it affect only this action, and changes you make to the original action do not affect the inserted action. You can insert copies of both reusable and non-reusable actions.

To insert a copy of an action:

1 Choose Insert > Copy of Action or right-click the action and select Copy Action. The Insert Copy of Action dialog box opens.

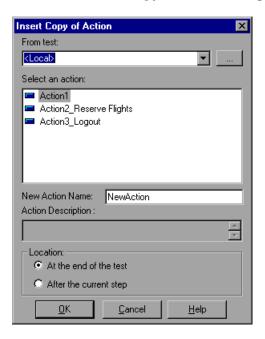

- **2** Use the browse button to find the test from which you want to insert the action. The action window displays all *local* actions (actions that originated) in the test you selected.
- **3** Select the action you want to insert from the list. When you highlight an action, its description, if one exists, appears in the Action Description box. This helps you identify the action you want to insert. For more information about action descriptions see page 177.
- **4** Type a meaningful name for the action using the New Action Name dialog box.
- **5** Decide where to insert the action:
  - ➤ To insert a new action at the end of your test, select At the end of the test.
  - ➤ To insert the new action within the action of the currently selected step, select After the current step.

For more information about inserting actions within actions, see page 174.

**6** Click OK. The action is inserted into the test as an independent, non-reusable action. You can move the action to another location in the test by dragging it to the desired location in the test tree.

#### Inserting a Call to an Action

You can insert a call (link) to a reusable action that resides in your current test (local action).

To modify the action, you must open the test in which the action originated. If the original action the modifications apply to all tests that call that action. If you chose to use the original action's data, then changes to the original action's data will be applied as well.

**Tip:** You can view the location of the original action in the General tab of the Action Properties dialog box.

To insert a call to an action:

1 Choose Insert > Call to Action or right-click the action and select Call Action.
The Insert Action dialog box opens.

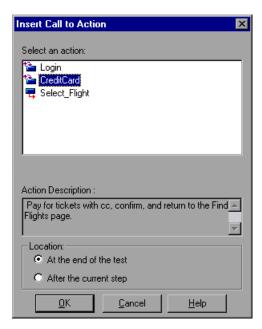

- **2** Select the action you want to insert from the list. When you highlight an action, its description, if one exists, appears in the Action Description box. This helps you identify the action you want to insert. For more information about action descriptions see page 177.
- **3** Choose where to insert the action:
  - ➤ To insert a new action at the end of your test, select At the end of the test.
  - ➤ To insert the new action within the action of the currently selected step, select After the current step.

For more information about nesting actions, see page 174.

4 Click OK. The action is inserted into the test as a call to the original action. You can move the action to another location in the test by dragging it to the desired location in the test tree.

## **Nesting Actions**

Sometimes you may want to run an action within an action. This is called: *nesting*. *Nesting* can help you maintain the modularity of your test. It also enables you to run one action or another based on the results of a conditional statement.

For example, suppose you have parameterized a step where a user selects one of three membership types as part of a registration process. When the user clicks Continue on the registration form, the page that opens depends on the membership type selected in the previous page. You can create one action for each type of membership. Then you can use *if* statements to determine which membership type was selected in a particular iteration of the test, and run the appropriate action for that selection. Your script might look something like this:

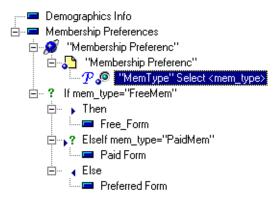

For more information about inserting conditional statements, see "Using Conditional Statements," on page 256.

To nest an action within an existing action:

- 1 Highlight the step after which you would like to insert the action.
- **2** Follow the instructions for creating a new action as described on page 168, or follow the instructions for inserting an existing action as described on page 169.
- **3** In the Location section of the Insert New Action, Insert Copy of Action or Insert Call to Action dialog box, select After the current step. The action is inserted after the current step.

**Note:** In the Expert View, an action called by another action appears within the parent action with the syntax:

Call RunAction ( ActionName, Run\_Setting, FromRow - ToRow )

For example:

Call RunAction("Select Flight", 0, "1 - 1")

For more information about the Expert View, see Chapter 4, "Testing in the Expert View."

## **Setting Action Properties**

The Action Properties dialog box enables you to modify an action name, add a description for an action, set an action as a reusable action, and set the run properties for an action.

#### **Opening the Action Properties Dialog Box**

You can open the Action Properties dialog box from the Tree View with the test flow displayed, from the Tree View with an action view displayed or from the Expert View (displays the script of the current action).

When you open the Action Properties dialog box in the Tree View with the test flow displayed (either from a test without reusable actions, or with Test

Flow selected in the Action List), the Action Properties dialog box contains the General tab and the Run tab as shown below:

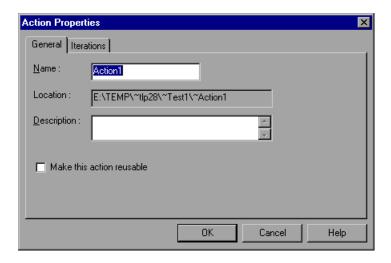

When you open the Action Properties dialog box from an action view (either from the Tree View or the Expert View with a specific action displayed in the Action List), the Action Properties dialog box contains only the General tab as shown below:

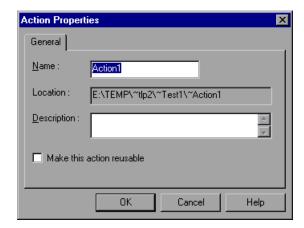

#### **Adding or Editing an Action Description**

When you add a description to an action, the description is displayed in the action's Action Properties dialog box. An action description helps you and other testers know what a specific action does without reviewing the entire script or expanded tree of the action. The description also appears in the description section of the Insert Copy of Action and Insert Call to Action dialog boxes. This enables you and other testers determine which action you want to insert from another test without having to open it. For more information about inserting copies of actions and calls to actions, see "Inserting Existing Actions," on page 169.

To add or edit an action description:

1 Right-click the external action in the test tree or anywhere in the Expert View and select Action Properties, or choose Step > Action Properties. The Action Properties dialog box opens.

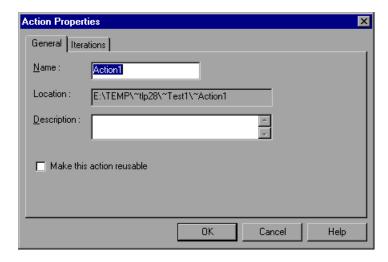

**2** Enter or modify the description of the action in the Description box.

**Note:** You can also add a description when inserting a new action. For more information about adding a new action, see "Creating New Actions," on page 168.

#### Setting the Reusability Status of an Action

A reusable action can be called multiple times within a test. Non-reusable actions can be copied and inserted as independent actions, but cannot be inserted as calls to the original action.

To change an action's reusability status:

1 Right-click the external action in the test tree or anywhere in the Expert View and select Action Properties, or choose Step > Action Properties. The Action Properties dialog box opens.

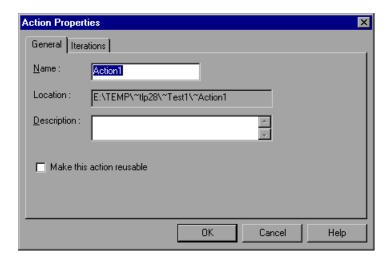

2 Select or clear the Make this action reusable checkbox.

**Note:** If the test contains more than one call to the action, the Make this action reusable option cannot be cleared. If you want to make the action non-reusable, remove the additional calls to the action.

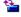

**3** Click OK. If the action tree was expanded, it collapses, and the action icon changes to a reusable or non-reusable action icon, as appropriate.

**Note:** You cannot expand reusable actions from the test flow view. You can view details of a reusable action in the Tree View by switching to the action view for that action. For more information about the test flow and action views, see "Using the Action List," on page 166.

### **Setting the Iterations Properties for an Action**

You can use the Action Properties Run tab to instruct the Virtual User Recorderto run only one iteration on the action, to run iterations on all rows in the data table, or to run iterations for only certain rows in the data table.

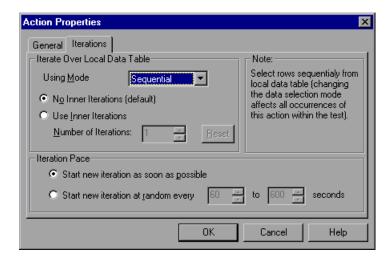

The Run tab includes the following options:

| Option                      | Description                                                                                                    |
|-----------------------------|----------------------------------------------------------------------------------------------------|
| Iterate Over Local<br>Table | Runs the action using all the values in the local data table.                                                                                                    |
| Using Mode                  | Specifies how the data is assigned for each iteration. Sequential assigns the data values in a sequential order. Random assigns the data values in a random order. Unique assigns a unique value for each iteration. |
| No Inner Iterations         | Runs all actions with the same number of iterations.                                                                                                    |
| Use Inner Iterations        | Allows you to specify the number of iterations to run for each action.                                                                                                    |
| Iteration Pace              | Specifies how long the replay should wait between iterations.                                                                                                    |

**Note:** If you run multiple iterations on an action, the action must begin and end on the same Web page or frame, so that it is in the proper location to run the next iteration of the action.

Additionally, when running a test in the Virtual User Recorder, if the number of iterations specified here exceeds the number of rows in the data table, the test will run according to the number of rows in the data table.

## Removing Actions From a Test

The procedures and effects of removing non-reusable actions, reusable actions, or calls to external or reusable actions are different.

- ➤ When you remove a non-reusable action, you delete the action entirely.
- ➤ When you remove a call to a reusable action, you remove the action from your test flow, but the action remains part of the test.

- ➤ When you remove an external action, you remove the action from your test entirely. The original action is not affected.
- ➤ When you remove a reusable action, you delete the action entirely. This will cause any test calling this action to fail.

#### Removing a Non-Reusable Action

Removing a non-reusable action from your test deletes the action entirely.

To remove a non-reusable action

- 1 Select the action you want to remove and press the Delete key on your keyboard or select Edit > Delete. A delete confirmation message box opens.
- 2 Click Yes to confirm.

#### Removing a Call to a Reusable Action From the Test Flow

You should choose to remove a call to a reusable action if you want to remove the action from the test flow, but you still want the action to be available for other calls. When you choose this option, the action still exists even though it is removed from your test flow, and the Local data table tab for the action remains. You can still view the action (and edit reusable actions) by selecting the action from the Action List in the Tree View or in the Expert View.

After you remove a call to an action, you can insert the action back into this test or into any other test using the Insert Copy of Action or Insert Call to Action options. For more information see "Inserting Existing Actions," on page 169.

To remove a call to a reusable action from the test flow:

- **1** Select the Test Flow view from the Action List in the Tree View.
- 2 Highlight the action you want to remove.
- **3** Choose Edit > Delete, or press the Delete key on your keyboard. The Confirm Action Removal message box opens.
- **4** Click Yes to close the message box and remove the call to the action.

#### Removing an External Action from the Test

When you remove an external action from the test, the action is removed in its entirety, including the corresponding local sheet in the data table. Columns related to this action that are located in the global sheet are not removed.

After you remove an external action from your test, you can reinsert it by choosing Insert > Call to Action and locating the test where the original action resides. For more information see "Inserting Existing Actions," on page 169.

To remove an external action from the test:

- 1 Select the action you want to remove from the Action List.
- **2** Highlight the action icon in the test tree.
- **3** Choose Edit > Delete, or press Delete on your keyboard. The Confirm Action Removal message box opens.
- **4** Click Yes to close the message box and delete the action.

#### Removing a Reusable Action from the Test

You should choose to remove a reusable action from the test only if you are sure that you no longer need the action, and that no other test calls this action. This option deletes the action entirely.

**Note:** Deleting a reusable action that has been called by other tests will cause those tests to fail.

To remove a reusable action from the test:

- **1** Select the action you want to remove from the Action List.
- **2** Highlight the action icon in the test tree.
- **3** Choose Edit > Delete or press Delete on your keyboard. The Confirm Action Removal message box opens.
- **4** Click Yes to close the message box and delete the action.

## **Guidelines for Working with Actions**

Consider the following guidelines when working with actions:

- ➤ When you parameterize an action in your test, the action must 'clean up after itself.' In other words, the action must end at the same point it started, so that it can run again without interruption. For example, suppose you are testing the sample flight reservation site. If the action starts with a blank flight reservation form, it should conclude with a blank flight reservation form.
- ➤ A single test may include both global parameterization and local (action-specific) parameterization. For example, you can create a test in which a travel agent logs into the flight reservation system, books three flights, and logs out; the next travel agent logs into the flight reservation system, books three flights, and logs out, and so on. To parameterize the 'book a flight' action, you choose Local in the parameterization dialog box and enter the three flights into the relevant Action tab in the Data pane. To parameterize the entire test, you choose Global in the parameterization dialog box and enter the login names and passwords for the different agents into the Global tab in the Data pane.
- ➤ Your entire test will run one time for each row in the global data sheet.

  Within each test, each parameterized action will be repeated according to the number of rows in its local data sheet.
- ➤ You may want to rename the actions in your test with descriptive names to help you identify them. It is also a good idea to add more detailed action descriptions. This facilitates inserting actions from one test to another. You can rename the action by choosing Edit > Rename Action.
- ➤ If you plan to use an identical or virtually identical procedure in more than one test, you should consider inserting an action from another test. If you want to make slight modifications to the action in only one test, you should use the Insert Copy of Action option to paste a copy of the action. If you want modifications to affect all tests containing the action, you should use the Insert Call to Action option to insert a link to the action in the original test.
- ➤ Reusable actions help you to maintain your tests, but it is important to consider the effects of making an action reusable. Once you make an action

- reusable, be sure to consider how changes to your action could potentially affect other tests that call that action.
- ➤ If you expect certain elements of your Web site to change regularly, it is a good idea to divide the steps related to changeable elements into a separate action so that it will be easy to re-record the required steps after the site is modified.
- ➤ Use the global data table to pass parameters from one action to another. For information on the global data table, see Chapter 13, "Working with Data Tables."

# 13

## Working with Data Tables

The Virtual User Recorder enables you to create and run tests that are driven by data stored in the data table.

This chapter describes:

- ➤ Global and Local Sheets
- ➤ Editing the Data Table
- ➤ Using Formulas in the Data Table
- ➤ Using Data Table Scripting Methods

## **About Working with Data Tables**

You can parameterize your test with input and output parameters so that it will run several times on different sets of data. The data your test uses is stored in the data table, which appears in the Data pane at the bottom of the screen. The data table has the characteristics of a Microsoft Excel spreadsheet, meaning that you can also execute mathematical formulas within the cells.

After you run a test, the data you enter in the data table is displayed in the Runtime data table within the Test Results window. For more information on the Runtime data table, see "Viewing the Runtime Data Table for a Parameterized Test," on page 224.

### **Global and Local Sheets**

There are two types of sheets within the data table: *Global* and *Local*. You can access the different sheets by clicking the appropriate tabs below the data table.

- ➤ You store data in the Global tab when you want it to be available to all actions in your test, for example, to pass parameters from one action to another.
- ➤ You store data in a Local tab when you want it to be available to only one action in your test.

For example, suppose you are creating a test on the sample Flight Reservation Web site. You might create one action for logging in, another for booking flights, and a third for logging out. You may want to create a test in which the user logs onto the site once, and then books flights for five passengers. The data about the passengers is relevant only to the second action, so it should be stored in the Local tab corresponding to that action.

#### **Global Sheet**

The Global sheet contains the data that replaces parameters in each iteration of the test. If you create a Global parameter called Arrivals, the Global sheet might look like this:

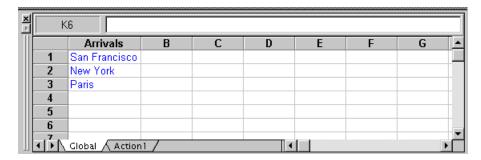

#### **Local Sheets**

Each time you add a new action to the test, a new *Local* sheet is added to the data table. Local sheets are automatically labeled with the exact name of the corresponding action. The data contained in a local sheet is relevant for the corresponding action only. For example, if a test had the data table below, the Virtual User Recorder would use the data contained in the Purchase sheet when running iterations on steps with local parameters within the *Purchase* action:

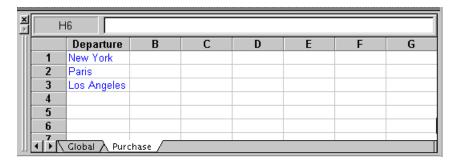

For more information about creating global and local parameters, see Chapter 9, "Parameterizing Tests."

## **Editing the Data Table**

The data table contains the values that Astra LoadTest substitutes for parameters when you run a test. Whenever you save your test, Astra LoadTest automatically saves the test's data table as an *.xls* file.

By default, the data table is saved in the test folder. You can save the data table in another location (and instruct the test to use this data table when running the test) by specifying it in the Properties tab of the Test Settings dialog box. This can be useful if you want to run the same test with different sets of input values. For example, you can test the localization capabilities of your application by running your test with a different data table file for each language you want to test. For more information on the Test Settings dialog box, see Chapter 23, "Setting Testing Options for a Single Test."

**Tip:** You can also vary the user interface strings that you check in each language by using a different environment parameter file each time you run the test. For more information, see Chapter 9, "Parameterizing Tests."

You can edit information in the table by typing directly into the table. You can also import data in Excel 95, Excel 97, Excel 2000, or ASCII format. You use the table in the same way as an Excel spreadsheet, including inserting formulas into cells.

To edit the data table:

**1** Open your test.

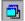

2 Make sure the Data Views button is enabled.

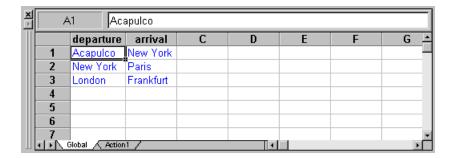

- ➤ Each *row* in the table represents the set of values that Astra LoadTest submits for the parameterized arguments during a single iteration of the test or action. The number of iterations that a test runs is equal to the number of rows in the table.
- ➤ Each *column* in the table represents the list of values for a single parameterized argument. The column header is the parameter name.

**Note:** You must enter data in rows from top to bottom, i.e., you cannot enter data in a cell in a row until you have entered data in a previous row.

**3** To change the name of a column, double-click the column heading cell. The Change Parameter dialog box opens. Type a parameter name and click OK.

**Note:** If you change the name in the table, you must also change the corresponding parameter name in the test pane.

4 Use the data table menu commands described below to edit the table. To open the data table menu, right-click a cell. The following menus are available: File, Edit, Data, and Format.

#### File Menu

The following commands are available in the File menu:

| File Command | Description                                                                                                    |
|--------------|----------------------------------------------------------------------------------------------------|
| Import       | Imports an existing Excel table file into the table.  Note: The table file you import replaces all data in all sheets of the table, and the first row in each Excel sheet replaces the column headers in the corresponding data table sheet. It is therefore essential that the first row of your data table exactly matches the parameter names in your test. |
| Export       | Exports the table to a specified excel file.                                                                                                    |
| Print        | Prints the table.                                                                                                    |

#### **Edit Menu**

The following commands are available in the Edit menu:

| Edit Command | Description                                                          |
|--------------|----------------------------------------------------------------------|
| Cut          | Cuts the table selection and puts it on the Clipboard.               |
| Сору         | Copies the table selection and puts it on the Clipboard.             |
| Paste        | Pastes the contents of the Clipboard to the current table selection. |

| Edit Command | Description                                                                                                    |  |
|--------------|----------------------------------------------------------------------------------------------------|--|
| Paste Values | Pastes values from the Clipboard to the current table selection. Any formatting applied to the values is ignored. In addition, only formula results are pasted; formulas are ignored.                          |  |
| Clear        | Clears formats or contents from the current selection. You can clear only formats, only contents (including formulas), or both formats and contents.                                                           |  |
| Insert       | Inserts empty cells at the location of the current selection.  Cells adjacent to the insertion are shifted to make room for the new cells.                                                                     |  |
| Delete       | Deletes the current selection. Cells adjacent to the deleted cells are shifted to fill the space left by the vacated cells.                                                                                    |  |
| Fill Right   | Copies data in the left-most cell of the selected range to all cells to the right of it within the selected range.                                                                                             |  |
| Fill Down    | Copies data in the top cell of the selected range to all cells below it within the selected range.                                                                                                    |  |
| Find         | Finds a cell containing specified text. You can search by row or column in the table and specify to match case or find entire cells only.                                                                      |  |
| Replace      | Finds a cell containing specified text and replaces it with different text. You can search by row or column in the table and specify to match case and/or to find entire cells only. You can also replace all. |  |
| Go To        | Goes to a specified cell. This cell becomes the active cell.                                                                                                    |  |

#### **Data Menu**

The following commands are available in the Data menu:

| Data Command | Description                                               |
|--------------|-----------------------------------------------------------|
| Recalc       | Recalculates any formula cells in the table.              |
| Sort         | Sorts a selection of cells by row and/or column and keys. |

| Data Command  | Description                                                                                                    |
|---------------|----------------------------------------------------------------------------------------------------|
| AutoFill List | Creates, edits, or deletes an autofill list. An autofill list contains frequently-used series of text such as months and days of the week. When adding a new list, separate each item with a semi-colon. To use an autofill list, enter the first item into a cell in the table. Drag the cursor, from the bottom right corner of the cell, and the Virtual User Recorder automatically fills in the cells in the range according to the autofill list. |
| Import from   | Enables you to import data from the specified source.                                                                                                    |

#### **Format Menu**

The following commands are available in the Format menu:

| Format<br>Command   | Description                                                                                                    |
|---------------------|----------------------------------------------------------------------------------------------------|
| General             | Sets format to General. General displays numbers with as many decimal places as necessary and no commas.              |
| Currency(0)         | Sets format to currency with commas and no decimal places.                                                            |
| Currency(2)         | Sets format to currency with commas and two decimal places.                                                           |
| Fixed               | Sets format to fixed precision with commas and no decimal places.                                                     |
| Percent             | Sets format to percent with no decimal places. Numbers are displayed as percentages with a trailing percent sign (%). |
| Fraction            | Sets format to fraction.                                                                                              |
| Scientific          | Sets format to scientific notation with two decimal places.                                                           |
| Date: (dynamic)     | Sets format to Date with the M/d/yy format.                                                                           |
| Time: h:mm<br>AM/PM | Sets format to Time with the h:mm AM/PM format.                                                                       |

| Format<br>Command | Description                                                                                                    |
|-------------------|----------------------------------------------------------------------------------------------------|
| Custom Number     | Sets format to a custom number format that you specify.                                                                                                    |
| Validation Rule   | Sets validation rule to test data entered into a cell or range of cells. A validation rule consists of a formula to test, and text to display if the validation fails. |

## **Using Formulas in the Data Table**

You can use any Excel formula in your data table. This enables you to create contextually relevant data during the test run. You can also use formulas as part of a checkpoint to check that objects from a page created on-the-fly (dynamically generated) or other variable objects in your Web page have the values you expect for a given context.

#### **Using Formulas to Create Input Parameterization Data**

You can enter formulas rather than fixed values in the cells of an input parameter column.

For example, suppose you want to parameterize the value for a WebEdit object that requires a date value no earlier than today's date. You can set the cells in the Date column to the date format, and enter the =NOW() Excel formula into the first row in order to set the value to today's date for the first iteration. Then you can use another formula in the rest of the rows in order to enter the above date plus one day, as shown below. By using this formula you can run the test on any day, and the dates will always be valid.

| Α | 2 =A1-    | +1 |
|---|-----------|----|
|   | Date      |    |
| 1 | 3/28/2000 |    |
| 2 | 3/29/2000 |    |
| 3 | 3/30/2000 |    |
| 4 | 3/31/2000 |    |
| 5 | 4/1/2000  |    |
| 6 | 4/2/2000  |    |
| 7 | 4/3/2000  |    |
| _ |           |    |

#### **Using Formulas in Checkpoints**

You can use a formula in a checkpoint in order to confirm that an object from a page created on-the-fly (dynamically generated) or another variable object in your Web page contains the value it should for a given context. For example, suppose a shopping cart Web site displays a price total. You can create a text checkpoint on the displayed total value and use a data table formula to check whether the site properly computes the total, based on the individual prices of the products selected for purchase in each iteration.

When you use the data table formula option with a checkpoint, Astra LoadTest creates two columns in the data table. The first column contains a default checkpoint formula. The second column contains the value to be checked in the form of an output parameter. The result of the formula is Boolean: TRUE or FALSE.

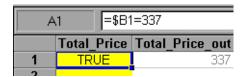

A FALSE result in the checkpoint column during a test run causes the test to fail.

Once you finish adding the checkpoint, you can modify the default formula in the first column to perform the check you need.

To use a formula in a checkpoint:

- **1** Select the page, text, or object for which you want to create a checkpoint and open the Insert Checkpoint dialog box as described in Chapter 5, "Creating Checkpoints."
- **2** Click Parameter and specify a logical name for the parameter.
- **3** Select the Use data table formula check box.
- **4** Specify your other checkpoint setting preferences as described in Chapter 5, "Creating Checkpoints."
- 5 Click OK.
- **6** Confirm the addition of two columns in the data table. The two columns are added to the table, and a checkpoint **?** icon is added to your test tree.

- **7** Highlight the value in the first (formula) column to view the formula and modify the formula to fit your needs.
- **8** If you want to run several iterations, add the appropriate formula in subsequent rows of the formula column for each iteration in the test or action.

#### **Inserting Encoded Passwords into the Data Table**

You can encode passwords in order to use the resulting strings as parameter values. For example, your Web site may include a form in which the user must supply a password. You may want to test how your site responds to different passwords, but you also want to ensure the integrity of the passwords. The Password Encoder enables you to encode your passwords and place secure values into the data table.

To encode a password:

1 Select Start > Programs > Astra LoadTest > Tools > Password Encoder. The Password Encoder dialog box opens.

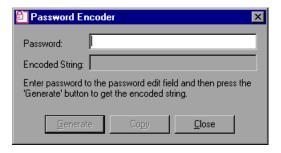

- **2** Enter the password in the Password box.
- **3** Click Generate. The Password Encoder encrypts the password and displays it in the Encoded String box.
- **4** Use the Copy button to copy and paste the encoded value in the data table.
- 5 Repeat the process for each password you want to encode.
- 6 Click Close to close the Password Encoder.

## **Using Data Table Scripting Methods**

Astra LoadTest provides several data table methods that enable you to retrieve information about the data table and to set the value of cells in the data table.

You enter these statements manually in the Expert View. For more information about working in the Expert View see Chapter 4, "Testing in the Expert View."

For more details on the data table methods, refer to the *Astra Object Model Reference*.

From a programming perspective, the data table is made up of three types of objects: DataTable, Sheet (sheet), and Parameter (column). Each object has several methods and properties that you can use to retrieve or set values.

The methods and properties available for each type of object are described below.

#### The DataTable Object

The table below summarizes the methods and properties of the DataTable object. For these methods and properties, use the syntax:

DataTable.PropOrFunc ( params )

For example, the following statement returns the MySheet sheet.

DataTable.GetSheet ("MySheet")

| Method or Property                                                                                 | Description                                                                                                    |
|----------------------------------------------------------------------------------------------------|----------------------------------------------------------------------------------------------------|
| DataTable ( ParameterID , SheetID ) or DataTable.Value ( ParameterID , SheetID )                   | Retrieves the value of the cell in the specified parameter and the current row.                                                                                                    |
| DataTable ( ParameterID , SheetID )=newvalue or DataTable.Value ( ParameterID , SheetID )=newvalue | Sets the value of the cell in the specified parameter and the current row.                                                                                                    |
| RawValue ( ParameterID , SheetID )                                                                 | Retrieves the <i>raw value</i> of the specified parameter and current row.  The <i>raw value</i> is the actual string written in the cell before it has been computed, such as the actual text of a formula. |
| GetSheetCount                                                                                      | Returns the total number of sheets in the data table.                                                                                                    |
| GetSheet ( SheetID )                                                                               | Returns the specified sheet.                                                                                                    |
| GlobalSheet                                                                                        | Returns the Global sheet.                                                                                                    |
| LocalSheet                                                                                         | Returns the current local sheet.                                                                                                    |

| Method or Property          | Description                                                                                                    |
|-----------------------------|----------------------------------------------------------------------------------------------------|
| AddSheet ( SheetName )      | Adds the specified sheet and returns it so that you can directly set or return properties of the new sheet in the same statement.           |
| DeleteSheet ( SheetID )     | Deletes the specified sheet. Note that deleting the sheet will cause the test to fail if the corresponding action has parameterized values. |
| GetRowCount                 | Returns the total number of rows in the longest column of the Global sheet.                                                                 |
| GetCurrentRow               | Returns the current row in the Global sheet.                                                                                                |
| SetCurrentRow ( RowNumber ) | Sets the specified row as the current row in the Global sheet.                                                                              |
| SetNextRow                  | Sets the row after the currently active row as the new current row in the Global sheet.                                                     |
| SetPrevRow                  | Sets the row above the currently active row as the new current row in the Global sheet.                                                     |
| Import ( FileName )         | Imports the specified Excel file. Note that the imported table completely replaces all data in the existing data table.                     |
| Export ( FileName )         | Saves a copy of the data table in the specified location as an Excel (.xls) file.                                                           |

#### The Sheet Object

The table below summarizes the methods and properties of the Sheet object. For these methods and properties, use the syntax:

#### ...Sheet.PropOrFunc ( params ).

For example, the following statement returns the name that Astra LoadTest assigned to the newly added Sheet, which may be different than the name specified, if the specified name already exists in the data table or if the name contains an invalid character.

#### DataTable.AddSheet ("MySheet").Name

In the above example, if the sheet 'MySheet' already exists, Astra LoadTest returns *MySheet1* as the name of the new sheet.

| Method or Property                    | Description                                                                                                    |
|---------------------------------------|----------------------------------------------------------------------------------------------------|
| GetParameterCount                     | Returns the total number of parameters (columns) in the sheet.                                                                                                    |
| GetParameter ( ParameterID )          | Returns the specified parameter from the sheet.                                                                                                    |
| Name                                  | Returns the name of the sheet.                                                                                                    |
| AddParameter ( ParameterName, value ) | Adds the specified parameter to the sheet, sets the value of the first row to the specified value, and returns the parameter so that you can directly set or return properties of the new parameter in the same statement. |
| DeleteParameter ( ParameterID )       | Deletes the specified parameter (column) from the sheet. Note that deleting a parameter from the data sheet will cause the test to fail if a corresponding parameter exists in the test.                                   |
| GetRowCount                           | Returns the total number of rows in the longest column of the sheet.                                                                                                    |

| Method or Property          | Description                                                                      |
|-----------------------------|----------------------------------------------------------------------------------|
| GetCurrentRow               | Returns the current row in the sheet.                                            |
| SetCurrentRow ( RowNumber ) | Sets the specified row as the current row in the sheet.                          |
| SetNextRow                  | Sets the row after the currently active row as the new current row in the sheet. |
| SetPrevRow                  | Sets the row above the currently active row as the new current row in the sheet. |

#### The Parameter Object

The table below summarizes the methods and properties of the Parameter (column) object. For these methods and properties, use the syntax:

...Parameter.PropOrFunc (params)

For example, the following statement returns the name that Astra LoadTest assigned to the newly added Parameter (column), which may be different than the name specified, if the specified parameter name already exists in the sheet or if the name contains an invalid character.

Data Table. Get Sheet ("My Sheet"). Add Parameter ("Param A", 2). Name

| Method or Property                             | Description                                                          |
|------------------------------------------------|----------------------------------------------------------------------|
| Parameter or Parameter.value                   | Retrieves the value of the cell in the current row of the parameter. |
| Parameter=newvalue or Parameter.value=newvalue | Sets the value of the cell in the current row of the parameter.      |

| Method or Property    | Description                                                                                                    |
|-----------------------|----------------------------------------------------------------------------------------------------|
| RawValue              | Retrieves the <i>raw value</i> of the current row of the parameter.                                                              |
|                       | The <i>raw value</i> is the actual string written in the cell before it has been computed, such as the actual text of a formula. |
| ValueByRow ( RowNum ) | Returns the value of the cell in the specified row of the parameter.                                                             |
| Name                  | Returns the name of the parameter.                                                                                               |

# 14

## **Handling Unexpected Events and Errors**

You can instruct the Virtual User Recorder to handle unexpected events and errors that occur in your testing environment during a test run.

This chapter describes:

- ➤ Changing the Status of Exceptions
- ➤ Modifying Exceptions
- Adding New Exceptions
- ➤ Deleting Exceptions
- ➤ Configuring Event Handling

## **About Handling Unexpected Events and Errors**

Unexpected events and errors during a test run can disrupt your test and distort test results. This is a problem particularly when running tests unattended: the tests are suspended until you perform the action needed to recover.

You can use the *Exception Editor* to instruct the Virtual User Recorder to detect and handle the appearance of a specific dialog box and act to recover the test run.

For example, if a Security Alert dialog box is displayed during a test run, you can instruct the Virtual User Recorder to recover the test run by clicking the default button. In this particular case, the Yes button is the default button.

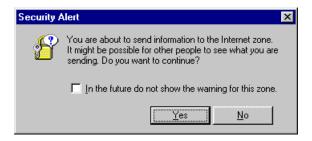

The Exception Editor contains a list of exceptions that the Virtual User Recorder supports. Each exception is associated with a handler function that is activated when there is a need to recover the test run. You can modify the list of exceptions and configure additional types of dialog box exceptions that you would like the Virtual User Recorder to support.

**Note:** If you do not want to associate a handler function with a dialog box, you can choose to always bypass the step containing the dialog box using a optional step. For additional information, see Chapter 16, "Running Tests in Stand-Alone Mode."

The Virtual User Recorder stores information about handling unexpected events and errors in an external exception configuration file. You can use this file to "learn" exceptions on one machine and "teach" them to other machines. You can also use this file to handle exceptions when testing localized versions of a single application.

## **Changing the Status of Exceptions**

The Exception Editor includes a list of all the available exceptions. You can choose to activate or deactivate any exception in the list.

To change the status of an exception:

**1** Choose Tools > Exception Editor. The Exception Editor opens.

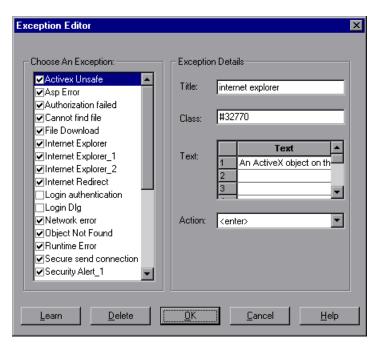

2 In the Choose An Exception list, click an exception.

The exception is highlighted. The current description of the exception appears in the Exception Details area.

- **3** To activate an exception, select its check box. To deactivate the exception, clear its check box.
- **4** Click **OK** to save the changes.

## **Modifying Exceptions**

You can modify the details of an exception listed in the Exception Editor.

To modify the details of an exception:

- **1** Choose Tools > Exception Editor. The Exception Editor opens.
- 2 In the Choose An Exception list, click an exception.

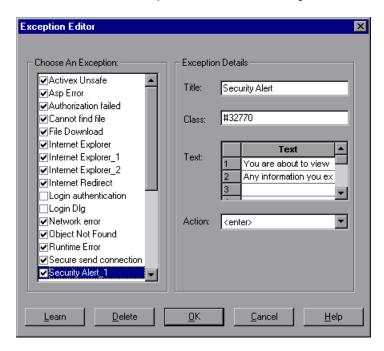

The exception is highlighted. The current description of the exception appears in the Exception Details area.

- **3** You can modify the title or the content of the exception dialog box, or which handler function to associate with it.
  - ➤ To modify the title of the exception dialog box, edit the text in the Title box.
  - ➤ To modify the text that appears in the exception dialog box, edit a text line in the Text box.
  - ➤ To change the handler function associated with this exception dialog, choose a function from the Action list. This function recovers the test run.

| Function                                                                                 | Description                                                                                                    |
|------------------------------------------------------------------------------------------|----------------------------------------------------------------------------------------------------|
| <enter></enter>                                                                          | Presses the Enter key.                                                                                                    |
| <login></login>                                                                          | Uses the user name and password you supply in the User Name and Password edit boxes, which are displayed when you select this function. |
| <pre><pre><pre><pre><pre><pre><pre><pre></pre></pre></pre></pre></pre></pre></pre></pre> | Clicks the button you select from the Button Name list, which is displayed when you select this function.                               |

4 Click OK to save the changes.

## **Adding New Exceptions**

You can add a new exception to the list of exceptions in the Exception Editor.

To add a new exception:

- 1 Choose Tools > Exception Editor. The Exception Editor opens.
- **2** Click the Learn button. The mouse pointer becomes a pointing hand. Click the dialog box. A new exception is added to the list.

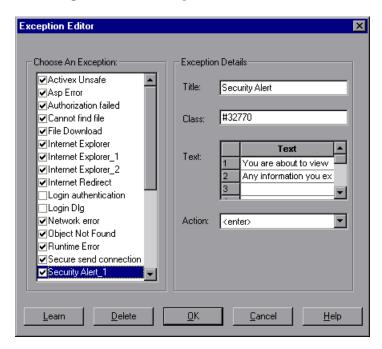

The Exception Editor displays the title of the exception dialog box, the property class of the exception, the text that appears in the dialog box, and the handler function that is responsible for recovering test execution. To modify these fields, refer to "Modifying Exceptions" on page 204.

**3** Click OK to save the exception.

## **Deleting Exceptions**

You can delete an exception from the list of exceptions in the Exception Editor.

To delete an exception:

- 1 Choose Tools > Exception Editor. The Exception Editor opens.
- 2 In the Choose An Exception list, click an exception to delete.

  The exception is highlighted. The current description of the exception appears in the Exception Details area.
- 3 Click the Delete button. A warning dialog box opens.
- **4** Click Yes to delete the exception.
- **5** Click **OK** to exit the Exception Editor.

## **Configuring Event Handling**

The Virtual User Recorder stores information about handling unexpected events and errors in an external exception configuration file. This file, *Exception.inf*, is located in the *[Astra LoadTest installation]\dat* folder.

You may want to access this file for the following reasons:

➤ to "learn" exceptions on one machine and "teach" them to other machines

**Tip:** Set the exception handling as described in this chapter on one machine. Then replace the file on the other machine(s) with the new exception file.

➤ to handle exceptions when testing localized versions of a single application

**Tip:** Set the exception handling as described in this chapter for each localized version. When you change the localized version of the application you are testing, you simply switch the *Exception.inf* exception configuration file.

# Part III

# **Running and Debugging Tests**

# **15**

## **Running Tests in Stand-Alone Mode**

In order to perform load testing with a recorded test, you use the Controller to run the test within a scenario. Before integrating the test into a scenario, you check its functionality by running the test in stand-alone mode.

Running the test in stand-alone mode means running the test without using the Controller. This is done to establish how the test will execute when run from the Controller.

This chapter describes:

- ➤ Running an Entire Test
- ➤ Using Optional Steps

## **About Running Tests**

When you run a test, the Virtual User Recorder navigates through your Web site, performing the steps you recorded. If your test does not contain parameterized values, the Virtual User Recorder runs the test once. If the test contains global parameters (in the Global tab of the Data pane), the Virtual User Recorder runs the test for each row in the table, using the parameters you specified.

If the test contains parameters, you can specify whether to run the test, or a specific action in iterations, or to run the test or action in iterations for a range of data sets. For additional information, see Chapter 12, "Working with Actions."

Once the test run is complete, the Virtual User Recorder displays a report detailing the test results.

Test Batch Runner. For more information, see .

You can also run tests on objects with dynamic descriptions. For additional information, see Chapter 4, "Understanding Object Identification."

## **Running an Entire Test**

When you run a test, the Virtual User Recorder performs the steps you recorded on your Web site and displays each Web page in your browser. The Virtual User Recorder always runs a test from the first step in the test.

If your test does not contain parameterized values, the Virtual User Recorder runs the test once. If the test does contain parameters, the Virtual User Recorder runs the test for each row in the table in the Data pane, using the parameters you specified. If an action within your test is parameterized, you can choose to set and run only certain data sets. For more information, see Chapter 12, "Working with Actions."

#### To run a test:

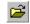

1 If your test is not already open, choose File > Open or click the Open button to open the test.

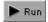

2 Click the Run button on the toolbar, or choose Test > Run. The Run Test dialog box opens, displaying the path and a default test run name for the test results.

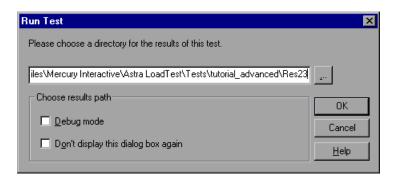

**3** To save the test results under a different name, type it in the text box or click the browse button to locate the folder.

To run the test and overwrite the previous test results, select the Temporary results folder option.

**Note:** The path in the text box of the Temporary results folder option is read-only and cannot be changed.

If you do not want to display the Run Test dialog box the next time you run your test, select the Don't display this dialog box again check box.

4 Click OK. The Run Test dialog box closes and the Virtual User Recorder begins running the test. The Virtual User Recorderalways runs at estfrom the first step in the test As the Virtual User Recorder runs the test, it highlights each step in the test tree.

When the test stops running, the Test Results window opens unless you have cleared the View results when test run ends option in the Run tab of the Options dialog box. For more information about the Options dialog box, see Chapter 24, "Setting the Virtual User Recorder Testing Options."

**Note:** If you want to interrupt a test that is running, you can:

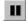

Click the Pause button or choose Debug > Pause. The test pauses. To resume running a paused test, click the Run button or choose Test > Run.

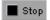

Click the **Stop** button or choose **Test** > **Stop**. The test stops running and the **Test Results** window opens.

## **Using Optional Steps**

When running a test, if a step does not open a particular dialog box, the Virtual User Recorder does not necessarily interrupt the test run. It can bypass the step and continue to run the test. The Virtual User Recorder will bypass any *optional* step. By default, the Virtual User Recorder sets some dialog boxes as optional steps automatically. You can also set a step as optional.

**Note:** If you do not want to bypass dialog boxes using optional steps, you can use the Exception Editor to click a button, press Enter, or enter login information. For additional information, see Chapter 14, "Handling Unexpected Events and Errors."

#### **Setting Optional Steps**

When running a test, you can bypass certain steps if they are not required, by setting them as optional steps. For example, when recording a test, the site you are testing may prompt you to enter your user name and password in a login window. When you run the test, however, the site does not prompt you to enter your user name and password, because it has retained the information that was previously entered. In this case, the steps that were recorded for entering the login information are not required and should be marked as optional.

When running a test, if a step in an optional dialog box does not open, the Virtual User Recorder automatically bypasses this step and continues to run the test. When the test run is completed, a message is displayed for the step that failed to open the dialog box, but the step does not cause the test to fail.

#### To set an optional step:

Right-click a step in the test tree and choose Optional Step. The Optional Step? icon is added next to the selected step.

**Note:** You can also add an optional step from the Expert View by adding OptionalStep to the beginning of the VBScript statement. For example:

OptionalStep.Browser("browser\_name").Page("page\_name").Link("link\_name")

For information on working in Expert View, see Chapter 4, "Testing in the Expert View." For information on the OptionalStep object, refer to the *Astra LoadTest Function Reference*.

#### **Default Optional Steps**

The Virtual User Recorder automatically considers steps that open the following dialog boxes as optional steps:

| Logical Name                   | Title                          |
|--------------------------------|--------------------------------|
| Auto Complete                  | Auto Complete                  |
| File Download                  | File Download                  |
| IE message                     | Internet Explorer              |
| Netscape message               | Netscape                       |
| Password                       | Enter Network Password         |
| Runtime error                  | Error                          |
| Security Alert                 | Security Alert                 |
| Security Information           | Security Information           |
| Security Warning               | Security Warning               |
| Username and Password Required | Username and Password Required |

Astra LoadTest Virtual User Recorder User's Guide • Running and Debugging Tests

# 16

# **Analyzing Test Results in Stand-Alone Mode**

After you run a test, you can view a report of all the major events that occurred during the test run.

This chapter describes:

- ➤ The Test Results Window
- ➤ Viewing the Results of a Test Run
- ➤ Viewing the Results of a Checkpoint
- ➤ Viewing the Runtime Data Table for a Parameterized Test
- ➤ Printing Test Results
- ➤ Reporting Defects Detected During a Test Run

## **About Analyzing Test Results**

After you run your test, the test results are displayed in the Test Results window. This window contains a description of every step performed during the test run. If the test does not contain parameterized values, the Test Results window shows a single test iteration result. If the test does contain parameters, and the Run Properties for the action(s) and/or the test are set to run more than one iteration, the Test Results window shows a test iteration for each row in the table in the Data pane.

#### The Test Results Window

After a test run, you can view the results in the Test Results window. By default, the Test Results window automatically opens when a test run is completed. For more information on opening the Test Results window, see "Viewing the Results of a Test Run" on page 219.

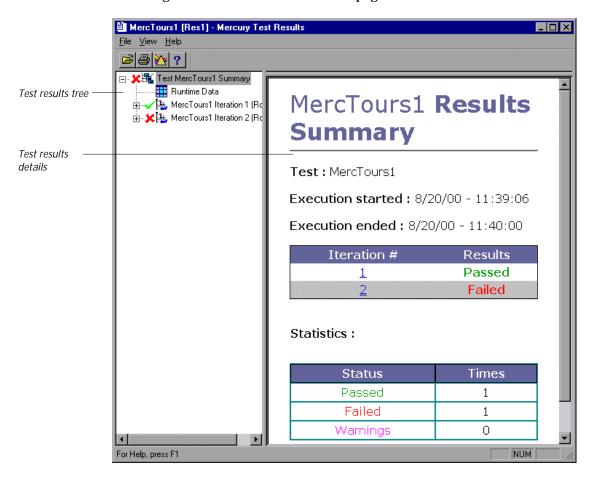

#### **Test Results Tree**

The left pane in the Test Results window displays the *test results tree*—a graphical representation of the test results. This includes the ✓ icon for a successful iteration, the ✗ icon for a failed iteration and the ‡ icon for warnings. In the example above, the tree includes two iterations. The test

results tree also includes the **time** icon that displays the *Runtime Data*—a table that shows the values used to run a parameterized test, or the values retrieved from a parameterized test while it runs (output parameters). Note that your test results are organized by action.

You can collapse or expand a branch in the test results tree in order to change the level of detail that the tree displays.

#### **Test Results Details**

The right portion of the window displays the *test results details*—additional information for a selected branch of the report tree.

By default, when the Test Results window opens, a test summary appears. It indicates the test name, the date and time of the test run, and whether a test iteration passed or failed.

## Viewing the Results of a Test Run

After a test run, you can view the results in the Test Results window. By default, the Test Results window automatically opens when a test run is completed. You can change this default setting in the Options dialog box. For more information, see "General Testing Options" on page 317.

To view the results of a test run:

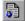

1 If the Test Results window is not already open, click the Test Results button or choose Test > Results. The Select Results File dialog box opens. Select a results file (.qtp extension). Click Open. The Test Results window opens.

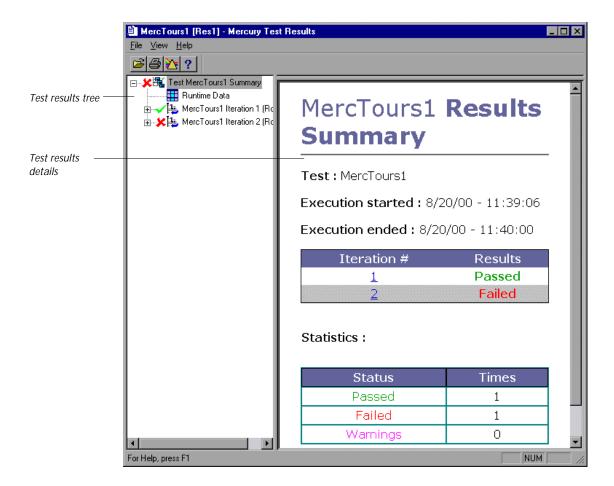

- **2** You can collapse or expand a branch in the test results tree in order to change the level of detail that the tree displays.
  - ➤ To collapse a branch, click the Collapse (-) sign to the left of the branch icon. The report tree hides the details for the branch and the Collapse sign changes to Expand.

- ➤ To collapse all the branches in the report tree, choose View > Collapse All.
- ➤ To expand a branch, click the Expand (+) sign to the left of the branch icon. The tree displays the details for the branch and the Expand sign changes to Collapse.
- ➤ To expand all the branches in the report tree, choose View > Expand All.
- **3** You can view the results of an individual iteration, action, or step. The results can be one of three types:
  - ➤ Iterations, Actions, and Steps that contain checkpoints are marked as Passed or Failed in the Test results details pane and are identified with the icon: ✓ or 🗶.
  - ➤ Iterations, Actions, and Steps that were run successfully, but do not contain checkpoints, are marked as Done in the Test results details pane.
  - ➤ Steps that were not successful, but did not cause the test to stop running, are marked with a Warning in the Test results details pane and are identified with the icon: or ②.

**Note:** The Test, Iteration, or Action containing a Step with a Warning, may still be marked as Passed or Done.

**4** To filter the information contained in your test results report, click the Filters button or choose View > Filters. The Filters dialog box opens.

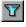

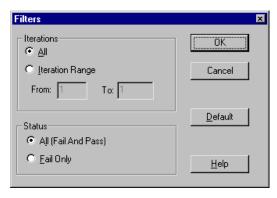

The default filter options are displayed above.

- ➤ Click Iteration Range to limit the test results to a specified range of test iterations.
- ➤ Click Fail Only to limit the test results to test iterations that failed.

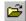

**5** To view other test run results, click the Open button or choose File > Open. The Open dialog box opens. Return to the root folder of the test. Select a Results folder (i.e. Res3), and then select the Report folder. Select the results file (.qtp extension) and click the Open button.

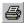

- **6** To print the test results, click the Print button or choose File > Print. For additional information, see "Printing Test Results" on page 225.
- 7 Choose File > Exit to close the Test Results window.

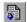

**Note:** You can open the Test Results window as a standalone application from the Start menu. To open the Test Results window, choose Start > Programs > Astra LoadTest > Tools > Report Viewer.

## Viewing the Results of a Checkpoint

By adding checkpoints to your tests, you can compare pages, text strings, objects, and tables in different versions of your Web site. This enables you to ensure that your Web site functions as desired.

When you run the test, Astra LoadTest compares the expected results of the checkpoint to the current results. If the results do not match, the checkpoint fails. You can view the results of the checkpoint in the Test Results window.

For more information on checkpoints, see Chapter 5, "Creating Checkpoints."

To view the results of a checkpoint:

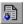

1 If the Test Results window is not already open, then click the Test Results button or choose Test > Results. The Select Results File dialog box opens.

- Select a results file (.qtp extension). Click Open. The Test Results window opens.
- **2** In the left pane of the Test Results window, expand the branches of a test iteration.
- Click a checkpoint branch. The right pane displays detailed results of the selected checkpoint.

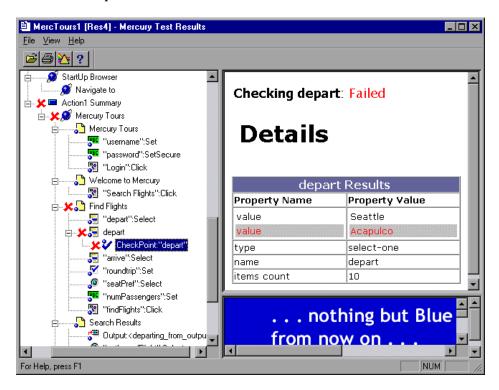

In the above example, the detailed results of the failed checkpoint indicates that the expected results and the current results do not match. The expected value of the flight departure is "Seattle," but the actual value is "Acapulco."

**4** Choose File > Exit to close the Test Results window.

## Viewing the Runtime Data Table for a Parameterized Test

After you run a parameterized test, the Runtime data table displays the values used to run a parameterized test, or the values retrieved from a parameterized test while it runs (output parameters). For more information on parameterization, see Chapter 9, "Parameterizing Tests." For more information on output parameterization, see Chapter 10, "Creating Output Parameters." For more information on the test Data Table, see Chapter 13, "Working with Data Tables."

To view the Runtime data table:

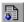

- 1 If the Test Results window is not already open, click the Test Results button or choose Test > Results. The Select Results File dialog box opens. Select a results file (.qtp extension). Click Open. The Test Results window opens.
- **2** In the left pane of the Test Results window, highlight the Runtime Data icon. The right pane displays the Runtime data table.

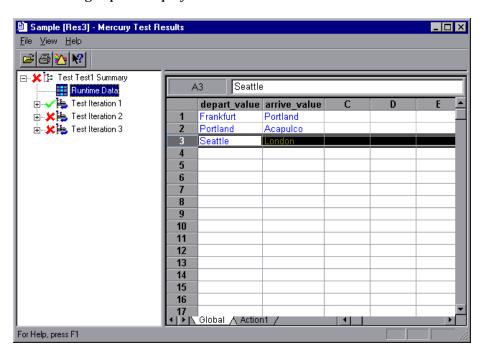

In the above example, the Runtime data table contains the parameterized flight departure values and the flight arrival values.

**3** Choose File > Exit to close the Test Results window.

## **Printing Test Results**

You can print your test results from the Test Results window.

To print the test results:

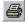

1 To print the report, click the Print button or choose File > Print. The Print dialog box opens.

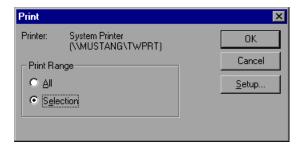

- 2 Select a Print Range option:
  - ➤ Select All to print the entire results report.
  - ➤ Select Selection to only print a selected branch in the report tree.
- **3** Click OK to print.

## Reporting Defects Detected During a Test Run

If a test run detects a defect, you can report it to a TestDirector project directly from the Test Results window.

To report a defect to TestDirector:

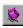

1 Choose Tools > TestDirector Connection or click the TestDirector Connection button to connect to a TestDirector project. For additional information, see Chapter 1, "Working with TestDirector."

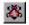

**2** Choose Tools > Add Defect or click the Add Defect button to open the Add Defect dialog box in the specified TestDirector project. For additional information, refer to the *TestDirector User's Guide*.

# **17**

## **Debugging Tests**

Controlling test runs can help you to identify and eliminate defects in your tests.

This chapter describes:

- ➤ Using the Step Commands
- ➤ Pausing Test Runs
- ➤ Setting Breakpoints
- ➤ Deleting Breakpoints
- ➤ Using the Debugger Views
- ➤ Example of Debugging a Test

## **About Debugging Tests**

After you create a test you should check that it runs smoothly, without errors in syntax or logic. In order to detect and isolate defects in a test, you can use the Step and Pause commands to control how it runs. In addition, you can also control how the test runs by setting breakpoints. When you stop the test at a breakpoint, you can use the Debugger View to check or modify the current value of VBScript objects and variables in your test.

The following Step commands are available:

- ➤ The Step Into command calls a function or displays another test.
- ➤ The Step Out command—used in conjunction with Step Into—completes the execution of a function or called test.
- ➤ The Step Over command executes a function or a called test.

testtestYou can also use the Pause command to temporarily suspend a test run. When you resume running the test, it continues from the point where you invoked the Pause command.

In addition, you can also control test runs by setting breakpoints and viewing the Debugger Views. A breakpoint pauses a test run at a predetermined point, enabling you to examine the effects of specific steps.

## **Using the Step Commands**

You can run a single line of a test using the Step Into, Step Out, and Step Over commands.

#### Step Into

Choose Debug > Step Into or click the Step Into button to run only the current line of the active test. If the current line of the active test calls another test or a function, the called test or function is executed in its entirety, and the called test or function is displayed in the Virtual User Recorder window.

## Step Out

Choose Debug > Step Out or click the Step Out button only after entering a test or a user-defined function using Step Into. Step Out runs to the end of the called test or user-defined function, returns to the calling test, and then pauses the test run.

#### Step Over

Choose Debug > Step Over or click the Step Over button to run only the current step in the active test. When the current step calls another test or a user-defined function, the called test or function is executed in its entirety, but the called test script is not displayed in the Virtual User Recorder window.

## **Pausing Test Runs**

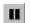

You can temporarily suspend test runs by choosing Debug > Pause or clicking the Pause button. A paused test stops running when all previously interpreted steps have been run.

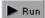

To resume running a paused test, click the Run button or choose Test > Run. The test run continues from the point that you invoked the Pause command.

## **Setting Breakpoints**

By setting a breakpoint you can stop a test run at a specific place in a test. A breakpoint is indicated by a red-colored hand in the left margin of the test window. The Virtual User Recorder pauses the test run when it reaches a breakpoint. You can examine the effects of the test run up to the breakpoint, make any necessary changes, and then continue running the test from the breakpoint.

You can use breakpoints to:

- > suspend a test run and inspect the state of your site
- mark a point from which to begin stepping through a test using the Step commands

To set a breakpoint:

1 Click a step or a line in the test where you want the test run to stop.

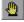

2 Choose Debug > Toggle Breakpoint or click the Toggle Breakpoint button. The breakpoint symbol appears in the left margin of the Virtual User Recorder window.

**Note:** The breakpoints you define are active only during your current Astra LoadTest session. If you terminate your Astra LoadTest session, you must redefine breakpoints to continue debugging the test in another session.

#### **Deleting Breakpoints**

You can delete a single breakpoint or all breakpoints defined for the current test using the Debug menu.

➤ To delete a single breakpoint, click a line in your test with the breakpoint symbol and choose Debug > Insert/Remove Breakpoint or click the Insert/Remove Breakpoint button.

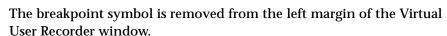

➤ To delete all breakpoints, choose Debug > Clear All Breakpoints or click the Clear All Breakpoints button.

All breakpoint symbols are removed from the left margin of the Virtual User Recorder window.

## **Using the Debugger Views**

When a test stops at a breakpoint, you can use the Debugger pane to view, set, or modify the current value of objects or variables in your test.

To open the Debugger pane:

1 Run a test with one or more breakpoints.

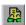

2 When the test pauses at the first breakpoint, choose View > Debugger Views or click the Debugger Views button. The Debugger pane opens at the bottom of the Virtual User Recorder screen. If the Data pane is also open, the Debugger pane opens on the bottom right of the screen.

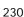

If the Data pane is not open, the Debugger pane spreads across the bottom of the Virtual User Recorder window.

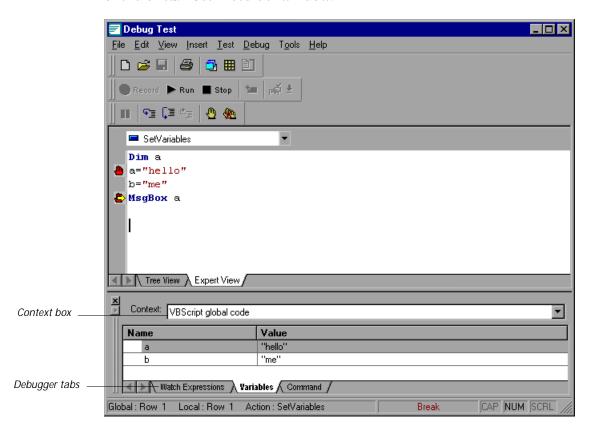

The Debugger tabs can display the values of variables or objects in the main script of the current action or in a selected subroutine. To switch between the main script of the action (VBScript: global code) and the subroutines and functions of the action, choose the script you want from the Context box.

#### **Watch Expressions Tab**

Use the Watch Expressions tab to view the current value of any variable or VBScript object that you enter in the Watch Expressions table. Paste or type the name of the object or variable into the Name column and press Enter to view the current value in the Value column. If the value of the object or variable changes when you continue to run the test, the value in the Watch Expressions tab is updated.

#### Variables Tab

Use the Variables tab to view the current value of all variables in the current action (or selected subroutine) that have been identified up to the point where the test stopped. If the value of a variable changes when you continue to run the test, the value in the Variables tab is updated.

#### **Command Tab**

Use the Command tab enables to execute a line of script in order to set or modify the current value of a variable or VBScript object in your test. When you continue running the test, the Virtual User Recorder uses the new value that was set in the command.

## **Example of Debugging a Test**

Suppose you create an action in your test that defines variables that will be used in other parts of your test. You can add breakpoints to the action to see how the value of the variables change as you run the test. You can also change the value of one of the variables during a breakpoint to see how the test handles the new value.

#### Step 1: Create the New Action

Open a test and insert a new action called "SetVariables". For more information about inserting actions see Chapter 12, "Working with Actions."

Enter the VBScript code for the action in the Expert View as follows:

Dim a a="hello" b="me" MsgBox a

For more information about the Expert View, see Chapter 4, "Testing in the Expert View."

#### Step 2: Add Breakpoints

Add a breakpoint at line 2 and line 4. For more information about adding breakpoints, see "Setting Breakpoints," on page 230.

#### **Step 3: Begin Running the Test**

Run the test. The test stops at the first breakpoint.

#### Step 4: Check the Value of the Variables in the Debugger Pane

Choose View > Debugger Views to open the Debugger pane.

Select the Watch Expressions tab on the Debugger pane. In the first cell in the Name column, type "a" (without quotes) and press Enter on the keypad. The Value column indicates that the a variable is currently Empty, because the breakpoint stopped after the variable a was declared, but before the value of a was initiated. In the next cell of the Name column, type "b" (without quotes) and press Enter on the keypad. The Value column indicates that Variable b is undefined, because the test stopped before variable b was declared.

Select the Variables tab in the Debugger pane. Note that the variable a is displayed with the value Empty, because a is the only variable that has been declared at this point in the test.

#### Step 5: Check the Value of the Variables at the Next Breakpoint

Run

Click the Run button to continue running the test. The test stops at the next breakpoint. Note that the values of variables a and b have both been updated in the Watch Expressions and Variables tabs.

#### Step 6: Modify the Value of a Variable Using the Command Tab

Select the Command tab in the Debugger pane. Type: a="This is the new value of a" at the command prompt, and press Enter on the keypad. Click the Run button to continue running the test. The message box that appears displays the new value of 'a'.

Run

Astra LoadTest Virtual User Recorder User's Guide • Running and Debugging Tests

# **Part IV**

## **Advanced Features**

# 18

## **Configuring Event Recording**

If the Virtual User Recorder does not record all the events you need, you can configure the events you want to record for each type of Web object.

This chapter describes:

- ➤ Selecting a Standard Event Recording Configuration
- ➤ Customizing the Event Recording Configuration
- Saving and Loading Custom Configuration Files
- ➤ Resetting Standard Event Recording Configuration Settings

## **About Configuring Event Recording**

The Virtual User Recorder records your test by recording the *events* you perform on your Web site. An event is a notification that occurs in response to an action, such as a change in state, or as a result of the user clicking the mouse or pressing a key while viewing the document. You may find that you need to record more or fewer events than the Virtual User Recorder automatically records by default. You can modify the default event recording settings by using the Event Configuration Settings dialog box to select one of three standard configurations, or you can customize the individual event recording configuration settings to meet your specific needs.

For example, the Virtual User Recorder does not generally record mouseover events on link objects. If, however, you have a mouseover *behavior* connected to a link, it may be important for you to record the mouseover event. In this case, you could customize the configuration to record mouseover events on link objects only if they are connected to a behavior.

Note that event configuration is a global setting and therefore affects all tests that are recorded after you change the settings.

**Note:** Changing the event configuration settings does not affect tests that have already been recorded. If you find that the Virtual User Recorder recorded more or less than you need, change the event recording configuration and then re-record the part of your test that is affected by the change.

## **Selecting a Standard Event Recording Configuration**

By default, the Virtual User Recorder uses the *Basic* recording configuration level. If the Virtual User Recorder does not record all the events you need, you may require a higher event configuration level.

The Event Configuration Settings dialog box offers three standard event configuration levels.

| Level | Description                                                                                                    |
|-------|----------------------------------------------------------------------------------------------------|
| Basic | Default     Always records click events on standard Web objects.     Always records reset and submit events within forms.     Records click events on other objects with a handler or behavior connected.     Records the event following a mouseover event on images and image maps. |

| Level  | Description                                                                                                    |                                                                          |
|--------|----------------------------------------------------------------------------------------------------|--------------------------------------------------------------------------|
| Medium | Records click events on the <div>, <span>, and <td> HTML tag objects in addition to the objects recorded in the basic level.</td></span></div>                                                                                                    | HTML tag objects in addition to the objects recorded in the basic level. |
| High   | Records mouseover, mousedown, and double-click events on objects with <i>handlers</i> or <i>behaviors</i> attached in addition to the objects recorded in the basic level.  For more information on handlers and behaviors, see "Listening Criteria," on page 245. |                                                                          |

To set a standard event recording configuration:

1 Choose Tools > Web Event Recording Configuration. The Web Event Recording Configuration dialog box opens.

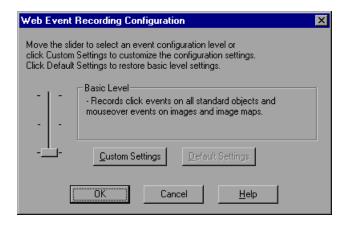

- **2** Use the slider to select your preferred standard event recording configuration.
- 3 Click OK.

## **Customizing the Event Recording Configuration**

If the standard event configuration levels do not exactly match your recording needs, you can customize the event recording configuration using the Custom Event Configuration dialog box.

The Custom Event Configuration dialog box enables you to customize event recording in several ways. You can:

- ➤ add or delete objects to which the Virtual User Recorder should apply special listening or recording settings
- ➤ add or delete events for which the Virtual User Recorder should listen for all objects
- ➤ add or delete events for which the Virtual User Recorder should listen for one or more specific objects
- ➤ modify the listening or recording settings of an event for which the Virtual User Recorder listens for all objects
- modify the listening or recording settings of an event for one or more specific objects

To customize the event recording configuration:

1 Choose Tools > Web Event Recording Configuration. The Web Event Recording Configuration dialog box opens.

Click the Custom Settings button. The Custom Web Event Recording Configuration dialog box opens.

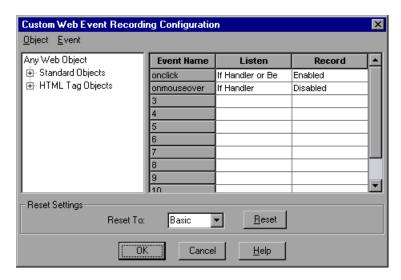

- Set the event recording configuration options you want. The sections below describe the event recording configuration options in detail.
- Click **OK**. The Custom Event Configuration dialog box closes. The slider on the Web Event Recording Configuration dialog box disappears and the configuration description displays: Custom Settings.

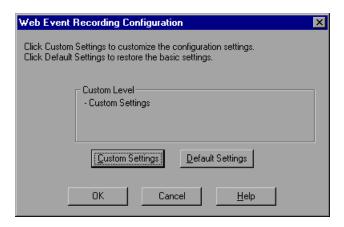

## Adding and Deleting Objects in the Custom Configuration Object List

The Custom Web Event Recording Configuration dialog box lists objects in an object hierarchy. The top of the hierarchy is Any Web Object. The settings for Any Web Object apply to any object on the Web page being tested, for which there is no specific settings. Below this are the Standard and HTML Tag Objects categories, each of which contains a list of objects.

When working with the objects in the Custom Web Event Recording Configuration dialog box, keep the following principles in mind:

- ➤ If an object is listed in the Custom Web Event Recording Configuration dialog box, then the settings for that object override the settings for Any Web Object.
- ➤ The Virtual User Recorder always listens to the objects listed under standard objects. Therefore, you cannot delete or add to the objects in this category.
- ➤ You can add any HTML Tag object in your Web page to the HTML Tag Objects category.

To add objects to the event configuration object list:

1 From the Custom Web Event Recording Configuration dialog box, choose Object > Add. A "New Object" object appears in the HTML Tag Objects list.

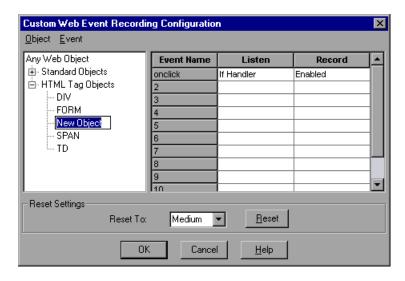

**2** Click New Object to rename it. Enter the exact HTML Tag name.

By default the new object is set to listen and record *onclick* events with handlers attached.

For more information on adding or deleting events, see "Adding and Deleting Listening Events for an Object," on page 243.

For more information on listening and recording settings, see "Modifying the Listening and Recording Settings for an Event," on page 245.

To delete objects from the HTML Tag Objects list:

- **1** From the Custom Web Event Recording Configuration dialog box, select the object in the HTML Tag Objects category that you want to delete.
- **2** Choose Object > Delete. The object is deleted from the list.

**Note:** You cannot delete objects from the standard objects category.

## **Adding and Deleting Listening Events for an Object**

You can modify the list of events that trigger the Virtual User Recorder to listen to an object.

To add listening events for an object:

**1** From the Custom Web Event Recording Configuration dialog box, select the object to which you want to add the event, or select Any Web Object.

**Custom Web Event Recording Configuration** X Object Event Any We Add onchange Listen Record Always Enabled ondblelick Image If Handler Enabled on next e onblur Link WebArea onfocus onmouksdown WebButton · WebCheckB onmouseup WebEdit -WebElement onmouseout WebFile onsubmit WebList onreset Reset Settingsonpropertychange Reset To: Medium Reset 0K Cancel <u>H</u>elp

**2** Choose Event > Add. A list of available events opens.

**3** Select the event you want to add. The event appears in the Event Name column in alphabetical order. By default, the event is set to record when a handler is attached to the object.

For more information on listening and recording settings, see "Modifying the Listening and Recording Settings for an Event," on page 245.

To delete listening events for an object:

- 1 From the Custom Web Event Recording Configuration dialog box, select the object from which you want delete an event, or select Any Web Object.
- **2** Select the event you want to delete from the Event Name column.
- **3** Choose Event > Delete. The event is deleted from the Event Name column.

### Modifying the Listening and Recording Settings for an Event

You can select the listening criteria and set the recording status for each event listed for each object.

#### **Listening Criteria**

For each event, you can instruct the Virtual User Recorder to listen every time the event occurs on the object, if an event handler is attached to the event and/or if a DHTML behavior is attached to the event.

An event *handler* is code in a Web page, typically a function or routine written in a scripting language, that receives control when the corresponding event occurs.

A DHTML *behavior* is a simple, lightweight component that encapsulates specific functionality or behavior on a page. When applied to a standard HTML element on a page, a behavior enhances that element's default behavior.

To specify the listening criterion for an event:

- 1 From the Custom Web Event Recording Configuration dialog box, select the object for which you want to modify the listening criterion or select Any Web Object.
- **2** In the row of the event you want to modify, select the listening criterion you want from the Listen column.

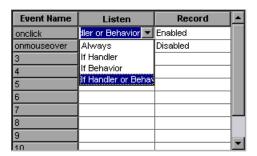

You can select Always, If Handler, If Behavior, or If Handler or Behavior.

#### **Recording Status**

For each event to which the Virtual User Recorder listens, you can enable recording, disable recording, or enable recording only if the next event is dependant on this event.

- ➤ Enabled records the event each time the listening criterion is met.
- Disabled does not record the specified event and ignores event bubbling where applicable.

*Bubbling* is the process whereby, when an event occurs on a child object, the event can travel up the chain of hierarchy within the HTML code until it encounters an event handler to process the event.

➤ Enabled on next event- records the event only if the subsequent event occurs on the same object and is dependant on this event. For example, suppose a mouseover behavior modifies an image link. You may not want to record the mouseover event each time you happen to move the mouse over this image. Because only the image that appears after the mouseover event enables the link event, however, it is essential that the mouseover event is recorded before a click event on the same object. This option applies only to the Image and WebArea standard objects.

To set the recording status for an event:

- 1 From the Custom Web Event Recording Configuration dialog box, select the object for which you want to modify the recording status or select Any Web Object.
- **2** In the row of the event you want to modify, select the recording status you want from the Record column.

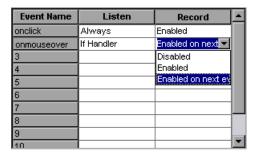

## **Saving and Loading Custom Configuration Files**

You can save the changes you make in the Custom Web Event Recording Configuration dialog box, and load them at any time.

To save a custom configuration:

- 1 Customize the event recording configuration as desired. For more information on how to customize the configuration, see "Customizing the Event Recording Configuration," on page 240.
- In the Custom Web Event Recording Configuration dialog box, Choose FileSave Configuration As. The Save As dialog box opens.
- **3** Navigate to the folder in which you want to save your configuration file, and enter a configuration file name. The extension for configuration files is .inf.
- **4** Click Save to save the file and close the dialog box.

To load a custom configuration:

- 1 Choose Tools > Web Event Recording Configuration and then click Custom Settings to open the Custom Web Event Recording Configuration dialog box.
- 2 Choose File > Load Configuration. The Open dialog box opens.
- **3** Locate the event configuration file (\*.inf) that you want to load and click Open. The dialog box closes and the selected configuration is loaded.

## **Resetting Standard Event Recording Configuration Settings**

If you want to restore standard settings after you have set Custom settings, there are two ways to reset the settings.

- ➤ You can reset the event recording configuration settings to the basic level from the Web Event Recording Configuration dialog box.
- ➤ You can reset the settings to any one of the standard settings from within the Custom Web Event Recording Configuration dialog box so that you can begin customizing from that point.

**Note:** When you choose to reset standard settings, your custom settings are cleared completely. If you do not want to lose your changes, be sure to save your settings. For more information, see "Saving and Loading Custom Configuration Files," on page 247.

To reset basic level configuration settings from the Web Event Recording Configuration dialog box:

- 1 Choose Tools > Web Event Recording Configuration. The Web Event Recording Configuration dialog box opens.
- **2** Click Default. The standard configuration slider re-appears and all event settings are restored to the *Basic* event recording configuration level.
- **3** If you want to select a different standard configuration level, see "Selecting a Standard Event Recording Configuration," on page 238.

To reset standard settings from the Custom Web Event Recording Configuration dialog box:

- 1 Choose Tools > Web Event Recording Configuration. The Web Event Recording Configuration dialog box opens.
- **2** Click the Custom Settings button. The Custom Web Event Recording Configuration dialog box opens.
- **3** In the Reset To box, select the standard event recording level you want.
- **4** Click Reset. All event settings are restored to the defaults for the level you selected.

# 19

## **Enhancing Your Tests with Programming**

After recording a test, you can use the Virtual User Recorder to enhance your test using a few simple programming techniques.

This chapter describes:

- ➤ Inserting Functions
- ➤ Using Conditional Statements
- ➤ Sending Messages to Your Test Results
- ➤ Adding Comments

## **About Enhancing Your Tests with Programming**

When recording, a test is generated by recording the typical processes that you perform on your Web site. As you navigate through your site, the Virtual User Recorder graphically displays each *step* you perform as an icon in a *test tree*.

Once you record your test, you can increase its power and flexibility by programming. The Virtual User Recorder includes the *Function Wizard*, a programming tool that helps you to quickly and easily add recordable and non-recordable functions to your test. You can use the wizard to add functions that perform operations on Web objects or retrieve information from your site. For example, you can add a step that checks that an object exists, or you can retrieve the return value of a function.

The Virtual User Recorder also enables you to incorporate decision-making into your test. You can add conditional statements to control the logical flow of your test.

In addition, you can define messages in your test that Astra LoadTest sends to your test results. To improve the readability of your tests, you can also add comments to your test.

This chapter introduces some programming concepts and shows you how to use simple programming techniques in the Tree View in order to create more powerful tests. For information on how to use programming concepts in the Expert View, see Chapter 4, "Testing in the Expert View."

## **Inserting Functions**

After recording, you can add additional functions to your tests using the Function Wizard. With the wizard you can add recordable and non-recordable functions that perform operations on objects or retrieve information from your site. For example, the **QueryValue** function enables you to query the method argument value. You can use the return value of the function as an output parameter or as part of a conditional statement.

To insert a function in a test:

1 In the Tree View, right-click a step in the test tree and choose Insert > Step > Function.

**Tip:** To add a function from the Expert View, click a statement in the test script. Right-click the highlighted object in the ActiveScreen and choose Insert Function. The Object Selection - Object Function Wizard opens. Select an object and click OK.

 $\boldsymbol{2}\,$  The Function Wizard - Introduction screen opens. Click Next.

**3** The Function Wizard - Select Function screen opens.

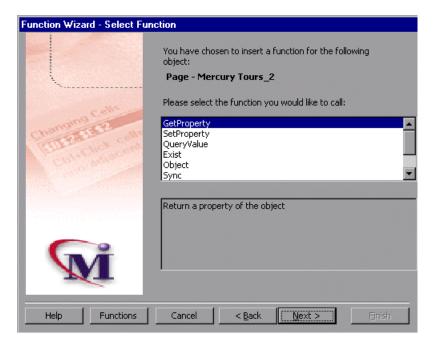

Select a function and click Next.

**4** If the function you chose returns a value, the Function Wizard - Return Value screen opens. Otherwise, proceed to the next step.

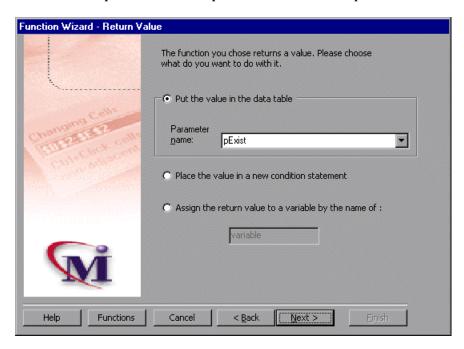

The following options are available:

| Option                                    | Description                                                                                                    |
|-------------------------------------------|----------------------------------------------------------------------------------------------------|
| Put the value in the data table (default) | Inserts the return value of the function as an output parameter into your Data pane. For more information, see Chapter 10, "Creating Output Parameters."                                |
| Parameter name                            | Sets the name for the output parameter. You can accept the default name, select from the list, or enter a new name. For more information, see Chapter 10, "Creating Output Parameters." |

| Option                                                | Description                                                                                                    |
|-------------------------------------------------------|----------------------------------------------------------------------------------------------------|
| Place the value in a new condition statement          | Inserts the return value of the function into a conditional statement. For more information, see "Using Conditional Statements" on page 256. |
| Assign the return value to a variable by the name of: | Assigns the return value to a variable of the specified name.                                                                                |

#### Click Next to continue.

**5** If the function you chose has function arguments, the Function Wizard - Function Arguments screen opens. Otherwise, proceed to the next step.

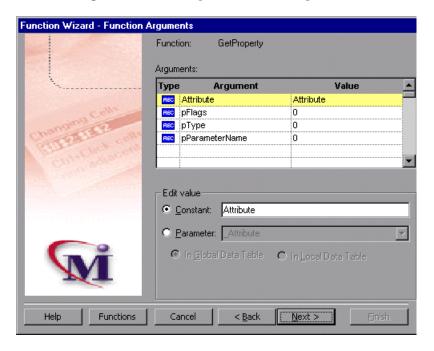

The screen displays the arguments you can parameterize, in a pane listing the arguments, their values, and their types:

| Option   | Description                                                                                                    |
|----------|----------------------------------------------------------------------------------------------------|
| Туре     | The icon indicates that the argument value is a constant.  The icon indicates that the argument value is a parameter. |
| Argument | The name of the argument whose value will be parameterized.                                                           |
| Value    | The value of the argument to parameterize.                                                                            |

In the Edit value section, you use the following options to edit the argument value.

| Option                | Description                                                                                          |
|-----------------------|----------------------------------------------------------------------------------------------------|
| Constant<br>(default) | Sets the argument value as a constant.                                                               |
| Parameter             | Sets the argument value as a parameter. For more information, see Chapter 9, "Parameterizing Tests." |

Click Next to continue.

**6** The Function Wizard - Finished screen opens.

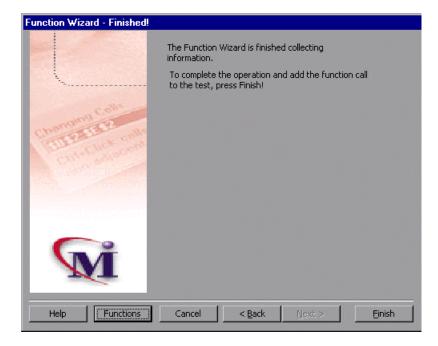

Click Finish to complete the process and add the function to your test.

## **Using Conditional Statements**

You can control the flow of your test with conditional statements. Using conditional statements, you can incorporate decision-making into your tests using *If...Then...Else* statements.

The *If...Then...Else* statement is used to evaluate whether a condition is true or false and, depending on the result, to specify one or more statements to run. Usually the condition is an expression that uses a comparison operator to compare one value or variable with another. The following comparison operators are available: *less than <, less than or equal to <=, greater than >, greater than or equal to >=, not equal <>>, and equal =.* 

Your *If...Then...Else* statement can be nested to as many levels as you need. It has the following syntax:

If condition Then statements [Else elsestatements ] End If

Or, you can use the block form syntax:

```
If condition Then
    [statements]
    [Elself condition-n Then
     [elseifstatements] . . .
    [End If]
[Else
     [elsestatements]
End If
```

| Part of Statement | Description                                                                                                  |
|-------------------|----------------------------------------------------------------------------------------------------|
| condition         | One or more expressions that evaluate to true or false. If the condition is null, it is treated as false.    |
| statements        | One or more statements, separated by colons, that are executed if the condition is true.                     |
| condition-n       | Same as condition.                                                                                           |
| elseif statements | One or more statements, separated by colons, that are executed if the associated <i>condition-n</i> is true. |

| Part of Statement | Description                                                                                                    |
|-------------------|----------------------------------------------------------------------------------------------------|
| else statements   | One or more statements, separated by colons, that are executed if no previous <i>condition-n</i> expression is true. |
| End If statement  | Terminates each If statement.                                                                                        |

For example, the statement below (as it appears in the Expert View) checks that the user name edit box exists in the Mercury Tours site. If the edit box exists, then a user name is entered; else a message is sent to test results.

```
If Browser("Mercury Tours").Page("Mercury Tours").WebEdit("username").Exist Then
Browser("Mercury Tours").Page("Mercury Tours").WebEdit("username").Set "mercury"
Else
Reporter.ReportEvent 1, "UserName Check", "The User Name field does not exist."
End If
```

The same example is displayed in the Tree View as follows:

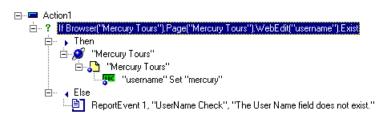

In the test tree, the following icons are used to indicate the different levels of *If...Then...Else* statements:

| Icon       | Description                        |
|------------|------------------------------------|
| ?          | Starts an <i>If</i> statement.     |
| •          | Starts a <i>Then</i> statement.    |
| <b>▶</b> ? | Starts an <i>Elseif</i> statement. |
| 4          | Starts an <i>Else</i> statement.   |

To add a conditional statement:

- **1** In the Tree View, click a step in the test tree.
- **2** Choose Insert > Step > If...Then...Else > If...Then. The If Statement dialog box opens.

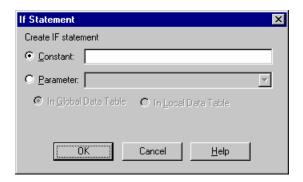

- **3** Set the expression as a constant or a parameter. Note that the expression must be a Boolean expression.
  - ➤ To set the expression as a constant, select Constant, and type the expression in the box. For example, type i>5.
  - ➤ To set the expression as a parameter, select Parameter, and choose a parameter from the list or enter a new parameter. For example, type a>c for a formula in a table. For more information, see Chapter 9, "Parameterizing Tests."
  - ➤ To add the parameter to the Global tab in the Data pane, select Global. To add the parameter to the Action tab, select Local. For more information, see Chapter 9, "Parameterizing Tests."
- **4** Click **OK** to close the dialog box.

- **5** To complete the Then statement you can:
  - ➤ Record a new step and then use the Cut/Paste commands to add it to your Then statement.
  - ➤ Copy an existing step and paste it in your Then statement.
  - ➤ Click and drag a step to move it to your Then statement.
- **6** To nest an additional level to your statement, click the Then statement and choose one of the following options:

| To add:             | Choose:                                 |
|---------------------|-----------------------------------------|
| an If statement     | Insert > Step > IfThenElse > IfThen     |
| an Elseif statement | Insert > Step > IfThenElse > ElseifThen |
| an Else statement   | Insert > Step > IfThenElse > Else       |

To complete the new statement you can:

- ➤ Record a new step and then use the Cut/Paste commands to add it to your statement.
- ➤ Copy an existing step and paste it in your statement.
- ➤ Click and drag a step to move it to your statement.

## **Sending Messages to Your Test Results**

You can define a message in your test that Astra LoadTest sends to your test results. For example, suppose you want to check that a password edit box exists in the Mercury Tours site. If the edit box exists, then a password is entered. Otherwise, Astra LoadTest sends a message to the test results indicating that the object is not found.

To send a message to your test results:

1 In the test tree, right-click a step and choose Insert > Step > Report. The Insert Report dialog box opens.

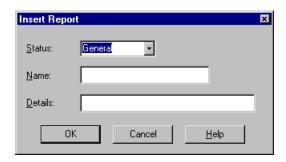

2 Select the status that will result from this step from the Status list.

| Status  | Description                                                                                           |
|---------|----------------------------------------------------------------------------------------------------|
| Passed  | Causes this step of the test to pass. Sends the specified message to the report.                      |
| Failed  | Causes this step of the test (and therefore test) to fail. Sends the specified message to the report. |
| General | Sends a message to the report without affecting the pass/fail status of the test.                     |

- **3** In the Name box, type a name for the test step. For example, "Password edit box."
- **4** In the Details box, type a detailed description of this step to insert in your test results. For example, "Password edit box does not exist."

**5** Click OK. A report step is inserted into the test tree and a **ReportEvent** statement is inserted into your script in the expert view. For example:

Reporter.ReportEvent 1, "Password edit box", "Password edit box does not exist"

Where "ReportEvent 1" indicates the status of the report (failed), "Password edit box" is the report name, and "Password edit box does not exist" is the report message.

After you run the test, the <u>1</u> icon in the Test Results window indicates that the message was sent.

## **Adding Comments**

While programming, you can add comments to your tests. A *comment* is an explanatory remark in a program. When you run a test, Astra LoadTest does not process comments. Use comments to explain sections of a test in order to improve readability and to make tests easier to update.

To add a comment:

1 In the test tree, right-click a step and choose Insert > Step > Comment. The Insert Comment dialog box opens.

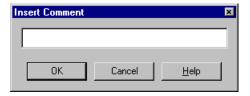

2 Type a comment and click OK.

A comment statement is added to your test. If you are working in Tree View, the  $\mathscr{P}$  icon indicates a comment. In the Expert View, a comment is specified as *Rem*.

Astra LoadTest Virtual User Recorder User's Guide • Advanced Features

# 20

## **Testing in the Expert View**

In the Virtual User Recorder, test scripts are composed of statements coded in Microsoft's programming language, VBScript. This chapter provides a brief introduction to VBScript and shows you how to enhance your test scripts using a few simple programming techniques.

This chapter describes:

- ➤ Understanding the Expert View
- ➤ Programming in the Expert View
- ➤ Enhancing Tests with Comments, Calculations, and Control-Flow Statements

## **About Testing in the Expert View**

The Expert View provides an alternative to the Tree View for testers who are familiar with VBScript. In the Expert View, you can view the recorded test in VBScript and enhance it with programming.

In the Expert View you can also add methods manually instead of from the Method wizard. For information on using the Method wizard, see Chapter 3, "Enhancing Your Tests with Programming."

## **Understanding the Expert View**

The Virtual User Recorder can display tests you record in two formats:

- ➤ the Tree View, where the Virtual User Recorder displays the object hierarchy in an icon-based tree
- ➤ the Expert View, where the Virtual User Recorder displays the object hierarchy in VBScript

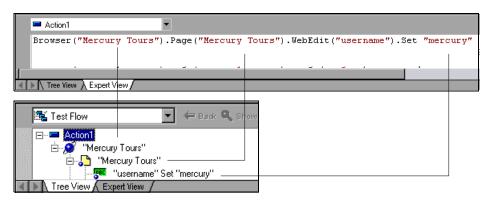

Note that in the diagram above, the object hierarchy is identical in both views.

Each line of VBScript in the Expert View represents a step in the test. The example above represents a step in the test in which the user inserts the name "mercury" into an edit field. The hierarchy of the step enables you to see the name of the site, the name of the page, the name of the object in the page, and the name of the method performed on the object. When you record your test, the Virtual User Recorder records the operations you perform on your Web site in terms of the objects on the page. It identifies the objects on a Web page by specific names (e.g. a button or a list) and the method performed on the object (e.g. click or select).

To further understand how a step in the Expert View corresponds with a step in the Tree View, examine the table below:

| Tree View         | Expert View               | Description                                                                                                  |
|-------------------|---------------------------|----------------------------------------------------------------------------------------------------|
| Ø "Mercury Tours" | Browser ("Mercury Tours") | The name of the Web site is "Mercury Tours".                                                                 |
| Mercury Tours"    | Page ("Mercury Tours")    | The name of the current page in the Web site is "Mercury Tours".                                             |
| "username"        | WebEdit("username")       | The name of the edit field upon which the action is performed is "username".                                 |
| Set "mercury"     | Set "mercury"             | The name of the method performed on the edit box is "Set". The name inserted into the edit box is "mercury". |

An object's logical name appears in parentheses following the object type. In the following example, the object type is Browser, and the logical name of the Browser is "Mercury Tours":

Browser ("Mercury Tours")

The object types in the object hierarchy are separated by a period. In the following example, Browser and Page are two separate objects:

Browser("Mercury Tours"). Page("Mercury Tours")

The method performed on the object always appears at the end of the line of script. In the following example, the word "mercury" is inserted in the "username" edit box using the **Set** method:

Browser("Mercury Tours").Page("Mercury Tours").WebEdit("username").Set "mercury"

For a complete list of objects and their associated methods, choose Help > Astra LoadTest Function Reference to open the *Astra LoadTest Function Reference*.

### Checkpoints

In the Virtual User Recorder, you create checkpoints on pages, text strings, and objects. When you create a checkpoint in the Tree View, the Virtual User Recorder creates a corresponding line in VBScript in the Expert View. It uses the **Check** method to perform the checkpoint.

For example, in the following statement the Virtual User Recorder performs a check on the word "confirmed":

Browser("Mercury Tours").Page("Flight Confirmation"). Check Checkpoint("confirmed")

The corresponding step in the Tree View appears as follows.

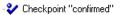

**Note:** You cannot insert checkpoints into your test while in the Expert View. Use the Tree View to insert and modify checkpoints. For more information on inserting and modifying checkpoints, see Chapter 5, "Creating Checkpoints."

#### **Parameters**

You can use the Virtual User Recorder to enhance your tests by parameterizing values in the test. A *parameter* is a variable that is assigned a value from outside the test in which it is defined. When you create a parameter in the Tree View, the Virtual User Recorder creates a corresponding line in VBScript in the Expert View.

The Virtual User Recorder calls the values of a parameterized object from the data table using the following syntax:

method name DataTable ( parameterID, sheetID )

method\_name The name of the method that the Virtual User

Recorder executes on the parameterized object.

**DataTable** The data table object.

parameterID The name of the column in the data table.

sheetID The name of the sheet. If the parameter is a global

parameter, the word "dtGlobal" appears.

**Note:** You cannot create parameters from the Expert View. Use the Tree View to create parameters. For more information on parameterization, see Chapter 9, "Parameterizing Tests."

For example, suppose you are creating a test on the Mercury Tours site, and you select "Paris" as your destination. The following statement is inserted into your test in the Expert View:

Browser("Mercury Tours").Page("Find Flights").WebList("depart").Select "Paris"

Now suppose you want to parameterize the destination, and you create a "Departure" column in the data table. The previous statement is modified to the following:

Browser("Mercury Tours").Page("Find Flights").WebList("depart").Select DataTable("Departure",dtGlobalSheet)

where **Select** is the method name, DataTable is the object, Departure is the name of the column in the data table, and dtGlobalSheet is the name of the sheet in the data table.

## **Programming in the Expert View**

The Expert View displays in VBScript the steps you executed while recording your test. After you record your test, you can increase its power and flexibility by adding recordable and non-recordable VBScript statements. You can add statements that perform operations on objects or retrieve information from your site. For example, you can add a step that checks that an object exists, or you can retrieve the return value of a method.

Most objects have corresponding methods. For example, the **Back** method is associated with the Browser object. Some methods are associated with more than one object. For example, the **Click** method may be used on the WebArea object as well as the WebButton object.

The objects in the Virtual User Recorder are divided by environment.

The Virtual User Recorder environments include Web objects, DataTable objects, ActiveX objects, Environment objects, and Utility objects.

#### **Methods Associated with Web Objects**

The following table summarizes the Web objects and the methods with which they are associated.

| Object  | Description | Functions                                                                                                    |
|---------|-------------|----------------------------------------------------------------------------------------------------|
| Browser | the site    | AddCookie, Back, Check, Close,<br>Exist, Forward, FullScreen,<br>GetProperty, Highlight, Home,<br>Navigate, QueryValue, Set,<br>SetProperty, Stop, Sync |
| Page    | the page    | Check, EndTransaction, Exist,<br>GetProperty, Highlight,<br>QueryValue, SetProperty,<br>StartTransaction, Sync                                          |
| Frame   | the frame   | Exist, GetProperty, QueryValue,<br>SetProperty                                                                                                    |

| Object      | Description                                                                                                    | Functions                                                                                                    |
|-------------|----------------------------------------------------------------------------------------------------|----------------------------------------------------------------------------------------------------|
| Image       | an image with or without a target URL                                                                                                    | Check, Click, Exist, FireEvent,<br>GetProperty, Highlight, MouseOver,<br>Output, QueryValue, SetProperty,<br>Dblclick       |
| Link        | a hypertext link                                                                                                    | Check, Click, Exist, FireEvent,<br>GetProperty, Highlight, MouseOver,<br>Output, QueryValue, SetProperty,<br>Dblclick       |
| WebArea     | a client-side image<br>map                                                                                                    | Check, Click, Exist, FireEvent,<br>GetProperty, Highlight, MouseOver,<br>QueryValue, SetProperty, Dblclick                  |
| WebButton   | a button                                                                                                    | Check, Click, Exist, FireEvent,<br>GetProperty, Highlight, MouseOver,<br>Output, QueryValue, SetProperty,<br>Dblclick, Set  |
| WebCheckBox | a check box with<br>"ON" and "OFF"<br>states                                                                                                    | Check, Click, Exist, FireEvent,<br>GetProperty, Highlight, MouseOver,<br>QueryValue, Set, SetProperty,<br>Dblclick          |
| WebEdit     | an edit field                                                                                                    | Check, Click, Exist, FireEvent,<br>GetProperty, Highlight, MouseOver,<br>QueryValue, Set, SetProperty,<br>SetSecure, Submit |
| WebElement  | A general Web<br>object. This object is<br>recorded for HTML<br>tags such as DIV and<br>SPAN that are not<br>represented by a<br>specific Web object. | Check, Click, Dblclick, Exist,<br>FireEvent, GetProperty, MouseOver,<br>QueryValue, SetProperty                             |
| WebFile     | an edit field with a<br>"Browse" button<br>attached                                                                                                   | FireEvent, GetProperty, Highlight,<br>QueryValue, Set, SetProperty                                                          |

| Object        | Description                                     | Functions                                                                                                    |
|---------------|-------------------------------------------------|----------------------------------------------------------------------------------------------------|
| WebList       | a dropdown or<br>multi-selection list           | Check, Click, DeSelect, Exist, ExtendSelect, FireEvent, GetProperty, Highlight, MouseOver, QueryValue, Select, Set, SetProperty, Dblclick                                                                                                    |
| WebRadioGroup | a group radio<br>buttons with the<br>same name. | Check, Click, Exist, FireEvent,<br>GetProperty, Highlight, MouseOver,<br>Output, QueryValue, Select, Set,<br>SetProperty, Dblclick                                                                                                    |
| WebTable      | a table                                         | CellText, CellTextByContext, Check, ChildItem, ChildItemCount, Click, ColumnCount, Exist, FireEvent, GetProperty, Highlight, MouseOver, Output, QueryValue, RowCount, RowText, RowTextByContext, SetProperty, TextCellExist, TextRowExist, Dblclick |

**Note:** Objects and methods for other environments are described in the relevant chapters.

- ➤ For details on ActiveX objects and methods, see Chapter 7, "Testing ActiveX Controls and Java Applets."
- ➤ For details on data table objects and methods, see Chapter 13, "Working with Data Tables."
- ➤ For details on Utility objects and methods, see "Methods and Properties Associated with Utility Objects," on page 273.

In the following example, the user inserts "mercury" in the User Name edit box while recording. The following line is recorded in the Expert View:

Browser ("Mercury\_Tours"). Page ("Mercury\_Tours"). WebEdit ("username"). Set"Mercury"

Browser object Mercury\_Tours

Page object Mercury\_Tours

WebEdit object (edit box) username

The **Set** method sets the "Mercury" text into the WebEdit object.

In the following example, the user selects "Paris" from the Departure City drop-down list while recording. The following line is recorded in the Expert View:

Browser("Mercury Tours").Page("Find Flights").WebList("depart").Select "Paris"

Browser object Mercury Tours

Page object Find Flights

WebList object (combo box or list box) depart

The **Select** method selects Paris in the WebList object.

**Note:** For the syntax for Astra methods, refer to the *Astra LoadTest Function Reference*. To open this, choose Help > Astra LoadTest Function Reference.

### **Methods and Properties Associated with Utility Objects**

Utility objects and methods enable you to control how your test runs.

#### **Setting the Run Mode**

The following table summarizes all Utility objects and the properties and methods with which they are associated:

| Object       | Description                                                                                                    | Methods                                                                    |
|--------------|----------------------------------------------------------------------------------------------------|----------------------------------------------------------------------------|
| Crypt        | The object used to encrypt strings.                                                                                                    | Encrypt                                                                    |
| OptionalStep | object that causes the step<br>to which it is attached to<br>be bypassed, if the object<br>referred to in the step<br>cannot be found. A<br>bypassed step is an<br>optional step. | N/A                                                                        |
| Reporter     | the object used to send information to the test report                                                                                                    | ReportEvent                                                                |
| Setting      | the object used to modify<br>test settings during the test<br>run.                                                                                                    | Add, AutomaticLinkRun, DefaultLoadTime, DefaultTimeOut, Remove, WebTimeOut |

## **Methods Not Associated with Objects**

In addition to the methods discussed above, there are methods that can be inserted into the test script that are not associated with any object.

## Adding a Pause During a Test Run

In the following example, the user records a test on the Mercury Tours sample site, which selects an arrival city and a departure city. The following statements are recorded in the Expert View:

Browser("Mercury Tours").Page("Find Flights").WebList("depart"). Select "New York"

Browser("Mercury Tours").Page("Find Flights").WebList("arrive").Select "Paris"

In order to instruct the Virtual User Recorder to pause between these two steps, the user inserts the **Wait** method between the steps. The **Wait** method has the following syntax:

Wait (seconds[,miliseconds])

In order to pause the test for 10 seconds, the user inserts 10 as the value for the *seconds* argument. The script now appears as follows:

```
Browser("Mercury Tours").Page("Find Flights").WebList("depart").

Select "New York"
wait(10)
Browser("Mercury Tours").Page("Find Flights").WebList("arrive").Select "Paris"
```

When the test runs, the Virtual User Recorder pauses for 10 seconds between selecting the departure city and the arrival city.

#### Generating a Method for an Object

In the Expert View you can generate methods. You can also generate methods in the Tree View using the Method wizard. For additional information, see Chapter 3, "Enhancing Your Tests with Programming."

By default, the Virtual User Recorder displays the syntax for methods as you type. You can disable or enable this Statement Completion option in the Editor Options dialog box. For additional information, see Chapter 22, "Customizing Your Test in the Expert View."

To generate a method in the Expert View:

**1** In the Expert View, type a period after the object upon which you want to perform the method.

```
■ Action1
■ Browser("Mercury Tours_2").Page("Mercury Tours_2").WebEdit("username").
■ Tree View Expert View
```

**2** A list of the available methods for the object is displayed.

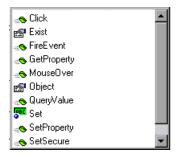

Double-click a method in the list. the Virtual User Recorder inserts the method into the line of script.

**3** If the method contains arguments, and the Statement Completion option is enabled, the Virtual User Recorder displays the syntax of the method.

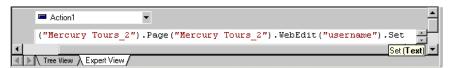

In the above example, the **Set** method has one argument, called *Text*. The argument name represents the text to enter in the edit box.

4 Insert an argument after the method.

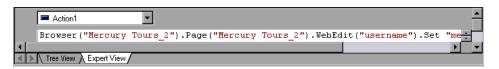

**Tip:** When programming in VBScript, use parentheses around method parameters if the method is expected to return a value. If the method does not return a value, parentheses are optional.

**Note:** To find the syntax for a method, refer to the *Astra Object Model Reference*.

## **Enhancing Tests with Comments, Calculations, and Control-Flow Statements**

The Virtual User Recorder enables you to incorporate decision-making into your test by adding conditional statements that control the logical flow of your test. In addition, you can define messages in your test that Astra LoadTest sends to your test results. To improve the readability of your tests, you can also add comments to your test.

For information on how to use these programming concepts in the Tree View, see Chapter 3, "Enhancing Your Tests with Programming."

#### **Comments**

A comment is a line or part of a line in a test script that is preceded by an apostrophe ('). When you run a test, the Virtual User Recorder does not process comments. Use comments to explain sections of a test script in order to improve readability and to make tests easier to update. Comments are displayed in the color green. For example:

'Sets the word "mercury" into the "password" edit field.

Browser("Mercury Tours").Page("Mercury Tours").WebEdit("username").

Set "mercury"

**Note:** You can also add a comment line using VBScript's **Rem** method. For additional information, refer to the *VBScript Reference* (choose Help > VBScript Reference).

### **Performing Calculations**

You can create tests that perform simple calculations using mathematical operators. For example, you can use a multiplication operator to multiply the values displayed in two text boxes in your site. VBScript supports the following mathematical operators:

+ addition
- subtraction
- negation (a negative number - unary operator)
\* multiplication
/ division
^ exponent

In the following example, the multiplication operator is used to calculate the total luggage weight of the passengers at 100 pounds each.

'Retrieves the number of passengers from the edit box using the GetROProperty method

```
passenger = Browser ("Mercury_Tours"). Page ("Find_Flights").
    WebEdit("numPassengers"). GetROProperty("value")
```

'Multiplies the number of passengers by 100

```
weight = passenger * 100
```

'Inserts the maximum weight into a message box.

msgbox("The maximum weight for the party is "& weight &"pounds.")

#### For...Next Statement

A **For...Next** loop instructs Astra LoadTest to execute one or more statements a specified number of times. It has the following syntax:

for counter = start to end [Step step] statement

Next

counter The variable used as a counter.

start The start number of the counter.

end The last number of the counter.

step The number to increment at the end of each loop. The

default is 1.

statement The statement to be executed during the loop.

In the following example, the Virtual User Recordercalculates the factorial value of the number of passengers using the For statement.

```
number = Browser("Mercury Tours").Page("Find
Flights").WebEdit("numPassengers").GetROProperty("value")
total = 1
For i=1 to number
   total = total * i
```

#### next

MsgBox "!" & number & "=" & total

#### For...Each Statement

A **For...Each** loop instructs the Virtual User Recorder to execute one or more statements for each element in an array. It has the following syntax:

```
For Each item In array
statement
Next
```

*item* a variable representing the element in the array

array the name of the array

statement a statement or series of statements to be executed

during the loop

#### **Do...Loop Statement**

The **Do...Loop** statement instructs the Virtual User Recorder to execute a statement or series of statements while a condition is true or until a condition becomes true. It has the following syntax:

```
Do [{while}{until}condition]
statement
Loop
```

MsgBox "!" & number & "=" & total

condition a condition to be fulfilled

statement a statement or series of statements to be executed

during the loop

The Virtual User Recorder calculates the factorial value of the number of passengers using the Do...Loop.

```
number = Browser("Mercury Tours").Page("Find
Flights").WebEdit("numPassengers").GetROProperty("value")
total = 1
i = 1
do while i <= number
    total = total * i
    i = i + 1
Loop</pre>
```

#### While Statement

A **While** statement instructs the Virtual User Recorder to execute a statement or series of statements while a condition is true. It has the following syntax:

While condition statement Wend

In the following example, the Virtual User Recorder performs a loop using the **While** statement while the number of passengers is fewer than four. Within each loop, the Virtual User Recorder increments the number by one.

```
passengers = Browser("Mercury Tours").Page("Find Flights").
    WebEdit("numpassengers").GetROProperty("value")
while passengers < 4
    passengers = passengers + 1
wend</pre>
```

#### If...Then...Else Statement

The **If...Then...Else** statement instructs the Virtual User Recorder to execute a statement or a series of statements based on specified conditions. If a condition is not fulfilled, the next **elseif** or **else** statement is examined. It has the following syntax:

If condition Then statement ElseIf statement Else statement EndIf

condition condition to be fulfilled

statement statement to be executed

In the following example, if the number of passengers is fewer than four, the Virtual User Recorder closes the browser.

```
passengers = Browser("Mercury Tours").Page("Find Flights").
    WebEdit("numpassengers").GetROProperty("value")
if (passengers < 4) then
    Browser("Mercury Tours").close
Else
    Browser("Mercury Tours").Page("Find Flights").Image("continue").Click 69,5
End If</pre>
```

#### The Dim Statement

The **Dim** statement is used to declared variables of all types, including strings, integers, and arrays. Use the **Dim** statement at the beginning of the procedure. It has the following syntax:

Dim variable [(subscript)]

variable the name of the variable

subscript the dimensions of the array

In the following example, the Dim statement is used to declare the "passengers" variable.

```
Dim passengers
passengers = Browser("Mercury Tours").Page("Find Flights").
WebEdit("numpassengers").GetROProperty("value")
```

**Note:** The Virtual User Recorder includes Microsoft's *VBScript Language Reference*. The VBScript Language reference describes VBScript in detail. To open this reference, choose Help > VBScript Reference.

Astra LoadTest Virtual User Recorder User's Guide • Advanced Features

# 21

# Working with Astra LoadTest—for Power Users

This chapter answers some of the questions that are asked most frequently by *advanced users* of Astra LoadTest. The questions and answers are divided into the following sections:

- ➤ Recording and Running Tests
- ➤ Working with Dynamic Web Content
- ➤ Advanced Web Issues
- ➤ Test Maintenance
- ➤ Testing Localized Applications
- ➤ Load Testing Questions

## **Recording and Running Tests**

➤ How does the Virtual User Recorder capture user processes?

The Virtual User Recorder hooks the browser (Netscape or Microsoft Internet Explorer). As the user navigates the Web site, the Virtual User Recorder intercepts and records all steps as they enter the browser. The Virtual User Recorder can then run the test by running the steps as they originally occurred.

➤ How does the Virtual User Recorder record and identify objects on Web pages?

The Virtual User Recorder can record all Web objects on a Web page. Each HTML tag is considered a Web object. The Virtual User Recorder identifies

each object by its HTML tag and logical name and stores the descriptions of each object in the memory.

## **Working with Dynamic Web Content**

➤ How can I record and run tests on objects that change dynamically from viewing to viewing?

Sometimes the content of objects in a Web page changes due to dynamic content. You can create dynamic descriptions of these objects so that Astra LoadTest will recognize them when it runs the test. For more information, see Chapter 4, "Understanding Object Identification."

➤ How can I check that a spawned window exists (or does not exist)?

Sometimes a link in one window spawns another window. Use the **Exist** method to check whether or not a spawned window exists. For example:

Browser("Window\_logical\_name").Exist

For additional information about the **Exist** method, refer to the *Astra Object Model Reference*.

➤ How does the Virtual User Recorder record on dynamically generated URLs and Web pages?

The Virtual User Recorder actually clicks on links as they appear on the page. Therefore, the Virtual User Recorder records how to find a particular object, such as a link on the page, rather than the object itself. For example, if the link to a dynamically generated URL is an image, then the Virtual User Recorder records the "IMG" HTML tag, and the name of the image. This enables Astra LoadTest to find this image in the future and click on it.

For additional information, see "Understanding Dynamic Descriptions of Objects" on page 41.

#### **Advanced Web Issues**

#### ➤ How does Astra LoadTest handle cookies?

Server side connections, such as CGI scripts, can use cookies both to store and retrieve information on the client side of the connection.

Astra LoadTest stores cookies in the memory for each Vuser, and the browser handles them as it normally would. In Astra LoadTest, a log is made every time a cookie is set or accessed.

#### ➤ How does Astra LoadTest handle session IDs?

The server, not the browser, handles session IDs, usually by a cookie or by embedding the session ID in all links. This does not affect Astra LoadTest.

#### ➤ How does Astra LoadTest handle server redirections?

When the server redirects the client, the client generally does not notice the redirection, and misdirections generally do not occur. In most cases, the client is redirected to another script on the server. This additional script produces the HTML code for the subsequent page to be viewed. This has no effect on Astra LoadTest or the browser.

#### ➤ How does Astra LoadTest handle meta tags?

Meta tags do not affect how the page is displayed. Generally, they contain information only about who created the page, how often it is updated, what the page is about, and which keywords represent the page's content. Therefore, Astra LoadTest has no problem handling meta tags.

#### ➤ Does Astra LoadTest work with .asp?

Dynamically created Web pages utilizing Active Server Page technology have an .asp extension. This technology is completely server-side and has no bearing on Astra LoadTest.

#### Does Astra LoadTest work with COM?

Astra LoadTest complies with the COM standard.

Astra LoadTest supports COM objects embedded in Web pages (which are currently accessible only using Microsoft Internet Explorer).

#### ➤ Does Astra LoadTest work with XML?

XML is eXtensible Markup Language, a pared-down version of SGML for Web documents, that enables Web designers to create their own customized tags.

Astra LoadTest supports XML and recognizes XML tags as objects. Note that XML is not currently completely supported by Microsoft Internet Explorer and Netscape.

#### **Test Maintenance**

➤ How do I maintain my test when my application changes?

The way to maintain a test when your application changes depends on how much your application changes. This is one of the main reasons you should create a small group of tests rather than one large test for your entire application. When your application changes, you can rerecord part of a test. If the change is not significant, you can manually edit a test to update it.

You can also use Astra LoadTest's action feature to design more modular and efficient tests. While recording, you divide your test into several actions, based on functionality. When your application changes, you can rerecord an action, without changing the rest of the test. For additional information, see Chapter 12, "Working with Actions."

## **Testing Localized Applications**

➤ I am testing localized versions of a single application, each with localized user interface strings. How do I create efficient tests in Astra LoadTest?

You can parameterize these user interface strings using parameters from the global Environment variable list. This is a list of variables and corresponding values that can be accessed from any test. For additional information, see Chapter 11, "Parameterizing Tests."

➤ I am testing localized versions of a single application. How can I efficiently input different data in my tests, depending on the language of the application?

You can create an external data table for each localized version of your application. When you change the localized version of the application you are testing, you simply switch the data table for your test. For additional information, see Chapter 13, "Working with Data Tables."

➤ I am testing localized versions of a single application. How can I efficiently instruct The Virtual User Recorder to handle exceptions, when the exception strings vary, depending on the language of the application?

The Virtual User Recorder stores information about handling unexpected events and errors in an external exception configuration file. This file, *Exception.inf*, is located in the *[Astra LoadTest installation]\dat* folder. When you change the localized version of the application you are testing, you simply switch the *Exception.inf* exception configuration file. For additional information, see Chapter 14, "Handling Unexpected Events and Errors."

## **Load Testing Questions**

How does Astra LoadTest handle think times?

Think times can be added to the script at any place; they can also be adjusted. Generally random think times are between 2 and 6 seconds, this margin can be changed to whatever you like.

➤ Can I use the same scripts for functional/regression, load testing and monitoring? Do I need to re-record them or edit the scripts?

Yes and no. It depends highly on how you create the scripts. It is possible to write one script that does everything, though it generally isn't recommended. We recommend that you create smaller scripts that have a specific functionality for a specific area of your Web site, then link all of these together in larger, more dynamic scripts. This allows you to do a wide variety of testing. Astra LoadTest Version 4.0, which has recently come out, has added functionality that makes modular scripts more viable than previously. Also, Astra QuickTest scripts can be used in LoadTest, so you could use them later for load testing if you determined that they were a

good representation of your user actions. It's very much up to you what you do with the scripts.

## ➤ At what point do I consider using LoadRunner over the Astra LoadTest tools? Can I integrate the scripts between products?

Astra LoadTest scripts can be used in LoadRunner. LoadRunner should probably be used if you have a site that uses Java or other complex components. LoadRunner can run more Vusers and can run on the HTTP only level, whereas Astra LoadTest runs over a browser layer and thus is more dynamic. Astra LoadTest doesn't offer quite as much functionality as LoadRunner. You can perform database load testing with LoadRunner, whereas Astra LoadTest is just Web based. LoadRunner is generally for larger enterprise applications.

## ➤ Availability testing: Is there a monitoring tool integrated with Astra tools?

Astra LoadTest has numerous graphs and monitors that allow you to watch how the server is doing under load.

➤ Do JavaScript or session management require me to create scripts in more than one phase. (Record the initial interaction and then program the script to make it playback correctly with session management)?

No. We use an internal browser that handles all of these complexities. You just record the script, and play it back in the Virtual User Recorder or the Controller.

# Part V

**Configuring the Virtual User Recorder** 

# **22**

## Setting the Virtual User Recorder Testing Options

You can control how the Virtual User Recorder records and runs tests by setting testing options.

This chapter describes:

- ➤ Setting the Virtual User Recorder Testing Options
- ➤ Selecting The Virtual User Recorder Testing Options

## **About Setting the Virtual User Recorder Options**

The Virtual User Recorder testing options affect how you record and run tests. For example, you can set the speed at which The Virtual Recorder runs a test, or set the timing-related settings used by The Virtual Recorder. The values you set remain in effect for all tests and for subsequent testing sessions.

You can also set testing options that affect only the test currently open in The Virtual User Recorder. For more information, see Chapter 23, "Setting Testing Options for a Single Test."

## **Setting the Virtual User Recorder Testing Options**

Before you record or run a test, you can use the Options dialog box to modify your testing options. The values you set remain in effect for all tests.

To set the Virtual User Recorder testing options:

1 Choose Tools > Options.

The Options dialog box opens. It is divided by subject into three tabbed pages.

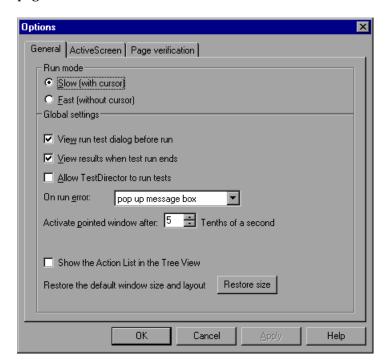

- 2 To choose a page, click a tab.
- **3** Set an option, as described in "Selecting The Virtual User Recorder Testing Options," on page 317.
- 4 To apply your changes and keep the Options dialog box open, click Apply.
- **5** When you are done, click **OK** to apply your changes and close the dialog box.

## **Selecting The Virtual User Recorder Testing Options**

The Options dialog box contains the following tabbed pages:

| Tab Heading       | Subject                                                 |
|-------------------|---------------------------------------------------------|
| General           | options for test run and global settings                |
| Active Screen     | options for displaying Web pages in the<br>ActiveScreen |
| Page Verification | options for page checkpoints                            |

#### **General Testing Options**

The General tab options affect how the Virtual User Recorder runs tests and displays test results, and specifies the Web server for reporting defects.

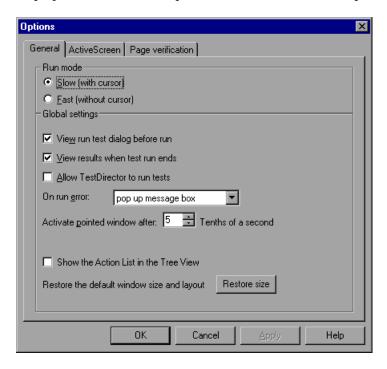

## The General tab includes the following options:

| Option                                | Description                                                                                                    |
|---------------------------------------|----------------------------------------------------------------------------------------------------|
| Run mode - Slow<br>(with cursor)      | Instructs Astra LoadTest to run your test with the execution arrow in the left margin of the test, marking each step or statement as it is interpreted.                    |
|                                       | <b>Note:</b> You must have Microsoft Script Debugger installed in order to enable this mode. For more information, refer to the Astra LoadTest <i>Installation Guide</i> . |
| Run mode - Fast (without cursor)      | Instructs Astra LoadTest to run your test without the execution arrow in the left margin of the test, marking each step or statement as it is interpreted.                 |
| View run test dialog<br>before replay | Instructs Astra LoadTest to open the Run Test dialog<br>box before replay, enabling you to assign a location<br>for the output of the run.                                 |
| View results when test run ends       | Instructs Astra LoadTest to display the test results automatically following the test run.                                                                                 |
| Allow TestDirector to run tests       | Enables TestDirector to remotely run tests.                                                                                                    |
| On run error                          | Determines how Astra LoadTest responds to an error during a test run.                                                                                                    |
|                                       | Choose an option from the list:                                                                                                    |
|                                       | pop up message box displays an error message dialog box when an error occurs.                                                                                              |
|                                       | proceed to next iteration jumps to the next iteration when an error occurs.                                                                                                |
|                                       | stop run stops the test run when an error occurs.                                                                                                    |
| Activate pointed window after         | Specifies the time (in tenths of a second) that Astra<br>LoadTest waits before it sets focus on the Web<br>browser.                                                        |
| Show welcome screen on start          | Determines whether the Welcome screen is displayed when starting Astra LoadTest.                                                                                           |

| Option                                     | Description                                                                                                    |
|--------------------------------------------|----------------------------------------------------------------------------------------------------|
| Show the Action List in the Tree View      | Determines whether the Action List is displayed in<br>the Tree View. If your test contains reusable or<br>external actions, this option is automatically<br>enabled. |
| Restore the default window size and layout | Restores the Virtual User Recorder window so that it displays the default panes in the default sizes.                                                                |

#### **ActiveScreen Testing Options**

The ActiveScreen tab options affect how the Virtual User Recorder displays Web pages in the ActiveScreen.

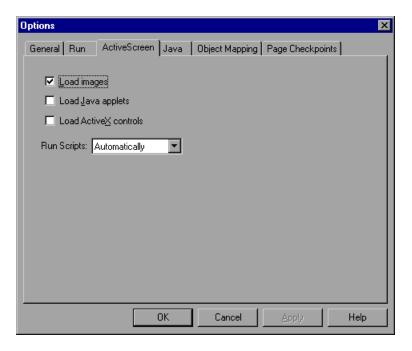

## The ActiveScreen tab includes the following options:

| Option                | Description                                                                                                    |
|-----------------------|----------------------------------------------------------------------------------------------------|
| Load images           | Instructs Astra LoadTest to load images from your browser page to the ActiveScreen pane.                                                                                                    |
| Load Java applets     | Instructs Astra LoadTest to load Java applets from your browser page to the ActiveScreen pane. If this option is cleared, a default Java image appears in the ActiveScreen for all Java applet objects.            |
| Load ActiveX controls | Instructs Astra LoadTest to load ActiveX controls from your browser page to the ActiveScreen pane. If this option is cleared, a default ActiveX image appears in the ActiveScreen for all ActiveX control objects. |
| Run scripts           | Determines how Astra LoadTest runs scripts during a test run.                                                                                                    |
|                       | Choose an option from the list:                                                                                                    |
|                       | Always instructs Astra LoadTest to run scripts when loading a page in the ActiveScreen.                                                                                                    |
|                       | Automatically allows Astra LoadTest to determine if scripts need to be run, and to run them when needed.                                                                                                    |
|                       | Never instructs Astra LoadTest not to run scripts when loading a page in the ActiveScreen.                                                                                                    |

#### **Page Verification Options**

The Page Verification tab options affect how the Virtual User Recorder performs page checkpoints on a Web page.

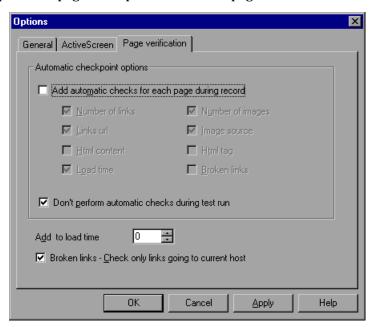

The Page Verification tab includes the following options:

| Option                                           | Description                                                                                                    |
|--------------------------------------------------|----------------------------------------------------------------------------------------------------|
| Add automatic checks for each page during record | Instructs the Virtual User Recorder to add a page checkpoint for each page navigated to in your site. The automatic page checkpoint includes the checks that you select from among the options below it.                                   |
|                                                  | Note: If you are testing a page with dynamic content, using automatic page checkpoints may cause the checkpoint to fail, as these checkpoints assume that the page content will be identical when the test is recorded and when it is run. |
| Number of links                                  | Checks that the expected number of links is identical to the number that appears in the run session.                                                                                                    |
| Links URL                                        | Checks that the expected URL addresses for the links are identical to the addresses that appear in the run session.                                                                                                    |
| HTML content                                     | Checks that the expected source code is identical to the source that appears in the run session.                                                                                                    |
| Load time                                        | Checks that the amount of time it takes for the page to load during the record session and the run session are identical.                                                                                                    |
| Number of images                                 | Checks that the expected number of images is identical to the number that appears in the run session.                                                                                                    |
| Image source                                     | Checks that the expected source paths of the images are identical to the sources in the run session.                                                                                                    |
| HTML tag                                         | Checks that the expected HTML tags in the source code are identical to those in the run session.                                                                                                    |
| Broken links                                     | Displays the number of broken links that appear during the run session.                                                                                                    |
| Don't perform automatic checks during test run   | Instructs Astra LoadTest to ignore the automatically added page checkpoints when running your test.                                                                                                    |

**Chapter 22 •** Setting the Virtual User Recorder Testing Options

| Option                                                | Description                                                                                                    |
|-------------------------------------------------------|----------------------------------------------------------------------------------------------------|
| Add to load time                                      | Instructs Astra LoadTest to add a specified number of seconds to the load time of the page. This option is a safeguard which prevents the test from failing in the event that the amount of time it takes for a page to load during the run session is higher than the amount of time it took during the record session. |
| Broken links - Check only links going to current host | Instructs Astra LoadTest to check only for broken links that are targeted to your current host.                                                                                                    |

Astra LoadTest Virtual User Recorder User's Guide • Configuring the Virtual User Recorder

# **23**

## **Setting Testing Options for a Single Test**

You can control how Astra LoadTest records and runs specific tests by setting testing options.

This chapter describes:

- ➤ Setting Testing Options for a Single Test
- ➤ Testing Options for a Single Test

## **About Setting Testing Options for a Single Test**

You can set testing options that affect how you record and run a specific test. For example, you can instruct Astra LoadTest to run a parameterized action for only certain lines in the table in the Data pane. You can also teach Astra LoadTest to recognize a specific object in your test as a standard object. These testing options are saved when you save the test.

You can set testing options from within a test, for a part of the test, using a test script. For more information, see Chapter 25, "Setting Testing Options from a Test Script."

You can also set testing options that affect all tests. For more information, see Chapter 24, "Setting the Virtual User Recorder Testing Options."

## **Setting Testing Options for a Single Test**

Before you record or run a test, you can use the Test Settings dialog box to modify your testing options. Some of the settings affect the recording of your test in the Virtual User Recorder, while others affect the replay under load in the Controller.

To set testing options for a single test:

1 Choose Test > Settings.

The Test Settings dialog box opens. It is divided by subject into six tabbed pages.

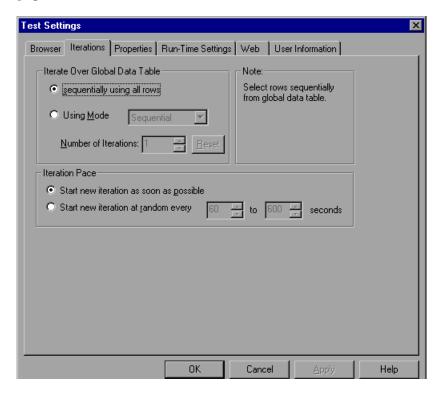

- 2 To choose a page, click a tab.
- **3** Set an option, as described in "Testing Options for a Single Test," on page 303.

- **4** To apply your changes and keep the Test Settings dialog box open, click Apply.
- **5** When you are done, click **OK** to apply your changes and close the dialog box.

**Note:** The Run-Time tab is described in a seperate section of the manual. For information on these setteings, see Chapter 8, "Testing Load."

## **Testing Options for a Single Test**

The Test Settings dialog box contains the following tabbed pages:

| Tab Heading       | Subject                                                  |
|-------------------|----------------------------------------------------------|
| Browser           | Options for setting a Web browser for recording tests    |
| Iterations        | Options for setting test run logic for tests and actions |
| Properties        | Options for setting the properties of tests              |
| Run-Time Settings | Options for defining how your test runs                  |
| Web               | Options for recording tests                              |
| User Information  | Options to handle network and active screen passwords    |

This section lists the testing options you can set using the Test Settings dialog box.

#### **Browser Testing Options**

The StartUp tab options set which browser to use while recording and whether to use an existing Web browser window or to open a new browser window to a specified location.

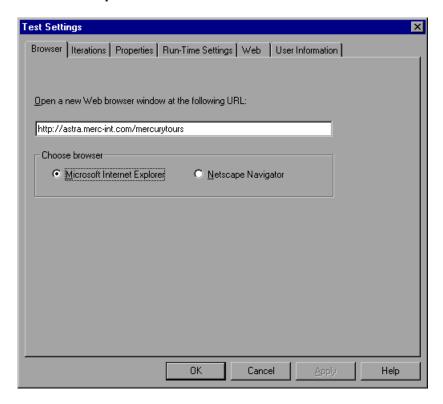

| The Browser    | tab | includes | the  | following   | options: |
|----------------|-----|----------|------|-------------|----------|
| TITO DI O WOOL | u   | muaco    | CIIC | 10110 11115 | Options. |

| Option                                           | Description                                                                                                    |
|--------------------------------------------------|----------------------------------------------------------------------------------------------------|
| Open new Web browser window at the following URL | Instructs Astra LoadTest to open a new browser session to record a test using the specified Web location address. |
| Choose browser                                   | Instructs Astra LoadTest to use the specified browser type to record a browser session.                           |

**Note:** You can also set the Use existing Web browser window, Open new Web browser window at the following URL and Choose browser options for a specific test in the Start Recording dialog box, which opens when you start recording a new test.

#### **Iterations Testing Options**

When you run a test, Astra LoadTest performs the steps you recorded on your Web site. When you run a test with global parameters, Astra LoadTest

runs the test for each row in the table in the Data pane, using the parameters you specified.

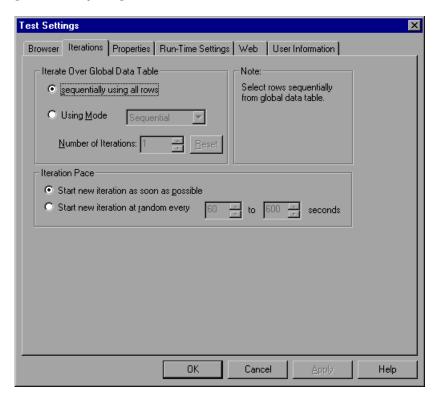

## The Iterations tab includes the following options:

| Option                            | Description                                                                                                    |
|-----------------------------------|----------------------------------------------------------------------------------------------------|
| Iterate Over Global Data<br>Table | Runs the test or action (depending on which is highlighted) using all the values in the local data table (for an action) or in the global data table (for a test). Use Sequentially using all rows to run as many iterations as there are rows in the data table.  Alternatively, you can specify the Number of Iterations, regardless of the number of rows in the data table. |
| Using Mode                        | Specifies how Astra LoadTest should assign data to the Vusers for each iteration. Sequential assigns the data values to a Vuser in a sequential order. Random assigns the data values in a random order. Unique indicates that Astra LoadTest should make sure that each Vuser uses a unique data value for each iteration.                                                     |
| Iteration Pace                    | Specifies how long the test should wait before continuing with the next iteration.                                                                                                    |

#### **Properties Testing Options**

The Properties tab option defines general test information.

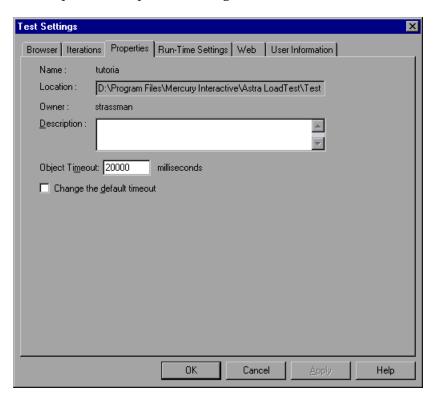

The Properties tab includes the following options:

| Option      | Description                     |
|-------------|---------------------------------|
| Name        | Indicates the name of the test. |
| Location    | Indicates the path of the test. |
| Owner       | Indicates the user name.        |
| Description | Indicates the test description. |

| Option                     | Description                                                                        |
|----------------------------|------------------------------------------------------------------------------------|
| Object Timeout             | Instructs Astra LoadTest not to exceed the specified time while loading an object. |
| Change the default timeout | Instructs Astra LoadTest not to use the default timeout.                           |

### **Web Testing Options**

The Web tab options affect the recording in the Virtual User Recorder.

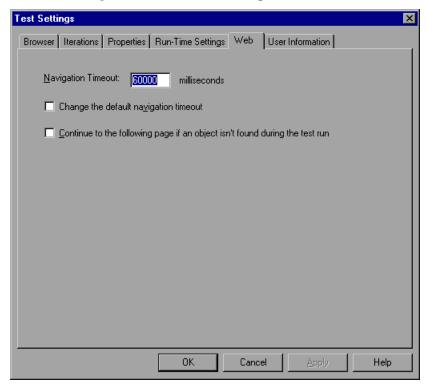

The Web tab includes the following options:

| Option                                                                    | Description                                                                                                    |
|---------------------------------------------------------------------------|----------------------------------------------------------------------------------------------------|
| Navigation timeout                                                        | Indicates the interval (in seconds) Astra LoadTest waits for the Web page to load before running a test step.                               |
| Change the default navigation timeout                                     | Changes the default Navigation timeout globally.                                                                                            |
| Continue to the following page if an object not found during the test run | Specifies that Astra LoadTest should continue running the test, even if an object is not found. (See Navigation Fallback Properties below.) |

#### **Navigation Fallback Properties**

If a navigation step in a page fails during a test run and you have selected the Continue to the following page if an object isn't found during the test run option in the Web tab, Astra LoadTest Controller can use the Navigation Fallback Properties as an alternate way to navigate to the next page in the test. You can set the navigation fallback properties for each page in your test.

To set navigation fallback properties:

**1** Right-click on a page or step icon in the test tree view or on a script line in the Expert view.

**2** Select Navigation Fallback Properties. The Navigation Fallback Properties dialog box opens.

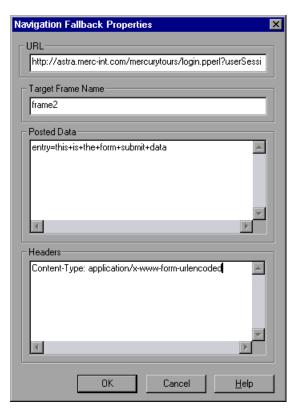

- 3 Enter the page navigation details and click OK.
  - ➤ URL The complete URL of the next page in the test.
  - ➤ Target Frame Name The name of the frame in which the specified URL should be displayed.
  - ➤ **Posted Data** The data to be sent to the server with the HTTP POST transaction. For example, the POST transaction is used to send data gathered by an HTML form to the server. This parameter is ignored if the URL is not an HTTP URL.
  - ➤ **Headers** The HTTP header data that is passed to the server upon navigation. For example: Content-Type: application/x-www-form-urlencoded

This parameter is ignored if the URL is not an HTTP URL.

**4** Repeat steps 1 - 3 for each page for which you want to set navigation fallback properties.

#### **User Information Settings**

The User Information tab allows you to enter network or active screen passwords for processing tests in applications where passwords are required.

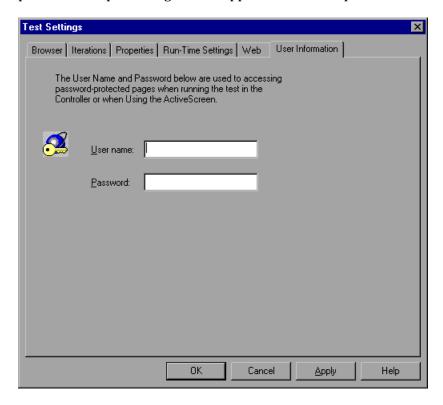

The User Information tab allows you to enter a single password that is used throughout your test. In some tests, there may be a need to supply multiple passwords. To supply multiple passwords in a test, use the webutil.SetAuthenticationPassword function in the Expert view. For more details see the *Astra LoadTest Function Reference*.

## The User Information tab includes the following options:

| Option    | Description                            |
|-----------|----------------------------------------|
| User Name | The Network or ActiveScreen user name. |
| Password  | The Network or ActiveScreen password.  |

Astra LoadTest Virtual User Recorder User's Guide • Configuring the Virtual User Recorder

# 24

# **Customizing Your Test in the Expert View**

You can customize the way your test is displayed when you work in the Expert View. The Virtual User Recorder includes a powerful and customizable test script editor. You can set the size of margins in the Expert View tab, change the way the elements of a test script appear, and create a list of typing errors that will be automatically corrected by Astra LoadTest.

This chapter describes:

- ➤ Setting Display Options
- ➤ Personalizing Editing Commands

### **About Customizing Your Test in the Expert View**

The Virtual User Recorder's test script editor lets you set display options, and personalize test script editing commands for working in the Expert View.

#### **Setting Display Options**

Display options let you configure the Expert View in the Virtual User Recorder and customize how your test scripts will be displayed. For example, you can set the size of Expert View tab margins, and activate or deactivate word wrapping.

Display options also let you change the color and appearance of different test script elements. These include comments, strings, Astra LoadTest reserved words, operators and numbers. For each test script element, you can assign colors, text attributes (bold, italic, underline), font, and font size. For example, you could display all strings in the color red.

Finally, there are display options that let you control how the hard copy of your test scripts will appear when printed.

#### **Personalizing Test Script Editing Commands**

The Virtual User Recorder includes a list of default keyboard commands that let you move the cursor, delete characters, cut, copy, and paste information to and from the clipboard. You can replace these commands with commands you prefer. For example, you could change the Set Bookmark [#] command from the default CTRL + K + [#] to CTRL + B + [#].

## **Setting Display Options**

The Virtual User Recorder's display options let you control how test scripts appear in the Expert View tab, how different elements of test scripts are displayed, and how test scripts will appear when they are printed.

#### **Customizing Test Scripts**

You can customize how the Virtual User Recorder's test scripts are displayed. For example, you can highlight test script elements and show or hide text symbols.

To customize the appearance of your script:

1 In the Expert View, choose Tools > Editor Options. The Editor Options dialog box opens.

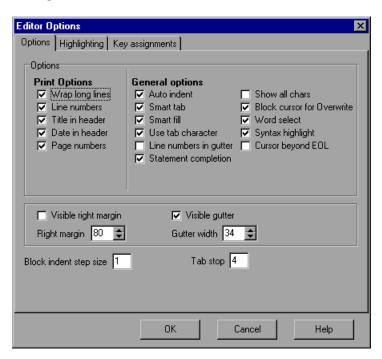

- **2** Click the Options tab.
- **3** Choose from the following options:

| Options     | Description                                                                                                    |
|-------------|----------------------------------------------------------------------------------------------------|
| Auto indent | Causes lines following an indented line to automatically begin at the same point as the previous line. You can click the Home key on your keyboard to move the cursor back to the left margin. |
| Smart tab   | A single press of the tab key will insert the appropriate number of tabs and spaces in order to align the cursor with the text in the line above.                                              |

| Options                    | Description                                                                                                    |
|----------------------------|----------------------------------------------------------------------------------------------------|
| Smart fill                 | Insert the appropriate number of tabs and spaces in order to apply the Auto indent option. When this option is not selected, only spaces are used to apply the Auto indent.  (Both Auto indent and Use tab character must be selected to apply this option).                                                                                                    |
| Use tab character          | Inserts a tab character when the tab key on the keyboard is used. When this option is not enabled, the appropriate number of space characters will be inserted instead.                                                                                                    |
| Line numbers in gutter     | Displays a line number next to each line in the script. The line number is displayed in the test script window's gutter.                                                                                                    |
| Statement completion       | Opens a list box displaying all available matches to the method prefix whenever the user presses the Ctrl and Space keys simultaneously, the period (.) key, or chooses Edit > Complete Word. Select an item from the list to replace the typed string. To close the list box, press the Esc key.  Displays a tooltip with the method parameters once the complete method name appears in the editor. The method parameters are displayed also whenever the user presses the Ctrl, Shift, and Space keys simultaneously or choose Edit > Parameter Info. |
| Show all chars             | Displays all text symbols, such as tabs and paragraph symbols.                                                                                                    |
| Block cursor for Overwrite | Displays a block cursor instead of the standard cursor when you select overwrite mode.                                                                                                    |
| Word select                | Selects the nearest word when you double-click in the Expert View tab.                                                                                                    |
| Syntax highlight           | Highlights test script elements such as comments, strings, or reserved words.                                                                                                    |
| Cursor beyond EOL          | Enables the Virtual User Recorder to display the cursor after the end of the current line.                                                                                                    |

| Options                | Description                                                                                                    |
|------------------------|----------------------------------------------------------------------------------------------------|
| Visible right margin   | Displays a line that indicates the Expert View tab's right margin.                                                                                                    |
| Right margin           | Sets the position, in characters, of the Expert View tab's right margin (0=left tab edge).                                                                                                    |
| Visible gutter         | Displays a blank area (gutter) in the Expert View tab's left margin.                                                                                                    |
| Gutter width           | Sets the width, in pixels, of the gutter.                                                                                                    |
| Block indent step size | Sets the number characters that the selected block of VBScript statements will be moved (indented) when the INDENT SELECTED BLOCK softkey is used. For more information on editor softkeys, see "Personalizing Editing Commands," on page 299. |
| Tab stop               | Sets the distance, in characters, between each tab stop.                                                                                                    |

#### **Highlighting Script Elements**

The Virtual User Recorder tests contain many different elements, such as comments, strings, Astra LoadTest reserved words, operators and numbers. Each element of a Virtual User Recorder test is displayed in a different color and style. You can create your own personalized color scheme and style for each script element. For example, all comments in your scripts could be displayed as italicized, blue letters on a yellow background.

To edit script elements:

1 In the Expert View, choose Tools > Editor Options. The Editor Options dialog box opens to the Highlighting tab.

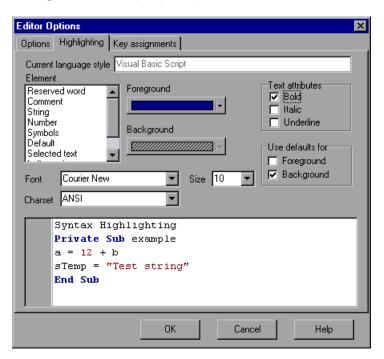

- **2** Select a script element from the Element list.
- **3** Choose from the following options:

| Options         | Description                                                                                                    |
|-----------------|----------------------------------------------------------------------------------------------------|
| Foreground      | Sets the color applied to the text of the script element.                                                                                     |
| Background      | Sets the color that appears behind the script element.                                                                                        |
| Text Attributes | Sets the text attributes applied to the script element.<br>You can select bold, italic, or underline or a<br>combination of these attributes. |

| Options          | Description                                                               |
|------------------|---------------------------------------------------------------------------|
| Use defaults for | Applies the font and colors of the "default" style to the selected style. |
| Font             | Sets the font of the script element.                                      |
| Size             | Set the size, in points, of the script element.                           |
| Charset          | Sets the character subset of the selected font.                           |

An example of each change you apply will be displayed in the pane at the bottom of the dialog box.

4 Click OK to apply the changes.

#### **Customizing Print Options**

You can set how the hard copy of your script will appear when it is sent to the printer. For example, your printed script can include line numbers, the name of the file, and the date it was printed.

To customize your print options:

1 In the Expert View, choose Tools > Editor Options. The Editor Options dialog box opens.

Click the Options tab.

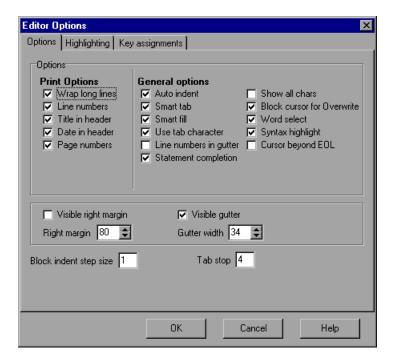

Choose from the following Print options:

| Option          | Description                                                                                                |
|-----------------|----------------------------------------------------------------------------------------------------|
| Wrap long lines | Automatically wraps a line of text to the next line if it is wider than the current printer page settings. |
| Line numbers    | Prints a line number next to each line in the script.                                                      |
| Title in header | Inserts the Title into the header of the printed script.                                                   |
| Date in header  | Inserts today's date into the header of the printed script.                                                |
| Page numbers    | Numbers each page of the script.                                                                           |

Click **OK** to apply the changes.

### **Personalizing Editing Commands**

You can personalize the default keyboard commands you use for editing test scripts. The Virtual User Recorder includes keyboard commands that let you move the cursor, delete characters, cut, copy, and paste information to and from the clipboard. You can replace these commands with your own preferred commands. For example, you could change the Paste command from the default CTRL + V TO CTRL + P.

To personalize editing commands:

- 1 In the Expert View, choose Tools > Editor Options. The Editor Options dialog box opens.
- 2 Click the Key Assignments tab.

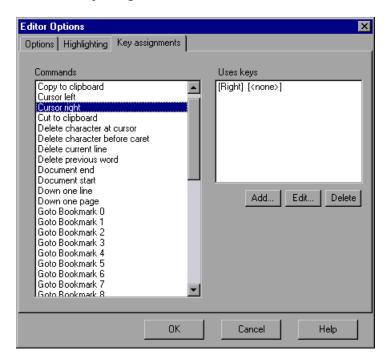

3 Select a command from the Commands list.

**4** Click Add to create an additional key assignment or click Edit to modify the existing assignment. The Add/Edit key pair for dialog box opens. Press the keys you want to use. For example, CTRL + 4.

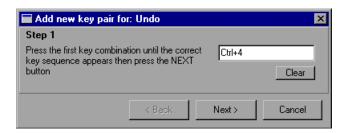

**5** Click Next. To add an additional key sequence, press the keys you want to use. For example, U.

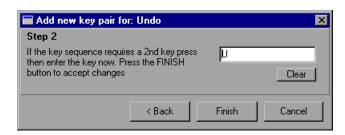

- 6 Click Finish to add the key sequence(s) to the Use keys list.
  If you want to delete a key sequence from the list, highlight the keys in the Uses Key list and click Delete.
- **7** Click OK to apply the changes.

# **25**

# **Setting Testing Options from a Test Script**

You can control how Astra LoadTest records and runs tests by setting and retrieving testing options from within a test script.

This chapter describes:

- ➤ Setting Testing Options
- ➤ Retrieving Testing Options
- ➤ Controlling the Test Run
- ➤ Adding and Removing Run-Time Settings

## **About Setting Testing Options from a Test Script**

Astra LoadTest testing options affect how you record test scripts and run tests. For example, you can set the maximum time that Astra LoadTest allows for finding an object in a page.

You can set and retrieve the values of testing options from within a test script using the **Setting Object** method in the Expert View. For more information on Programming in the Expert View, see Chapter 4, "Testing in the Expert View."

By retrieving and setting testing options in a test script using the **Setting Object**, you can control how Astra LoadTest runs a test.

You can also set many testing options using the Options dialog box (global testing options) and the Test Settings dialog box (test-specific settings). For more information on setting global testing options using the Options dialog box, see Chapter 24, "Setting the Virtual User Recorder Testing Options." For more information on setting options for a single test, see Chapter 23, "Setting Testing Options for a Single Test."

## **Setting Testing Options**

You can use the **Setting Object** to set the value of a testing option from within the test script. To set the option, use the following syntax:

**Setting (** testing\_option **) =** new\_value

The section below provides examples of Virtual User Recorder testing options that can be used with the Setting object from within a test script. The corresponding dialog box option is listed where applicable.

#### **AutomaticLinkRun**

Sets or retrieves the setting for the Don't perform automatic checks during test run option.

AutomaticLinkRun is a global testing option.

Note that you may also set this option using the Don't perform automatic checks during test run option in the Page Verification tab of the Options dialog box as described in "Page Verification Options," on page 321.

#### **DefaultLoadTime**

Sets or retrieves the setting for the add to load time option (in seconds).

DefaultLoadTime is a global testing option.

Note that you may also set this option using the Add to load time option in the Page Verification tab of the Options dialog box as described in "Page Verification Options," on page 321.

#### **DefaultTimeOut**

Sets or retrieves the delay (in milliseconds) for finding objects.

DefaultTimeOut is a test-specific option.

Note that you may also set this option using the Object Timeout option in the Properties tab of the Test Settings dialog box as described in "Properties Testing Options," on page 308.

#### WebTimeOut

Sets or retrieves the delay (in milliseconds) for navigating to a URL address.

WebTimeOut is a per-test setting.

Note that you may also set this option using the Navigation Timeout option in the Web tab of the Test Settings dialog box as described in "Web Testing Options," on page 309.

For example, if you execute the following statement:

Setting("AutomaticLinkRun")=0

the Virtual User Recorder disables automatically created checkpoints in the test. The setting remains in effect until it is changed again, either with another **Setting** statement, or by clearing the Don't perform automatic checks during test run check box in the Page Verification tab of the Options dialog box (Tools > Options).

Using the **Setting** object with a global testing option changes a testing option globally, and this change is reflected in the Options dialog box. Using the **Setting** object to set test-specific options is reflected in the Test Settings dialog box. You can also use the Setting object to change a setting for a specific part of a specific test. For more information see "Controlling the Test Run," on page 329.

## **Retrieving Testing Options**

You can also use the **Setting** object to retrieve the current value of a testing option. To retrieve the value of a testing option, use the following syntax:

```
Setting (testing_option)
```

To store the value in a variable, use the syntax:

```
new_var = Setting ( testing_option )
```

To display the value in a message box, use the syntax:

```
MsgBox ( Setting ( testing_option ) )
```

For example:

LinkCheckSet = Setting("AutomaticLinkRun")

assigns the current value of the AutomaticLinkRun setting to the user-defined variable LinkCheckSet.

Other examples of testing options that you can use to retrieve a setting are shown on page 326.

**Note:** MsgBox only functions in the Virtual User Recorder. When a scenario runs in the Controller, functions that use windows remain closed so they will not effect performance.

### **Controlling the Test Run**

You can use the retrieve and set capabilities of the **Setting** object together to control a test run without changing global settings. For example, if you want to change the *DefaultTimeOut* testing option to 5 seconds for objects on one Web page only, insert the following statement after the Web page opens in your test script:

'Keep the original value of the DefaultTimeOut testing option old\_delay = Setting ("DefaultTimeOut")

'Set temporary value for the DefaultTimeOut testing option Setting("DefaultTimeOut")= 5000

To change back the *DefaultTimeOut* testing option to its original value at the end of the Web page, insert the following statement just before linking to the next page in the script:

'Change the DefaultTimeOut testing option back to its original value. Setting("DefaultTimeOut")=old\_delay

### **Adding and Removing Run-Time Settings**

In addition to the global and test-specific settings, you can also add, modify, and remove your own run-time settings. These settings are applicable during the test run only.

To add a new run-time setting, use the syntax:

Setting.Add ( testing\_option, value )

For example, you could create a setting that indicates the name of the current tester and writes the name in the report.

Setting.Add ("Tester Name", "Mark Train")
Reporter.ReportEvent 1, "Test Run By:", paramcount

To modify a run-time setting that has already been initialized, use the same syntax you use for setting any standard setting option:

Setting ( testing\_option ) = new\_value

For example:

Setting("Tester Name")=Alice Wonderlin

To remove a run-time setting, use the following syntax:

Setting.Remove ( testing\_option )

For example:

Setting.Remove ("Tester Name")

**Note:** You cannot remove the Astra LoadTest predefined run-time settings.

# **Part VI**

# **Working with TestDirector**

# 26

# **Working with TestDirector**

Web site testing typically involves creating and running many tests. TestDirector, Mercury Interactive's test management tool, can help you organize and control the testing process.

This chapter describes:

- ➤ Using Astra LoadTest with TestDirector
- ➤ Connecting to and Disconnecting from a Project
- Saving Tests to a Project
- ➤ Opening Tests in a Project
- ➤ Running Tests from TestDirector

## **About Working with TestDirector**

TestDirector is a powerful Web-based test management tool that helps you systematically control the testing process. It helps you create a framework and foundation for your testing workflow.

TestDirector helps you maintain a project of tests that cover all aspects of your application's functionality. Every test in your project is designed to fulfill a specified testing requirement of your application. To meet the goals of a project, you organize the tests in your project into unique groups. TestDirector provides an intuitive and efficient method for scheduling and running tests, collecting test results, and analyzing the results.

It also features a system for tracking defects, enabling you to monitor defects closely from initial detection until resolution.

TestDirector includes four modes of operation including Requirements manager, Test Plan manager, Test Lab manager, and Defects manager.

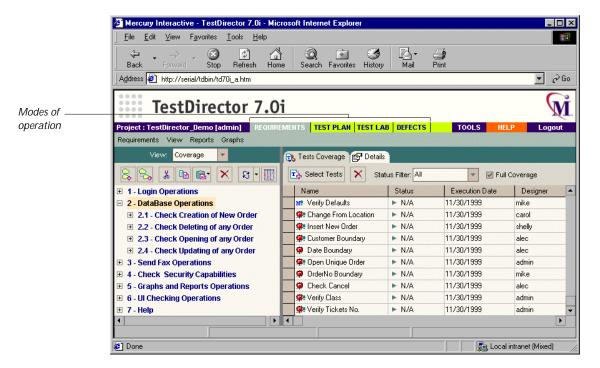

The following table describes how you can use each operation mode:

| Operation Mode       | Description                                                                                                    |
|----------------------|----------------------------------------------------------------------------------------------------|
| Requirements manager | Specify testing requirements. This includes defining what you are testing, defining requirement topics and items, and analyzing the requirements.                                |
| Test Plan manager    | Develop a test plan. This includes defining goals and strategy, dividing your plan into categories, developing tests, recording tests in Astra LoadTest, and analyzing the plan. |

| Operation Mode   | Description                                                                                                    |
|------------------|----------------------------------------------------------------------------------------------------|
| Test Lab manager | Run tests on your application. This includes defining groups of tests to meet the various testing goals in your project, scheduling test runs, running tests in Astra LoadTest, and analyzing test results. |
| Defects manager  | Report and track defects. This includes reporting new defects detected in your application, determining repair priorities, repairing open defects, and analyzing the progress of defect repairs.            |

TestDirector guides you through the requirements specification, test planning, test execution, and defect tracking phases of the testing process. By integrating all the tasks involved in software testing, it helps ensure that your customers receive the highest quality software.

For more information on working with TestDirector, refer to the *TestDirector User's Guide*.

**Note:** The integration of Astra LoadTest with TestDirector (described in this chapter) is valid only for TestDirector 7.0i.

### Using Astra LoadTest with TestDirector

Before you start the testing process, you need to create a *TestDirector project*. A TestDirector project is a database for collecting and storing data relevant to a testing process. You can create a TestDirector project in Microsoft Access, Oracle, Sybase, or Microsoft SQL.

TestDirector and Astra LoadTest work together to integrate all aspects of the testing process. In Astra LoadTest, you can create tests and save them in your TestDirector project. After you run your tests, you can view the results in TestDirector.

In order for Astra LoadTest to access the project, you must connect it to the Web server where TestDirector is installed.

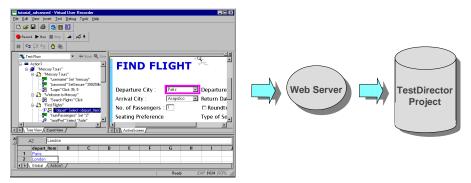

Astra LoadTest

When Astra LoadTest is connected to TestDirector, you can:

- ➤ save a test by associating it with a subject in the Test Plan manager
- schedule to run a test on local or remote hosts. (Test run results are sent directly to your TestDirector project.)
- ➤ report defects to a TestDirector project directly from the Test Results window

For information on reporting defects to a TestDirector project directly from the Test Results window, see Chapter 16, "Analyzing Test Results in Stand-Alone Mode."

**Note:** The integration of Astra LoadTest with TestDirector, described here, is valid only for TestDirector 6.0 and higher).

## Connecting to and Disconnecting from a Project

If you are working with both Astra LoadTest and TestDirector, Astra LoadTest can communicate with your TestDirector project. You can connect or disconnect Astra LoadTest from a TestDirector project at any time during the testing process. However, do not disconnect Astra LoadTest from TestDirector while an Astra LoadTest test is opened from TestDirector.

The connection process has two stages. First, you connect Astra LoadTest to the TestDirector server. This server handles the connections between Astra LoadTest and the TestDirector project.

Next, you choose the project you want Astra LoadTest to access. The project stores tests and test run information for the Web site you are testing. Note that TestDirector project databases are password protected, so you must provide a user name and a password.

#### **Connecting Astra LoadTest to TestDirector**

You must connect Astra LoadTest to the Web server where TestDirector is installed, before you connect Astra LoadTest to a project. For more information, see "Using Astra LoadTest with TestDirector" on page 336.

To connect Astra LoadTest to TestDirector:

1 Choose Tools > TestDirector Connection. The Connection to TestDirector dialog box opens.

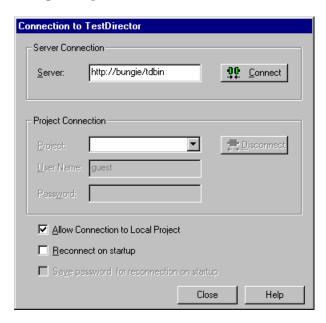

**2** In the Server Connection section, in the Server box, type the URL address of the Web server where TestDirector is installed.

**Note:** The Web server must be accessible via the Local Area Network (LAN).

3 Click Connect.

Once the connection to the server is established, the server's name is displayed in read-only format in the Server box.

- **4** In the Project Connection section, select a TestDirector project from the Project box.
- **5** Type a user name in the User Name box.
- **6** Type a password in the Password box.

7 Click Connect to connect Astra LoadTest to the selected project.

Once the connection to the selected project is established, the project's name is displayed in read-only format in the Project box.

To automatically reconnect to the TestDirector server and the selected project on startup, select the Reconnect on Start Up check box.

If the Reconnect on startup check box is selected, then the Save Password for Reconnection on startup check box is enabled. To save your password for reconnection on startup, select the Save Password for Reconnection on startup check box. If you do not save your password, you will be prompted to enter it when Astra LoadTest connects to TestDirector on startup.

**8** Click Close to close the Connection to TestDirector dialog box.

#### Disconnecting from a TestDirector Project

You can disconnect from a TestDirector project. This enables you to select a different project while using the same server connection.

To disconnect Astra LoadTest from a TestDirector project:

1 Choose Tools > TestDirector Connection. The Connection to TestDirector dialog box opens.

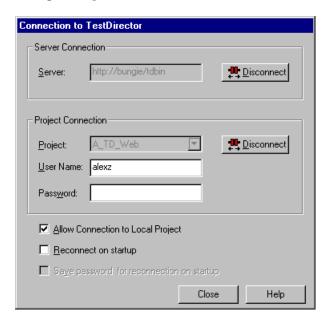

- **2** In the Project Connection section, click Disconnect to disconnect Astra LoadTest from the selected project.
- **3** Click Close to close the Connection to TestDirector dialog box.

#### Disconnecting a TestDirector Server

You can disconnect from a TestDirector server. This enables you to select a different TestDirector server and a different project.

To disconnect Astra LoadTest from a TestDirector server:

- 1 Choose Tools > TestDirector Connection.
  - The Connection to TestDirector dialog box opens.
- **2** In the Server Connection section, click Disconnect to disconnect Astra LoadTest from the TestDirector server.
- **3** Click Close to close the Connection to TestDirector dialog box.

**Note:** If you disconnect Astra LoadTest from a TestDirector server without first disconnecting from a project, Astra LoadTest's connection to that database is automatically disconnected.

## Saving Tests to a Project

When Astra LoadTest is connected to a TestDirector project, you can create new tests in Astra LoadTest and save them directly to your project. To save a test, you give it a descriptive name and associate it with the relevant subject in the test plan tree. This helps you to keep track of the tests created for each subject and to quickly view the progress of test planning and creation.

To save a test to a TestDirector project:

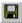

1 In Astra LoadTest, click Save or choose File > Save to save the test.

The Save Astra Test to TestDirector Project dialog box opens and displays the test plan tree.

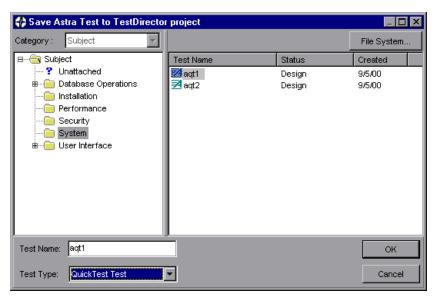

Note that the Save Astra Test to TestDirector Project dialog box opens only when Astra LoadTest is connected to a TestDirector project.

To save a test directly in the file system, click the File System button to open the Save Astra LoadTest Test dialog box. (From the Save Astra Test dialog box, you may return to the Save Astra Test to TestDirector Project dialog box by clicking the TestDirector button.)

- **2** Select the relevant subject in the test plan tree. To expand the tree and view a sublevel, double-click a closed folder. To collapse a sublevel, double-click an open folder.
- **3** In the Test Name text box, enter a name for the test. Use a descriptive name that will help you easily identify the test.
- **4** Click **OK** to save the test and to close the dialog box.

The next time you start TestDirector, the new test will appear in TestDirector's test plan tree. Refer to the *TestDirector User's Guide* for more information.

## **Opening Tests in a Project**

If Astra LoadTest is connected to a TestDirector project, you can open automated tests that are a part of your database. You locate tests according to their position in the test plan tree, rather than by their actual location in the file system.

To open a test saved to a TestDirector project:

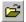

1 In Astra LoadTest, click Open or choose File > Open to open the test. The Open Astra Test dialog box opens. The Open Astra Test from TestDirector Project dialog box opens and displays the test plan tree.

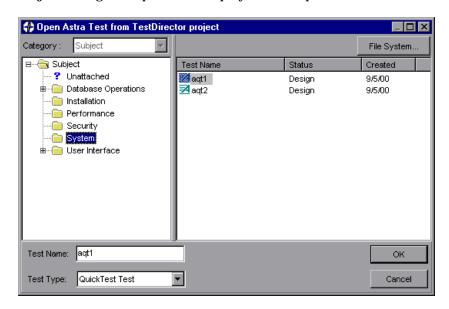

Note that the Open Astra Test from TestDirector Project dialog box opens only when Astra LoadTest is connected to a TestDirector project.

To open a test directly from the file system, click the File System button to open the Open Astra LoadTest Test dialog box. (From the Open Astra Test dialog box, you may return to the Open Astra Test from TestDirector Project dialog box by clicking the TestDirector button.)

- **2** Click the relevant subject in the test plan tree. To expand the tree and view sublevels, double-click closed folders. To collapse the tree, double-click open folders.
  - Note that when you select a subject, the tests that belong to the subject appear in the Test Name list.
- **3** Select a test in the Test Name list. The test appears in the read-only Test Name box.
- **4** Click **OK** to open the test. The test opens in a window in Astra LoadTest.

## **Running Tests from TestDirector**

You can run an Astra LoadTest test from a TestDirector project.

To run a test from a TestDirector project:

- 1 In TestDirector, click the Test Lab manager.
- **2** You can run all the tests in the test set or select specific tests:

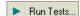

- ➤ To run all automated tests in the test set, click the Run Tests button or choose Execution > Run All Tests.
- ➤ To run specific automated tests, select the tests and click the Run Tests button or choose Execution > Run Selected Tests.

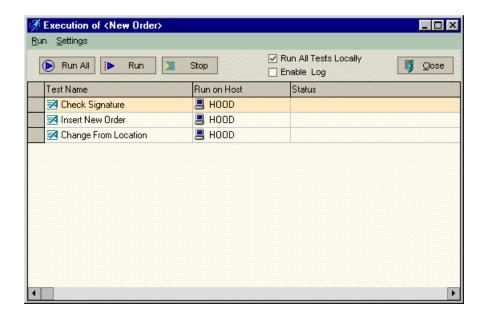

The Execution dialog box opens and displays the selected tests.

- **3** You can run your tests locally or remotely:
  - ➤ Select the Run All Tests Locally check box to execute the tests locally.
  - ➤ Clear the Run All Tests Locally check box to execute the tests remotely. To change the designated host for a test, place the mouse pointer in the Run on Host grid box, and click the browse button. Select a host from the Select Host list, or select a group host from the Select Host Group list.
- 4 Click Run. Alternatively, click Run All to run all the tests.

Note that test execution will commence only when the selected host becomes available to run tests. TestDirector displays the test execution progress in the Status column. Click Stop if you need to terminate test execution before it is complete.

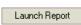

- 5 After test execution is complete, you can view a summary of test results in the Execution Grid tab in TestDirector by clicking the Launch Report button on the Test Lab tab. If the Launch Report button is not visible, select View > Show Last Run Results.
- 6 Click Close to close the Execution dialog box.

# Index

| A                                         | advanced issues                             |
|-------------------------------------------|---------------------------------------------|
| action data sheet 185                     | dynamic Web content 282                     |
| Action List 164                           | maintaining tests 284                       |
| Action tab, Data pane 13, 163             | running tests 281–282                       |
| action view, defined 165                  | testing localized applications 284          |
| actions 161–182                           | Web issues 283–284                          |
| creating new 166                          | analyzing test results 215–224              |
| diagram 164, 168                          | checkpoints 220                             |
| ,                                         | filtering results 219                       |
| existing, inserting 167                   | printing results 223                        |
| guidelines for working with 181           | Runtime Data table 222                      |
| inserting a call to 170                   | Test Results button 218                     |
| inserting a copy of 168                   | Test Results window 216                     |
| multiple actions in a test 162            | application, sample 8                       |
| nesting 172                               | applications                                |
| overview 161–162                          | testing localized versions 284              |
| removing from a test 178                  | ASCII 186                                   |
| reusable, defined 162                     | asp files 283                               |
| Activate Pointed Window After box 292     | Astra LoadTest                              |
| Active Server Page technology 283         | Data pane 10                                |
| ActiveScreen                              | Debug toolbar 10, 15                        |
| changing 34                               | Display pane 10                             |
| ActiveScreen tab                          | File toolbar 9, 14                          |
| in Display pane 12                        | introduction 3–8                            |
| in Options dialog box 293                 | Load toolbar 10, 15                         |
| Add Automatic Checks for Each Page During | Main toolbar 10, 14                         |
| Record check box 296                      | menu bar 9                                  |
| Add Defect button, in Test Results window | overview 9–18                               |
| 224                                       | starting 9                                  |
| Add to Load Time box 297                  | status bar 10                               |
| Add/Remove Properties dialog box 43, 85,  | Test pane 10                                |
| 147                                       | title bar 9                                 |
| adding checkpoints                        | window 9                                    |
| objects 69–73                             | Astra LoadTest Virtual User Recorder User's |
| pages 54–64                               | Guide 3                                     |
| tables 74, 74–77                          | Astra LoadTest window, Display pane 12      |
| text 65–68                                | AutoFill List command data table 180        |

| automatic page checkpoints 54                 | Text Checkpoint Properties dialog           |
|-----------------------------------------------|---------------------------------------------|
| automatic think time 118                      | box 66                                      |
| AutomaticLinkCheck testing option 324         | Use Data Table Formula option 191           |
|                                               | Clear All Breakpoints button 15, 228        |
| В                                             | Clear All Breakpoints command 18            |
| Basic event recording configuration level 236 | Clear command, data table 188               |
| behavior, definition 243                      | Collapse All command 219                    |
| breakpoints                                   | COM 283                                     |
| Clear All Breakpoints button 228              | Command tab, Debugger view 230              |
| deleting 228                                  | commands using shortcut keys 16–18          |
| Insert/Remove Breakpoint button 228           | comments                                    |
| overview 225                                  | in the Expert View 274                      |
| setting 227                                   | in the Tree View 259                        |
| Toggle Breakpoint button 227                  | Complete Word command 16                    |
| Broken Links - Check only links going to      | conditional statements 254                  |
| current host check box 297                    | configuration levels                        |
| Broken Links check box 296                    | custom 238–244                              |
| Browser Emulation tab, Run-Time Settings      | standard 236–237                            |
| dialog box 121                                | configuring event recording 235–246         |
| bubbling, definition 244                      | connecting Astra LoadTest to a TestDirector |
| buttons, Astra LoadTest toolbars 13           | project 336–340                             |
| buttons, Astra Load rest toolbars 15          | Connection to TestDirector dialog box 337   |
|                                               | conventions. See typographical conventions  |
| C                                             | cookies 283                                 |
| calculations, in the Expert View 275          | Copy command 16                             |
| CGI scripts 283                               | Copy command, data table 187                |
| checking Web objects 53–77                    | creating a new test 35                      |
| Checkpoint command 17                         | creating checkpoints 47–51                  |
| Checkpoint Properties dialog box 49, 71       | creating tests 21–36                        |
| checkpoints 53–77                             | Custom event recording configuration        |
| checking objects 69–73                        | adding listening events 241                 |
| checking pages 54–64                          | adding objects to the custom list 240       |
| checking tables 74–77                         | deleting objects from the custom list       |
| checking text 65–68                           | 241                                         |
| Checkpoint Properties dialog box 71           | setting 238                                 |
| definition 26, 47                             | specifying listening criteria 243           |
| in the Expert View 264                        | custom event recording configuration        |
| modifying 51                                  | 238–244                                     |
| Page Checkpoint Properties dialog             | custom web event configuration files        |
| box 54, 55                                    | loading 245                                 |
| parameterizing 89–90                          | saving 245                                  |
| Table Checkpoint Properties dialog            | Custom Web Event Recording Configuration    |
| box 75                                        | dialog box 239                              |
|                                               |                                             |

| customizing test scripts 313–322<br>highlighting script elements 317 | importing data in Microsoft Excel 95<br>186           |
|----------------------------------------------------------------------|-------------------------------------------------------|
| overview 313                                                         | importing data in Microsoft Excel 97                  |
| print options 319                                                    | 100                                                   |
| script window customization 320                                      | Insert command 188                                    |
| Cut command 16                                                       | local data sheets 185                                 |
| Cut command, data table 187                                          | menu commands to edit tables 187<br>Paste command 187 |
| D                                                                    | Paste Values command 188                              |
|                                                                      | Percent command 189                                   |
| Data menu commands, Data table 188                                   | Print command 187                                     |
| Data pane 10, 13                                                     | Recalc command 188                                    |
| Action tab 13, 163                                                   | Replace command 188                                   |
| Global tab 13, 163                                                   | Scientific command 189                                |
| table columns 80                                                     | scripting functions, using 193–198                    |
| table rows 80                                                        | Sort command 188                                      |
| data sheets                                                          | Time (hmm AM/PM) command 189                          |
| global 184                                                           | using formulas in 190–192                             |
| local 185                                                            | Validation Rule command 190                           |
| data table 183–198                                                   | See also Data pane                                    |
| AutoFill List command 189                                            | data table location 185                               |
| Clear command 188                                                    | Data Views button 14                                  |
| Copy command 187                                                     | DataTable object                                      |
| Currency(0) command 189                                              | default property 194                                  |
| Currency(2) command 189                                              | DeleteSheet function 195                              |
| Custom Number command 190                                            | Export function 195                                   |
| Cut command 187                                                      | functions and properties of 194                       |
| Data menu commands 188                                               | GetCurrentRowt function 195                           |
| data sheets 184                                                      | GetRowCount function 195                              |
| Date (M/d/yy) command 189                                            | GetSheet function 194                                 |
| Delete command 188                                                   | GetSheetCount function 194                            |
| Edit menu commands 187                                               | GlobalSheet property 194                              |
| editing tables 185–190                                               | Import function 195                                   |
| Export command 187                                                   | LocalSheet property 194                               |
| File menu commands 187                                               | RawValue property 194                                 |
| Fill Down command 188                                                | SetCurrentRow function 195                            |
| Fill Right command 188                                               | SetNextRow function 195                               |
| Find command 188                                                     | SetPrevRow function 195                               |
| Fixed command 189                                                    | Value property 194                                    |
| Format menu commands 189                                             | Debug toolbar, Astra LoadTest window 10,              |
| Fraction command 189                                                 | 15                                                    |
| General command 189                                                  |                                                       |
| Go To command 188                                                    |                                                       |
| Import command 187                                                   |                                                       |
| Import from command 189                                              |                                                       |
| importing data in ASCII 186                                          |                                                       |

| debugging tests 225–231                    | exception configuration file 205, 285                                          |
|--------------------------------------------|--------------------------------------------------------------------------------|
| Debugger view 228–230                      | Exception Editor 199                                                           |
| Command tab 230                            | exception handling 199–206                                                     |
| Variables tab 230                          | adding new exceptions 204                                                      |
| Watch Expressions tab 229                  | changing status of exceptions 201                                              |
| deleting breakpoints 228                   | configuring 205, 285                                                           |
| example 230                                | deleting exceptions 205                                                        |
| overview 225                               | Exception Editor 199                                                           |
| pausing runs 227                           | modifying exceptions 202                                                       |
| setting breakpoints 227                    | Exception.inf file 205, 206, 285                                               |
| Step Into button 226                       | Exist function 282                                                             |
| Step Out button 226                        | existing actions, inserting 167                                                |
| Step Over button 226                       | Expand All command 219                                                         |
| default optional steps 213                 | expected value, modifying 50                                                   |
| default properties, modifying 37–46        | Expert View 261–279                                                            |
| DefaultLoadTime testing option 324         | checkpoints 264                                                                |
| DefaultTimeOut testing option 325          | functions 271                                                                  |
| defects, reporting from test results 223   | objects and functions 266                                                      |
| Delete command 16                          | parameters 264                                                                 |
| Delete command, data table 188             | viewing steps 262                                                              |
| deleting actions 178                       | Expert View tab 11                                                             |
| deleting breakpoints 228                   | Expert View tab, Test pane 11                                                  |
| descriptions, modifying 41–44              | Export                                                                         |
| Dim statement, in the Expert View 279      | test to a zip file 16                                                          |
| disconnecting from a TestDirector          | Export command, data table 187                                                 |
| project 339                                | eXtensible Markup Language 284                                                 |
| server 340                                 |                                                                                |
| Display pane 10, 12                        | F                                                                              |
| ActiveScreen tab 12                        | •                                                                              |
| Display Views button 14                    | File menu commands, data table 187                                             |
| DoLoop statement, in the Expert View 277   | File toolbar, Astra LoadTest window 9, 14                                      |
| Don't Perform Automatic Checks during Test | Fill Down command, data table 188                                              |
| Run check box 296                          | Fill Right command, data table 188                                             |
| dynamic descriptions of objects 41         | Filter button, in Test Results window 219                                      |
| dynamic Web content 282                    | Filter Image Check dialog box 63                                               |
| dynamically generated URLs 282             | Filter Link Checks dialog box 61                                               |
| dynamically generated Web pages 282        | filtering                                                                      |
|                                            | hypertext links to check 61                                                    |
| E                                          | image sources to check 63                                                      |
|                                            | Find command data table 188                                                    |
| Edit menu commands, data table 187         | Find command, data table 188                                                   |
| emulate                                    | For Next statement, in the Expert View 277                                     |
| modem speed 120                            | ForNext statement, in the Expert View 276 Format menu commands, data table 189 |
| encoding passwords 192                     | roffiat menu commanus, data table 189                                          |
| event configuration 235-246                |                                                                                |

Excel formulas 190, 191

| formulas                                     | Insert Action dialog box 171                    |
|----------------------------------------------|-------------------------------------------------|
| using in checkpoints 191                     | Insert Checkpoint button 14                     |
| using in the data table 190–192              | Insert command, data table 188                  |
| using to create input parameters 190         | Insert Copy of Action dialog box 169            |
| Function Arguments command 17                | Insert New Action dialog box 166                |
| Function Arguments dialog box 87             | Insert/Remove Breakpoint button 228             |
| Function wizard 248–253                      | Insert/Remove Breakpoint command 18             |
| functions                                    | inserting                                       |
| Expert View 266, 271                         | transactions 110                                |
| in the Tree View 248–253                     | inserting, Rendezvous points 112                |
|                                              | Iterations tab, Test Settings dialog box 303    |
|                                              | recruitering tand, rest bettings arming ben eee |
| G                                            |                                                 |
| General tab, Options dialog box 291          | J                                               |
| global data sheet 184                        | Java applets                                    |
| global parameter, defined 83                 | testing 108                                     |
| Global tab, Data pane 13, 163                | 8                                               |
| Go To command 16                             | 17                                              |
| Go To command, data table 188                | K                                               |
| GUI Spy 38                                   | key assignments, creating 321                   |
| derspy of                                    | keyboard shortcuts                              |
|                                              | creating 321                                    |
| Н                                            | deleting 321                                    |
| handler, definition 243                      | editing 321                                     |
| handling exceptions 199–206                  | o .                                             |
| adding new exceptions 204                    |                                                 |
| changing status of exceptions 201            | L                                               |
| deleting exceptions 205                      | Link URL check box 296                          |
| Exception Editor 199                         | Load ActiveX Controls check box 294             |
| modifying exceptions 202                     | Load Images check box 294                       |
| High event recording configuration level 237 | Load Java Applets check box 294                 |
| HTML Content check box 296                   | load testing 109                                |
| HTML Tag check box 296                       | rendezvous points 112                           |
| hypertext links, filtering 61                | transactions 109                                |
| Trypertext miks, intering of                 | Load Time check box 296                         |
|                                              | Load toolbar, Astra LoadTest window 10, 15      |
| 1                                            | local data sheets 185                           |
| identifying objects 37–46                    | local parameter, defined 83                     |
| If Statement dialog box 256                  | localization 185                                |
| IfThenElse statement, in the Expert View     | localized applications, testing 284             |
| 278                                          | Log options, Run-Time Settings dialog box       |
| Image Source check box 296                   | 116                                             |
| image sources, filtering 63                  | 110                                             |
|                                              |                                                 |
| Import                                       |                                                 |
| test from a zip file 16                      |                                                 |
| Import command, data table 187               |                                                 |
| Import from command, data table 189          |                                                 |

| IVI                                         | U                                             |
|---------------------------------------------|-----------------------------------------------|
| Main toolbar, Astra LoadTest window 10, 14  | object descriptions, modifying 41-44          |
| managing tests 35–36                        | Object Properties commend 17                  |
| advanced issues 284                         | Object Properties dialog box 29, 43, 84, 146  |
| creating new 35                             | object properties, viewing with the GUI Spy   |
| opening 35                                  | 38                                            |
| printing 36                                 | Object Repository dialog box 30               |
| saving 35                                   | Object Repository, deleting an object from    |
| unzipping 36                                | 33                                            |
| zipping 36                                  | objects                                       |
| managing the testing process 8, 331–344     | dynamic descriptions 41                       |
| mathematical formulas 190, 191              | Expert View 266                               |
| Medium event recording configuration level  | identifying 37–46                             |
| 237                                         | viewing methods 37–46                         |
| menu bar, Astra LoadTest window 9           | On Run Error box 292                          |
| Mercury Tours sample application 8, 149     | Open Astra Test from TestDirector Project     |
| meta tags 283                               | dialog box 342                                |
| Method wizard 247                           | Open button 14, 24, 35                        |
| methods                                     | Open command 16                               |
| viewing 37–46                               | Open dialog box 35                            |
| Microsoft Excel 186                         | opening tests 35                              |
| Microsoft Visual Basic Scripting language 7 | in a TestDirector project 342                 |
| modem speed                                 | optional steps 211–213                        |
| emulation 120                               | default 213                                   |
| modifying                                   | setting 212                                   |
| default properties 37–46                    | options                                       |
| descriptions 41–44                          | setting testing options for a single test     |
| steps 28–29                                 | 299–311                                       |
| multiple actions in a test 162              | setting testing options for all tests 289–297 |
| N                                           | Options dialog box                            |
|                                             | ActiveScreen tab 293                          |
| Navigation Fallback Properties dialog box   | General tab 291                               |
| 308                                         | Page Verification tab 295                     |
| nesting actions 172                         | options, testing                              |
| Network tab, Run-Time Settings dialog box   | See setting testing options                   |
| 119                                         | Output messages 122                           |
| New Action button 14, 166                   | Output Parameter command 17                   |
| New Action command 166                      | Output Parameter Properties dialog box 139    |
| New button 14                               | output parameters 125-143                     |
| New command 16                              | definition 125                                |
| non-reusable action, defined, actions       | objects 137–140                               |
| non-reusable, defined 162                   | Output Parameter Properties dialog            |
| Number of Images check box 296              | box 139                                       |
| Number of Links check box 296               |                                               |

| output parameters—continued                 | Text Output Parameter Properties             |
|---------------------------------------------|----------------------------------------------|
| Page Output Parameter Properties            | dialog box 133                               |
| dialog box 129                              | parameterized test, example 91–96            |
| pages 127–131                               | parameters, Expert View 264                  |
| Table Output Parameter Properties           | Password Encoder dialog box 192              |
| dialog box 142                              | password encoding 192                        |
| tables 141–143                              | Paste command 16                             |
| text 131–136                                | Paste command, data table 187                |
| <b>Text Output Parameter Properties</b>     | Paste Values command, data table 188         |
| dialog box 133                              | Pause button 15, 211, 227                    |
| · ·                                         | Pause command 17                             |
| Р                                           | pausing test runs 227                        |
| r                                           | planning tests 22–23                         |
| Page Checkpoint Properties dialog box 55,   | Print button 14, 36                          |
| 56                                          | Print button, in Test Results window 223     |
| page checkpoints, automatic 54              | Print command 16                             |
| Page Output Parameter Properties dialog box | Print command, data table 187                |
| 129                                         | print options 319, 320                       |
| Page properties                             | printing tests 36                            |
| navigation fallback properties 308          | programming                                  |
| Page Verification tab, Options dialog box   | adding functions to tests 248–253            |
| 295                                         | comments 259                                 |
| Parameter Info command 16                   | conditional statements 254                   |
| Parameter object                            | Expert View 261–279                          |
| default property 197                        | Function wizard 248–253                      |
| functions and properties of 197             | in the Expert View 275                       |
| Name property 198                           | Method wizard 247                            |
| RawValue property 198                       | sending messages to test results 258         |
| Value property 197                          | Tree View 247–259                            |
| ValuebyRow property 198                     | project (TestDirector)                       |
| parameterization 79–96                      | disconnecting from a 339                     |
| checkpoints 89–90                           | opening tests in a 342                       |
| example 91–96                               | running tests from a 343                     |
| overview 79                                 | saving tests to a 340–341                    |
| steps 83–89                                 | Properties tab, Test Settings dialog box 306 |
| parameterization (output) 125-143           | properties, default 37–46                    |
| objects 137–140                             |                                              |
| Output Parameter Properties dialog          | D.                                           |
| box 139                                     | R                                            |
| Page Output Parameter Properties            | Recalc command, data table 188               |
| dialog box 129                              | Record button 14, 24                         |
| pages 127–131                               | Record command 17                            |
| Table Output Parameter Properties           | Recording status options 244                 |
| dialog box 142                              | recording tests 23–25                        |
| tables 141–143                              | redirection of server 283                    |
| text 131-136                                |                                              |

| regular expressions 145–160                                                                                                    |      |
|----------------------------------------------------------------------------------------------------|------|
| defining in object checkpoints 149                                                                                                    | 40   |
| defining in object checkpoints 143  defining in stept 146  Save Astra Test to TestDirector Project di                                                                                                    |      |
| defining in text checkboints 152                                                                                                    | aiog |
| Overview 145                                                                                                    |      |
| Save button 14, 35<br>syntax 155                                                                                                    |      |
| treating special characters literally  Save command 16  Save dialog box 25                                                                                                    |      |
| 148 151 154 Save dialog box 33                                                                                                    |      |
| removing actions 178                                                                                                    |      |
| Rename Action command 181                                                                                                    |      |
| Rename command 17                                                                                                    |      |
| rendezvous points 112 server (Test Director) disconnecting from                                                                                                    |      |
| Replace command 16                                                                                                    | n a  |
| Replace command, data table 188                                                                                                    |      |
| reporting defects from the Test Results                                                                                                    |      |
| window 223                                                                                                    |      |
| resetting standard event recording session IDs 283                                                                                                    |      |
| configuration settings 245                                                                                                    |      |
| reusable action, defined 162 Activescreen options in the Option                                                                                                    | S    |
| Pun button 14, 210, 227 dialog box 293                                                                                                    |      |
| Pun command 17                                                                                                    |      |
| Run Mode box 292  Browser Emulation options in the                                                                                                    |      |
| Pun Scripts check how 204 Run-Time Settings dialog box 12                                                                                                    |      |
| Pun Tost dialog boy 210                                                                                                    | ,    |
| running a test remotely utalog box 502                                                                                                    |      |
| from TestDirector 292 General options in the Options dialogness of the Options dialogness of the Options dialogness dialogness of the Options dialogness of the Options dialogness dialogness | )g   |
| running tests 200_213 DOX 291                                                                                                    |      |
| advanced issues 281–282                                                                                                    | 1    |
| from a Tost Director project 343                                                                                                    |      |
| overview 200                                                                                                    | gs   |
| Pause button 211 dialog box 303                                                                                                    |      |
| Run button 210 Log options in the Run-Time Setting                                                                                                    | gs   |
| Run Test dialog box 210                                                                                                    |      |
| running an antire test 210_211 Network options in the Kuri-Time                                                                                                    |      |
| Stop button 211                                                                                                    |      |
| using ontional stans 211–213 rage verification options in the                                                                                                    |      |
| viousing test results 217 Options dialog box 295                                                                                                    |      |
| Puntime Data table Test Posults window 217                                                                                                    | gs   |
| run-time settings 114 Glalog box 306                                                                                                    |      |
| Advanced entions 117                                                                                                    |      |
| Browser Emulation tab 121 test preferences options 299–311                                                                                                    |      |
| Log options 116 testing options 299–301                                                                                                    |      |
| Network tel: 110                                                                                                    | ıe   |
| Think Time tab 118 Settings dialog box 118                                                                                                    |      |
| Pun time Settings dialog boy 114                                                                                                    | št   |
| run-time settings dialog box 114  Settings dialog box 310  run-time settings, adding and removing 327                                                                                                    |      |

| Web options in the Test Settings              | Table Output Parameter Properties dialog    |
|-----------------------------------------------|---------------------------------------------|
| dialog box 307                                | box 142                                     |
| Setting object 324                            | test                                        |
| setting optional steps 212                    | checking objects 69–73                      |
| setting testing options                       | checking pages 54–64                        |
| See also testing options                      | checking tables 74, 74–77                   |
| setting testing options, within a test script | checking text 65–68                         |
| 323–328                                       | checking Web objects 53–77                  |
| SGML 284                                      | debugging 225–231                           |
| Sheet object                                  | diagram 164, 168                            |
| AddParameter function 196                     | managing 35–36                              |
| DeleteParameter function 196                  | multiple actions in 162                     |
| functions and properties of 196               | opening 35                                  |
| GetCurrentRow function 197                    | parameterization 79–96                      |
| GetParameter function 196                     | parameterization (output) 125–143           |
| GetParameterCount function 196                | pausing runs 211, 227                       |
| GetRowCount function 196                      | planning 22–23                              |
| Name property 196                             | printing 36                                 |
| SetCurrentRow function 197                    | programming 247–259                         |
| SetNextRow function 197                       | recording 23–25                             |
| SetPrevRow function 197                       | running 209–213                             |
| shortcut keys 16–18                           | saving 35                                   |
| Show Welcome Screen on Start check box        | unzipping 36                                |
| 292                                           | zipping 36                                  |
| Sort command, data table 188                  | test flow, defined 165                      |
| spawned windows 282                           | Test Object Repository, finding an object   |
| standard event recording configuration        | property or value 30                        |
| 236–237                                       | Test Object Repository, replacing an object |
| Start Recording dialog box 24                 | property value 32                           |
| StartUp tab, Test Settings dialog box 302     | Test pane 10, 11                            |
| status bar, Astra LoadTest window 10          | Expert View tab 11                          |
| Step commands 226                             | Tree View tab 11                            |
| Step Into button 15, 226                      | test results                                |
| Step Into command 17                          | reporting defects 223                       |
| Step Out button 15, 226                       | Test Results button 218                     |
| Step Out command 18                           | Test Results window 216                     |
| Step Over button 15, 226                      | Runtime Data table 217                      |
| Step Over command 17                          | test results details 217                    |
| steps                                         | test results tree 216                       |
| modifying 28–29                               | test results, sending messages to 258       |
| Stop button 14, 25, 211                       | test scripts                                |
| Stop command 17                               | customizing 313–322                         |
|                                               | highlighting script elements 317            |
| Т                                             | print options 319                           |
|                                               |                                             |
| Table Checkpoint Properties dialog box 75     | script window customization 320             |

| Test Settings dialog box                | testing process 4                                |
|-----------------------------------------|--------------------------------------------------|
| Browser tab 302                         | analyzing test results 7                         |
| Iterations tab 303                      | creating tests 4                                 |
| Properties tab 306                      | running tests 6                                  |
| User Information tab 310                | tests                                            |
| Web tab 307                             | printing results 223                             |
| test tree                               | test results 215–224                             |
| creating 24                             | Text Checkpoint Properties dialog box 66,        |
| definition 27                           | 153                                              |
| test window                             | Text Output Parameter Properties dialog box      |
| customizing appearance of 314           | 133                                              |
| highlighting script elements 317        | Think Time tab, Run-Time Settings dialog         |
| TestDirector                            | box 118                                          |
|                                         |                                                  |
| managing the testing process 8          | title bar, Astra LoadTest window 9               |
| modes of operation 332                  | Toggle Breakpoint button 15, 227                 |
| running a remote test 292               | toolbars, Astra LoadTest window                  |
| using Astra LoadTest with 8             | Debug 10, 15                                     |
| working with 331–344                    | File 9, 14                                       |
| TestDirector Connection button, in Test | Load 10, 15                                      |
| Results window 223                      | Main 10, 14                                      |
| TestDirector project                    | transactions 109                                 |
| connecting Astra LoadTest to a          | inserting 110                                    |
| 336-340                                 | Tree View tab, Test pane 11                      |
| disconnecting from a 339                | typographical conventions in this guide xi       |
| opening tests in a 342                  |                                                  |
| running tests from a 343                | U                                                |
| saving tests to a 340–341               | <b>U</b>                                         |
| TestDirector server                     | unzipping tests 36                               |
| connecting Astra LoadTest 336           | Use Data Table Formula option 191                |
| disconnecting from a 340                | User Information tab, Test Settings dialog       |
| testing                                 | box 310                                          |
| Java Applets 108                        |                                                  |
| testing in Expert View 261–279          | V                                                |
| testing load 109–123                    | V                                                |
| testing load 103 123                    | Variables tab, Debugger view 230                 |
| AutomaticLinkCheck 324                  | View Results when Test Run Ends check box        |
| DefaultLoadTime 324                     | 292                                              |
|                                         | viewing test results 215–224                     |
| DefaultTimeOut 325                      | checkpoints 220                                  |
| restoring 326                           | filtering results 219                            |
| retrieving 326                          | printing test results 223                        |
| run-time 327                            | Runtime Data table 222                           |
| setting 324                             | Test Results button 218                          |
| setting for a single test 299–311       | Test Results window 216                          |
| setting for all tests 289–297           |                                                  |
| WebTimeout 325                          | Virtual User Recorder testing options<br>289–297 |
| within a test script 323–328            | 167—607                                          |

#### W

Wait function 272
Watch Expressions tab, Debugger view 229
Web content, dynamic 282
Web event configuration
custom 238–244
standard 236–237
Web event recording configuration 235–246
Web Event Recording Configuration dialog
box 237
Web tab, Test Settings dialog box 307
Web, advanced issues 283–284
WebTimeout testing option 325
While statement, in the Expert View 278
windows, spawned 282

#### X

XML 284

#### Ζ

zipping tests 36

Astra LoadTest Virtual User Recorder User's Guide

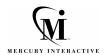

Mercury Interactive Corporation 1325 Borregas Avenue Sunnyvale, CA 94089 USA

Main Telephone: (408) 822-5200 Sales & Information: (800) TEST-911 Customer Support: (877) TEST-HLP

Fax: (408) 822-5300

Home Page: www.mercuryinteractive.com

Customer Support: support.mercuryinteractive.com

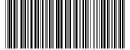